# **QuicKeys® X2**

# User Guide

P.O. Box 65580 West Des Moines Iowa 50265 USA (515) 221-1801 http://www.cesoft.com

Second Edition

© 2003 CE Software, Inc. All rights reserved.

QuicKeys is a U.S. registered trademark of CE Software, Inc. All other brands or product names are trademarks or registered trademarks of their respective holders. The following pertains to any software of CE Software's licensor(s) included with this software package:

CE SOFTWARE'S LICENSOR(S) MAKES NO WARRANTIES, EXPRESS OR IMPLIED, INCLUDING WITHOUT LIMITATION THE IMPLIED WARRANTIES OF MERCHANTABILITY AND FITNESS FOR A PARTICULAR PURPOSE, REGARDING THE SOFTWARE. CE SOFTWARE'S LICENSOR(S) DOES NOT WARRANT, GUARANTEE OR MAKE ANY REPRESENTATIONS REGARDING THE USE OR THE RESULTS OF THE USE OF THE SOFTWARE IN TERMS OF ITS CORRECTNESS, ACCURACY, RELIABILITY, CURRENTNESS OR OTHERWISE. THE ENTIRE RISK AS TO THE RESULTS AND PERFORMANCE OF THE SOFTWARE IS ASSUMED BY YOU. THE EXCLUSION OF IMPLIED WARRANTIES IS NOT PERMITTED BY SOME JURISDICTIONS. THE ABOVE EXCLUSION MAY NOT APPLY TO YOU.

IN NO EVENT WILL CE SOFTWARE'S LICENSOR(S), AND THEIR DIRECTORS, OFFICERS, EMPLOYEES OR AGENTS (COLLECTIVELY CE SOFTWARE'S LICENSOR) BE LIABLE TO YOU FOR ANY CONSEQUENTIAL, INCIDENTAL OR INDIRECT DAMAGES (INCLUDING DAMAGES FOR LOSS OF BUSINESS PROFITS, BUSINESS INTERRUPTION, LOSS OF BUSINESS INFORMATION AND THE LIKE) ARISING OUT OF THE USE OR INABILITY TO USE THE SOFTWARE EVEN IF CE SOFTWARE'S LICENSOR HAS BEEN ADVISED OF THE POSSIBILITY OF SUCH DAMAGES. BECAUSE SOME JURISDICTIONS DO NOT ALLOW THE EXCLUSION OR LIMITATION OF LIABILITY FOR CONSEQUENTIAL OR INCIDENTAL DAMAGES, THE ABOVE LIMITATIONS MAY NOT APPLY TO YOU. CE Software's Licensor's liability to you for actual damages from any cause whatsoever, and regardless of the form of the action (whether in contract, tort [including negligence], product liability or otherwise), will be limited to \$50.

This CE Software publication was created electronically using Adobe® FrameMaker®.

Art was produced using Adobe Photoshop<sup>®</sup>.

Additional design by Lessing-Flynn Advertising Company.

CE Software, Inc. P.O. Box 65580 West Des Moines, Iowa 50265 (515) 221-1801 http://www.cesoft.com

## *Table of Contents*

### *[Chapter 1:](#page-6-0)*

### *[Welcome to QuicKeys](#page-6-1)*

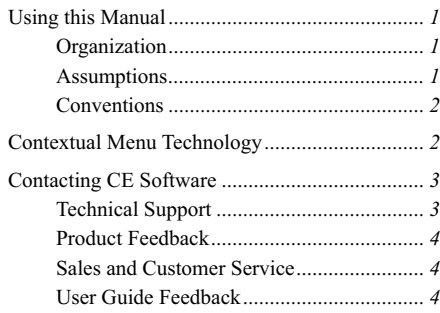

### *[Chapter 2:](#page-10-0)*

### *[Installing and Opening QuicKeys](#page-10-1)*

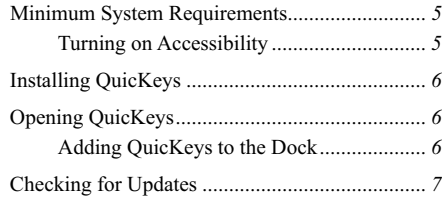

### *[Chapter 3:](#page-14-0)*

### *[QuicKeys Overview](#page-14-1)*

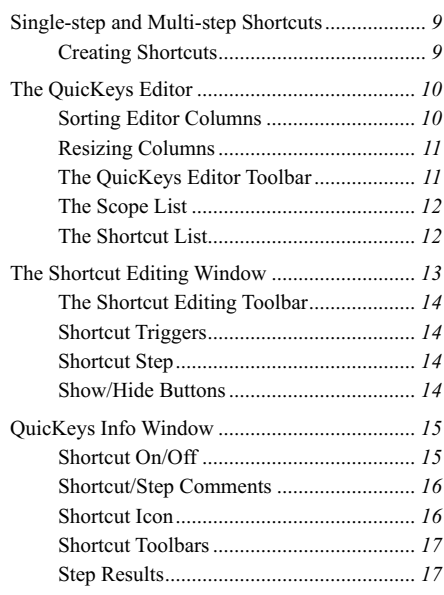

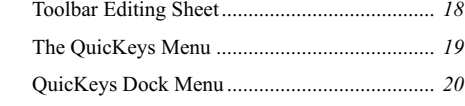

### *[Chapter 4:](#page-26-0)*

### *[Single-step Shortcuts](#page-26-1)*

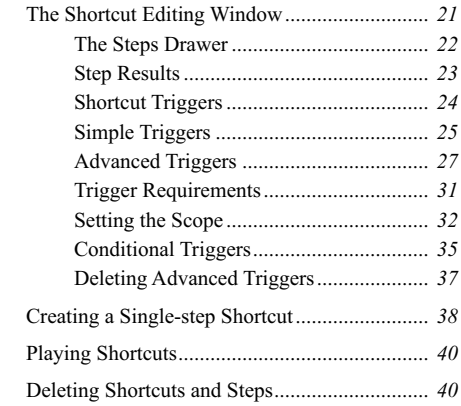

### *[Chapter 5:](#page-46-0)*

#### *[Multi-step Shortcuts](#page-46-1)*

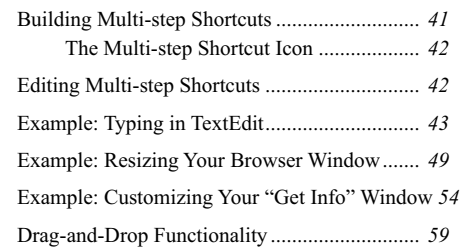

### *[Chapter 6:](#page-66-0)*

### *[Recording Shortcuts](#page-66-1)*

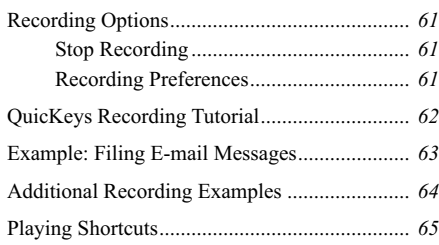

#### **ii Table of Contents**

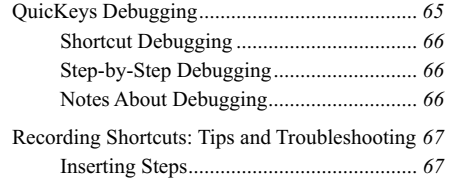

### *[Chapter 7:](#page-74-0)*

### *[Managing QuicKeys](#page-74-1)*

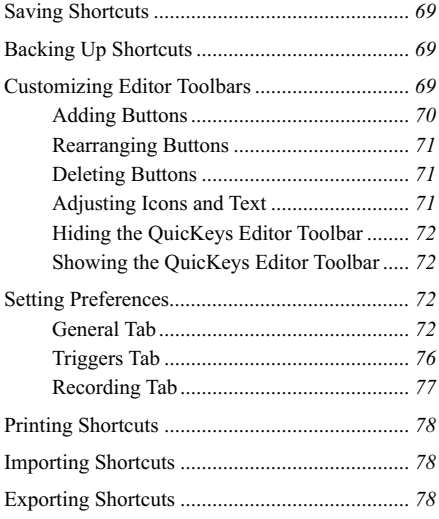

### *[Chapter 8:](#page-84-0)*

### *[QuicKeys Toolbars](#page-84-1)*

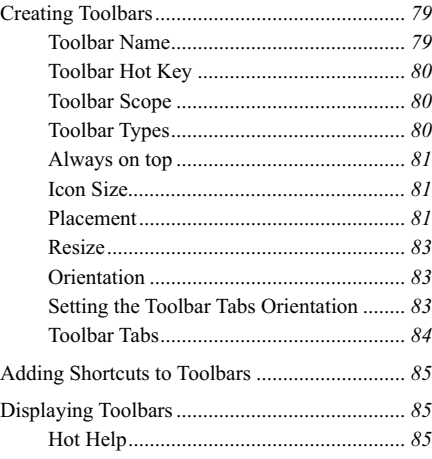

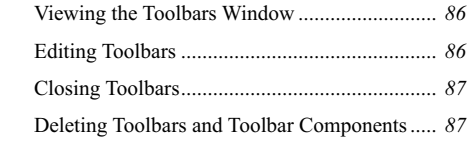

### *[Chapter 9:](#page-94-0)*

### *[File and Folder Tools](#page-94-1)*

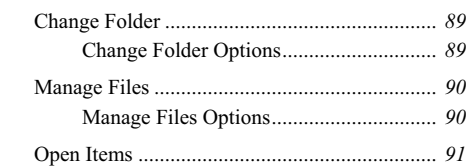

### *[Chapter 10:](#page-98-0)*

#### *[Internet and Network Tools](#page-98-1)*

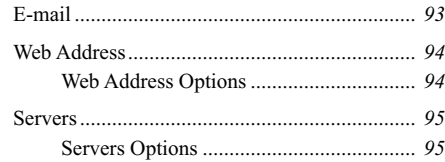

### *[Chapter 11:](#page-102-0)*

### *[QuicKeys Tools](#page-102-1)*

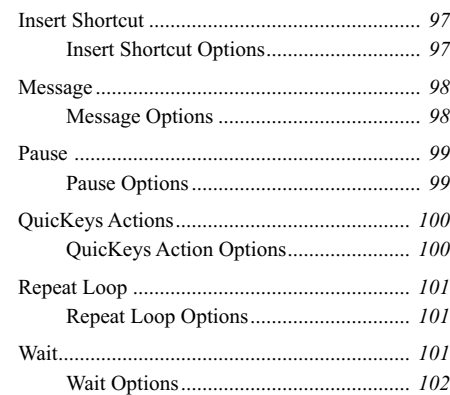

### *[Chapter 12:](#page-110-0)*

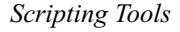

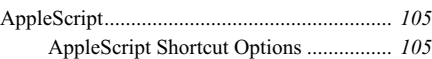

### *[Chapter 13:](#page-112-0)*

### *[System Tools](#page-112-1)*

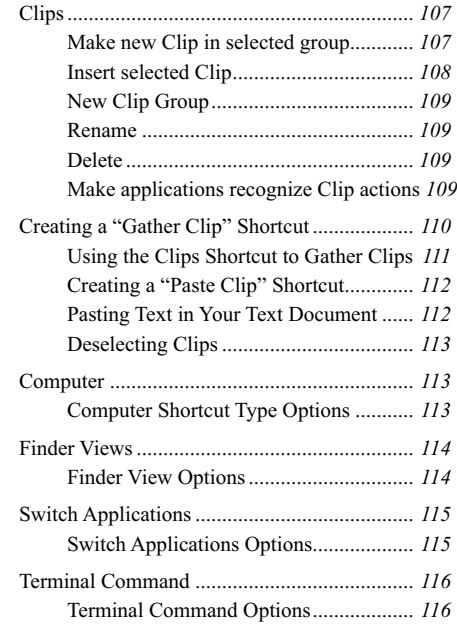

### *[Chapter 14:](#page-122-0)*

### *[Text Tools](#page-122-1)*

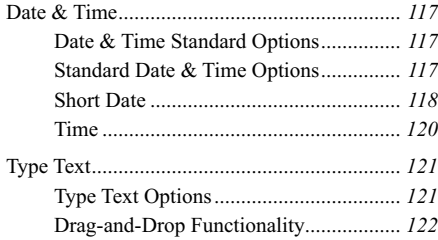

### *[Chapter 15:](#page-128-0)*

### *[User Actions Tools](#page-128-1)*

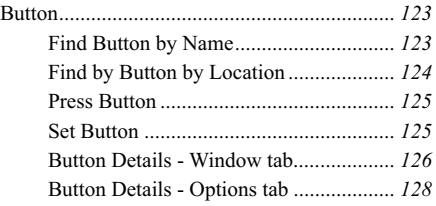

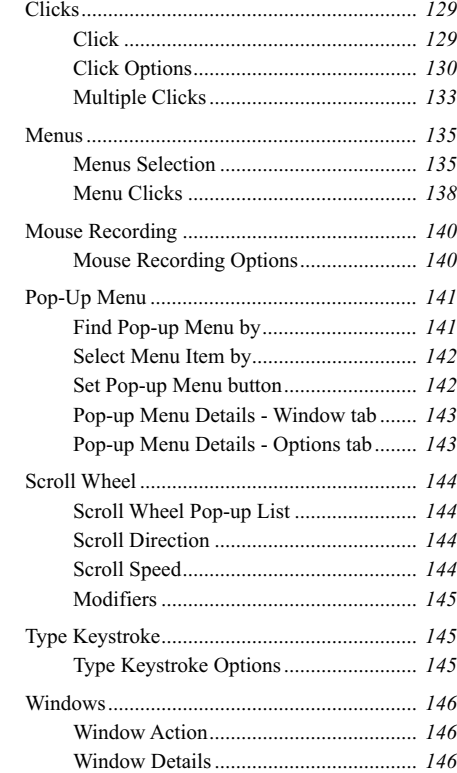

### *[Appendix A](#page-154-0)*

### *PlayShortcut AppleScript Events*

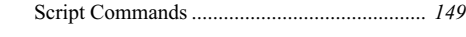

### *Index*

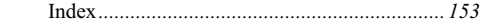

**iv Table of Contents**

### <span id="page-6-1"></span><span id="page-6-0"></span>**Chapter 1: Welcome to QuicKeys**

QuicKeys is a powerful software tool you can use to automate your computer. It's a tool, however, that is only as effective as you make it. Once you install QuicKeys, make a mental note of each of the tedious, routine tasks you perform on your computer and earmark those tasks for some attention from QuicKeys. Each time you think of something that QuicKeys can make easier for you, create a Shortcut that automates that task or series of tasks.

To create a QuicKeys Shortcut, all you have to do is define the task you want to perform in QuicKeys and then replace the task, or series of tasks, with a single trigger, such as a Hot Key. QuicKeys automates common computer tasks that include anything from opening folders you frequently use to logging into a database.

QuicKeys provides you with a powerful and versatile recording function that is ideal for automating lengthy or complex tasks. Tell QuicKeys to watch your actions and it can then play those actions back whenever you want.

QuicKeys toolbars work much like the toolbars you use in your other applications, except that you call the shots with QuicKeys toolbars. You specify what each toolbar button does, which icon is used, and when the toolbars are displayed. In other words, QuicKeys toolbars give you complete control.

However you choose to use it, QuicKeys offers powerful solutions that make it indispensable for assigning repetitive tasks to the computer and not to the computer user.

### <span id="page-6-2"></span>**Using this Manual**

Read this section to learn how the QuicKeys instructions are organized and to become acquainted with the conventions used in this manual. Knowing how the manual is set up will help you use it more efficiently.

### <span id="page-6-3"></span>**Organization**

The first half of this manual introduces you to QuicKeys and provides you with basic instructions for operating the software. The remaining chapters contain reference material specific to individual Shortcut Types available in the Create menu.

Use the index to locate specific information and use the table of contents to become acquainted with the organization of each chapter of the manual. A glossary defining specific terms is located on [page 151](#page-156-0).

### <span id="page-6-4"></span>**Assumptions**

This documentation assumes you have a working knowledge of the Mac OS X operating system and accompanying hardware. For example, you should know how to use your mouse and how to open, save, and close files. You should also be familiar with Mac OS X interface elements, such as the Dock. If you need assistance with standard procedures or Mac OS X terms, consult the documentation that came with your computer or your Mac OS X CD.

### <span id="page-7-0"></span>**Conventions**

- A right arrow character  $(>)$  indicates the hierarchy of menu and submenu options. For example, Create>Files>Change Folder.
- When you must select or type text into a specific interface element (such as a button or a text field), the text appears in Arial font. For example, select File>Print.
- A  $\triangle$  symbol indicates a note that provides supplemental information about the topic being covered.
- Variable text is contained within opposite-facing arrow characters. Items such as your hard drive name and Shortcut names are considered variable text. For example, look in the <hard drive>:Applications: <folder or file>.

### <span id="page-7-1"></span>**Contextual Menu Technology**

Most of the features in QuicKeys can be accessed via contextual menus. When the manual references contextual menus, you can Control+click the item being discussed to display a pop-up menu with function-specific options.

### <span id="page-8-0"></span>**Contacting CE Software**

If you have questions about QuicKeys that are not addressed in the manual, use this section to learn how to contact CE Software.

### <span id="page-8-1"></span>**Technical Support**

CE Software offers online, fax, and telephone support as well as a QuicKeys Community forum at http://forum.cesoft.com/. Visit the Technical Support Web page at http://help.cesoft.com/ for information about the various support options.

#### **Contact Information**

The Technical Support Department is available Monday through Friday from 8:00 A.M. to 5:00 P.M. U.S. Central Time.

- Phone:  $515-221-1803$
- Fax: 515-221-1806
- Web page: http://help.cesoft.com/
- E-mail: ceonline@cesoft.com

#### **Before You Call**

Check the following Web sites for technical information:

- View http://www.quickeys.com/ for updates and product information.
- View http://help.cesoft.com/ for technical support information.

#### **When You Call**

To help our Technical Support team assist you as quickly as possible, please have the following information available when you speak with, or write to, a Technical Advisor:

- Product name and version (*e.g.* QuicKeys X2)
- Operating system and version (*e.g.* Mac OS X 10.2.3)
- Computer type and model (*e.g.* PowerBook G4)
- Product serial number

### <span id="page-9-0"></span>**Product Feedback**

What do you think of QuicKeys? We want to know and we encourage you to submit your ideas to feedback@cesoft.com so we can consider them for the next version of QuicKeys.

### <span id="page-9-1"></span>**Sales and Customer Service**

The CE Software Sales and Customer Service department is open Monday through Friday from 8:00 A.M. to 5:00 P.M. U.S. Central Time.

- Phone:  $800 523 7638$  or  $515 221 1801$
- $\bullet$  Fax: 515-221-1806
- Web site: http://www.cesoft.com/

#### **Ownership Transfer**

If you transfer ownership of a CE Software product, please e-mail us at sales@cesoft.com or send a letter with the product name, serial number, your name, and the new owner's name and address to:

CE Software, Inc. Attn: Ownership Transfer P.O. Box 65580 West Des Moines, IA 50265 U.S.A.

#### **Change of Address**

If you change your address, please e-mail us at sales@cesoft.com or send a letter indicating your old and new address to:

CE Software, Inc. Attn: Change of Address P.O. Box 65580 West Des Moines, IA 50265 U.S.A.

### <span id="page-9-2"></span>**User Guide Feedback**

CE Software welcomes feedback about the documentation that accompanies QuicKeys. Please e-mail us at manuals@cesoft.com with your comments and suggestions.

The most current version of this manual is available online at http://www.cesoft.com/ and can be viewed with Adobe® Acrobat Reader 4.0 or greater. Visit http://www.adobe.com/ to download a free copy of Acrobat Reader.

### <span id="page-10-1"></span><span id="page-10-0"></span>**Chapter 2: Installing and Opening QuicKeys**

This chapter provides you with general installation information. For the most current installation information, view the Read Me document that accompanies the QuicKeys application.

### <span id="page-10-2"></span>**Minimum System Requirements**

Verify that your computer meets the following system requirements before installing QuicKeys:

- Mac OS  $10.2.3$  (Mac OS  $10.2.4$  recommended)
- 20 MB free hard disk space
- G3 processor (or greater)
- $\bullet$  128 MB of RAM
- Certain features require an Internet connection

### <span id="page-10-3"></span>**Turning on Accessibility**

QuicKeys requires that your Accessibility preference be turned on. To turn on the Accessibility preference, follow these instructions:

- **1.** Select System Preferences from the Apple menu.
- **2.** Select Universal Access from the System category.
- **3.** Check the Enable access for assistive devices checkbox.

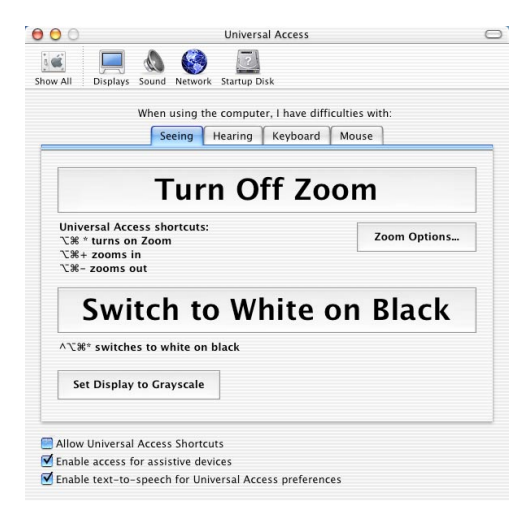

**FIGURE 1.** OS X Universal Access options

- **4.** If you are prompted, enter your administrator password.
- **5.** Quit the System Preferences.

### <span id="page-11-0"></span>**Installing QuicKeys**

To install QuicKeys, drag the QuicKeys application icon to your Applications folder. The Applications folder is located on the main level of the Mac OS X hard drive.

For instructions on upgrading QuicKeys from a previous version, refer to the QuicKeys Read Me.

### <span id="page-11-1"></span>**Opening QuicKeys**

The QuicKeys application can be operated in the foreground or the background. If QuicKeys is running in the background, the presence of the application is nearly transparent to the user. If QuicKeys is running in the foreground, the QuicKeys icon appears in the Dock and QuicKeys operates much as your other applications. You can tell QuicKeys how you want it to behave using your QuicKeys preferences.

By default, the QuicKeys preferences are set to make QuicKeys behave as a standard application. When you login to your computer, the QuicKeys application opens and the QuicKeys Editor displays. If you *close* the QuicKeys Editor, you can display it again by clicking the QuicKeys icon in the Dock. If you *quit* QuicKeys, both the QuicKeys Editor and the QuicKeys Dock icon are unavailable until you again launch the QuicKeys application. For more information on setting the QuicKeys "open" preferences, see [page 72](#page-77-4).

❖*Note*: If you quit the QuicKeys application, you will not be able to play your Shortcuts. (The QuicKeys application can be running without displaying the QuicKeys Editor.)

### <span id="page-11-2"></span>**Adding QuicKeys to the Dock**

There are two ways to add QuicKeys to the Dock: select the Show QuicKeys icon in Dock preference or drag the QuicKeys application icon to the Dock.

### <span id="page-12-0"></span>**Checking for Updates**

The Check for Update option checks CE Software's Web site to verify you are using the most current version of QuicKeys. When you select Check for Update from the QuicKeys X2 application menu, the QuicKeys Update window appears. You can set QuicKeys to check for updates manually or automatically. If you choose to check for updates automatically, you must specify the interval used to check for more current versions of QuicKeys.

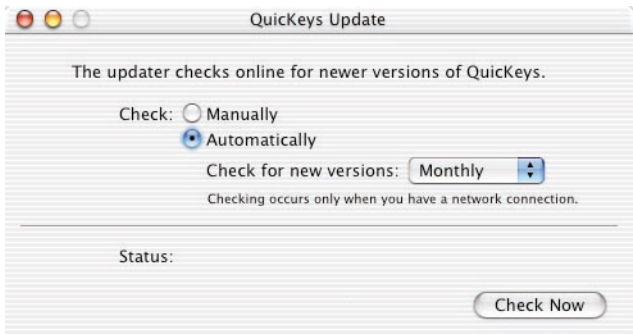

**FIGURE 2.** The QuicKeys Update window

If you are unable to connect to CE Software's Web site, the attempt will time out. A connection failure may occur if you have no Internet connection, if you have problems with your Internet service, or if CE Software's server is momentarily unavailable.

#### **8 Chapter 2 Installing and Opening QuicKeys**

### <span id="page-14-1"></span><span id="page-14-0"></span>**Chapter 3: QuicKeys Overview**

This chapter is designed to introduce you to basic QuicKeys concepts and the QuicKeys interface. The functionality of elements introduced in this chapter are fully documented in later chapters of this manual. To quickly locate more information about a particular part of the interface, use the index.

### <span id="page-14-2"></span>**Single-step and Multi-step Shortcuts**

Single-step and Multi-step Shortcuts are the foundation of the QuicKeys application. Single-step Shortcuts automate simple one-step tasks, such as opening your Documents folder. Multi-step Shortcuts automate multi-step tasks, such as starting a database application, searching for a specific item and printing out the selected database records.

Shortcuts are built using the Shortcut Editing window. Single-step Shortcuts use one Shortcut Type while Multistep Shortcuts are built using a collection of Shortcut Types. Shortcuts can be assembled manually or by using the QuicKeys recording feature. The recording feature enables QuicKeys to "watch" what you are doing and repeat your actions. See Chapter [6](#page-66-5) for more information on recording.

### <span id="page-14-3"></span>**Creating Shortcuts**

When you create a QuicKeys Shortcut, you can choose the trigger that plays it. In other words, *you* specify the "signal" that tells QuicKeys when to perform the Shortcut. For example, if you want QuicKeys to open a database application and enter the current date in the database you can use a QuicKeys trigger to tell QuicKeys that you want to play the Shortcut. It's like having a personal assistant inside your computer that understands a language of triggers that you choose.

That's all there is to using QuicKeys: thinking of tasks to automate, creating QuicKeys Shortcuts to replace those tasks and triggering the tasks. You must spend a few minutes telling QuicKeys what you want, but from that point on you can save hours, days, or even weeks with Shortcuts that only took a couple of minutes to set up. It is a good return for a small investment of time. In fact, after using QuicKeys for a few weeks, you may be amazed when you sit down at a computer that doesn't have QuicKeys and realize how much you depend on the software.

### <span id="page-15-0"></span>**The QuicKeys Editor**

The QuicKeys Editor is your control center for creating, modifying and deleting Shortcuts. The most fundamental parts of the QuicKeys Editor include: the QuicKeys Editor Toolbar, the Scope List and the Shortcut List.

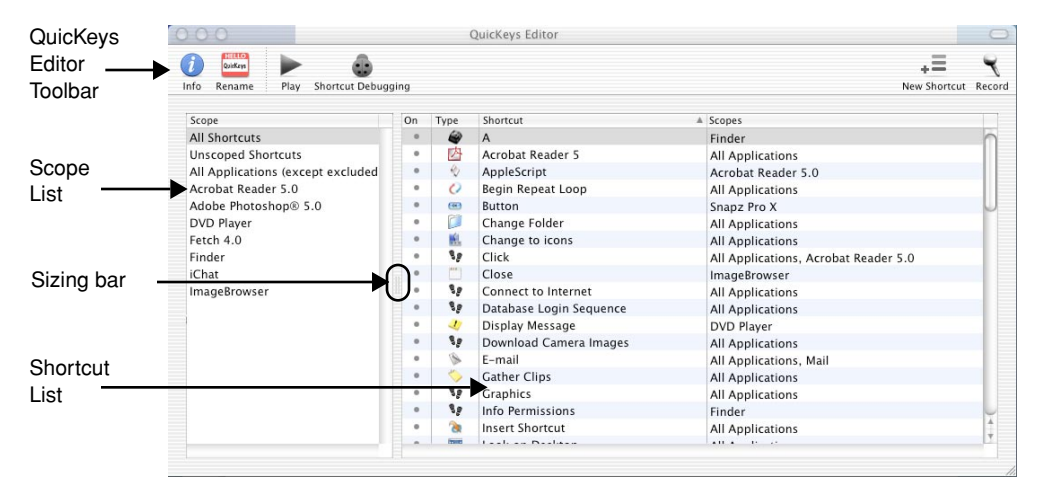

**FIGURE 3.** The QuicKeys Editor

### <span id="page-15-1"></span>**Sorting Editor Columns**

Click the On, Type, Shortcut, Scope or Trigger column heading to sort your Shortcuts. A triangle appears in the column heading that is being used to sort your Shortcuts. Click the sorting triangle to toggle between ascending and descending order.

- The On column is sorted by whether the Shortcut is turned on or off.
- The Type column is sorted by the name of the Shortcut Type (*e.g.* an AppleScript Shortcut Type is listed before a Change Folder Shortcut Type).
- The Shortcut column is sorted by the name of the Shortcut.
- The Trigger column is sorted by the assigned trigger.
- The Scope column is sorted by the application to which each Shortcut is scoped.

❖*Note*: When All Shortcuts is selected in the Scopes column, the QuicKeys Editor displays a Scopes column rather than a Triggers column.

### <span id="page-16-0"></span>**Resizing Columns**

You can resize the Scope List by clicking the sizing bar between the Scope List and the Shortcut List and dragging the list to the desired size.

You can resize the Trigger and Shortcut columns by clicking and dragging the line between the Shortcut column heading and the Trigger column heading.

### <span id="page-16-1"></span>**The QuicKeys Editor Toolbar**

The QuicKeys Editor Toolbar encompasses the buttons along the top of the QuicKeys Editor. You can use the default button set or you can change which buttons display in the QuicKeys Editor Toolbar by selecting View>Customize Editor Toolbar and dragging frequently-used Shortcut Types to the toolbar. The default QuicKeys Editor Toolbar set includes the Info button, Rename button, Play button, Shortcut Debugging button, New Shortcut button, and the Record button.

### **Info Button**

Click the Info button when you want to view information specific to the selected Shortcut. See [page 15](#page-20-0) for more information on the QuicKeys Info window.

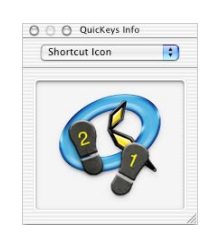

**FIGURE 4.** The QuicKeys Info window

### **Rename Button**

Click the Rename button when you want to rename your QuicKeys Shortcut.

### **Play Button**

Click the Play button when you want QuicKeys to play the selected Shortcut.

### **Shortcut Debugging**

Click the Shortcut Debugging button when you want to troubleshoot your recordings. See [page 65](#page-70-2) for more information on the debugging feature.

#### **New Shortcut Button**

Click the New Shortcut button to display a list of all the different Shortcut Types. You can create a Shortcut by selecting a Shortcut Type from this list. For more information on creating Shortcuts, see Chapter [4.](#page-26-3)

#### **Record Button**

Click the Record button when you want QuicKeys to record your actions. The recording feature is covered in more detail on [page 61](#page-66-5).

### **Other Shortcut Types**

If you customized the QuicKeys Editor Toolbar, you may see additional buttons in the toolbar that enable you to create specific QuicKeys Shortcut Types with a click of your mouse. To add Shortcut Types to your QuicKeys Editor Toolbar, select View>Customize Editor Toolbar. See [page 69](#page-74-5) for more information on customizing the QuicKeys Editor Toolbar.

### <span id="page-17-0"></span>**The Scope List**

Click an item in the Scope List to choose which Shortcuts are displayed in the Shortcut List. When you assign a scope to a Shortcut, the use of the Shortcut is restricted to the application you select. Instructions for setting Shortcut scope are located on [page 32](#page-37-1). The scopes available in QuicKeys by default include:

- All Shortcuts—Displays all the Shortcuts you have created.
- All Applications—Displays all the Shortcuts assigned to all applications.
- Unscoped Shortcuts—Displays all the Shortcuts that are not assigned to any application.

### <span id="page-17-1"></span>**The Shortcut List**

Shortcuts are the time-saving tools you create with QuicKeys to automate single-step or multi-step tasks. The Shortcut List shows all of the Shortcuts you have created for a selected scope. The list also displays the Shortcut type, name and trigger. You can sort the Shortcuts in the Shortcut List by clicking on a column heading.

### <span id="page-18-0"></span>**The Shortcut Editing Window**

The Shortcut Editing window appears with Shortcut-specific options when you create or edit Shortcuts. When you open the Shortcut Editing window, you can specify Shortcut-specific properties, set up a QuicKeys trigger and choose a trigger scope. Use the Shortcut Scope pop-up menu to set an application scope for the Shortcut.

❖*Note*: You can have more than one Shortcut Editing window open concurrently. When a Shortcut Editing window is open, the triggers for *that* Shortcut are disabled until you close the window.

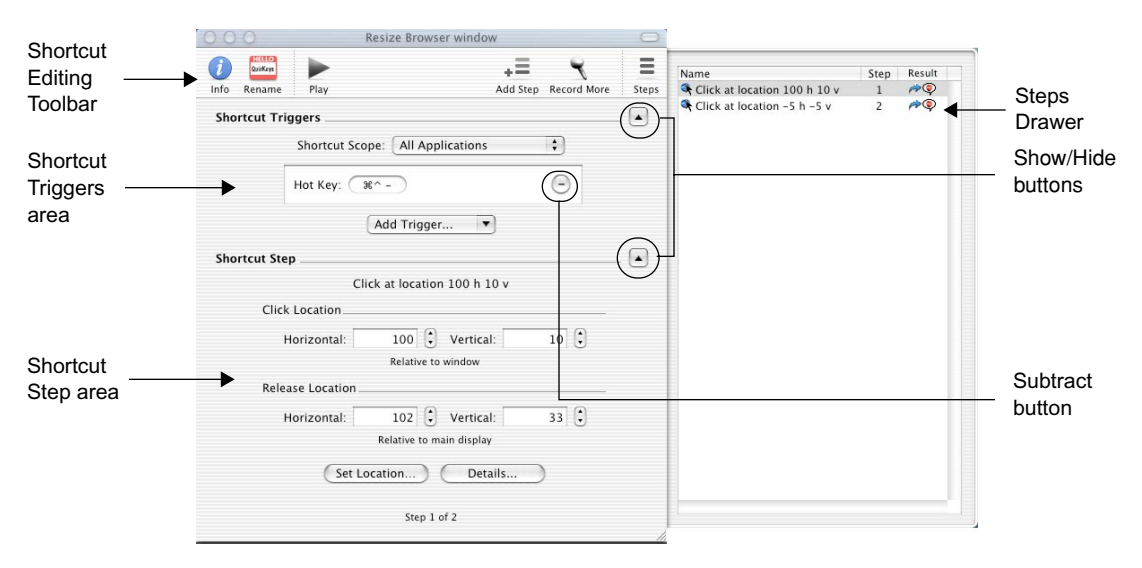

<span id="page-18-2"></span><span id="page-18-1"></span>**FIGURE 5.** An example of a Shortcut Editing window

### <span id="page-19-0"></span>**The Shortcut Editing Toolbar**

The Shortcut Editing Toolbar looks like the QuicKeys Editor Toolbar except that it also contains the Add Step button and the Steps button.

### **Add Step Button**

Click the Add Step button and select a Shortcut Type from the list to create a Shortcut step. For more information on creating Shortcuts, see Chapter [4.](#page-26-3)

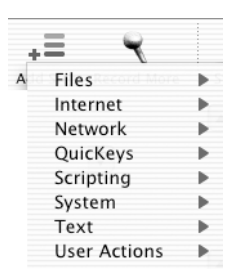

**FIGURE 6.** Click the Add Step button in the Shortcut Editing Toolbar

### **Steps Drawer**

Select View>Show Steps Drawer when you want to display the Steps Drawer. The Steps Drawer slides out from behind the Shortcut Editing window. It lists all the steps used in a Shortcut.

### <span id="page-19-1"></span>**Shortcut Triggers**

You can specify triggers for a Shortcut in the Shortcut Triggers area of the Shortcut Editing window. See [page 24](#page-29-1) for information on triggers.

### <span id="page-19-2"></span>**Shortcut Step**

Each Shortcut Type has different options that can be set in the Shortcut Step area of the Shortcut Editing window. To learn more about the options that appear in the Shortcut Step area, refer to the chapter that discusses the Shortcut Type you are using. For example, if you are setting up a Clips Shortcut, refer to the chapter entitled ["System Tools" on page 107.](#page-112-4)

### <span id="page-19-3"></span>**Show/Hide Buttons**

Click the Show/Hide buttons to alternately show and hide the Shortcut Triggers area and the Shortcut Step area of the Shortcut Editing window. This capability is useful if you have limited screen real estate. See [Figure 5](#page-18-1) for an illustration that shows the Show/Hide buttons.

### <span id="page-20-0"></span>**QuicKeys Info Window**

The QuicKeys Info window appears when you click the Info button in the QuicKeys Editor or in the Shortcut Editing window. When you select the Info button in the QuicKeys Editor, the Shortcut Toolbars appear in the QuicKeys Info window. The window shows on which toolbars the selected Shortcut has been placed.

When you click the Info button in a Shortcut Editing window, you can choose from several items in the pop-up list including Shortcut On/Off, Shortcut Comments, Step Comments, Shortcut Icon, Shortcut Toolbars, and Step Results.

### <span id="page-20-1"></span>**Shortcut On/Off**

You can turn Shortcuts on or off in the QuicKeys Info window. To open the QuicKeys Info window, click the Info button in the Shortcut Editing window. Select Shortcut On/Off from the pop-up list and click the Enable Shortcut checkbox to turn the Shortcut on. When you return to the QuicKeys Editor, the Shortcut will have a dot in the "On" column.

An example of when you may want to use this option is when you have a timed trigger that saves a document and copies it to a file server every 30 minutes. If the server is unavailable for a couple of hours, turn off the Shortcut until the server is again available.

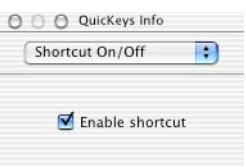

**FIGURE 7.** Turn Shortcuts on or off in the QuicKeys Info window.

**16 Chapter 3 QuicKeys Overview**

### <span id="page-21-0"></span>**Shortcut/Step Comments**

When you select the Shortcut Comments or step Comments option from the pop-up list, you can type a description of the Shortcut or step in the text field. This option is especially helpful for tracking the functionality of each step in a Multi-step Shortcut for your own records or for providing information to a colleague with whom you share Shortcuts. See [page 78](#page-83-3) for more information on sharing Shortcuts with the export feature.

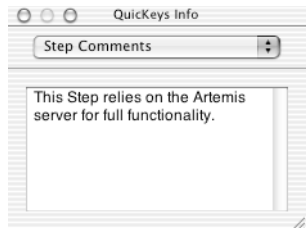

**FIGURE 8.** Type Shortcut and Step Comments in the QuicKeys Info window.

### <span id="page-21-1"></span>**Shortcut Icon**

The Shortcut Icon option is useful if you add a Shortcut to a toolbar and you want to visually differentiate the Shortcut icon from the standard Shortcut Type icons. You can change the icon for a particular Shortcut using the following instructions:

- **1.** Select the icon you want to use by copying it to your clipboard.
- **2.** Open the Shortcut Icon window (see [Figure 9](#page-21-2)) and select the default icon.
- **3.** Press Command+V to paste the new icon into the Shortcut Icon window.
- **4.** Close the QuicKeys Info button to save your icon change.

For information on creating QuicKeys toolbars, see page 79.

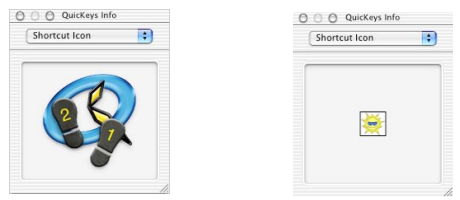

<span id="page-21-2"></span>**FIGURE 9.** Change a Shortcut icon in the QuicKeys Info window.

### <span id="page-22-0"></span>**Shortcut Toolbars**

If the selected Shortcut is available in a toolbar, you can view the name of the toolbar in the Shortcut Toolbars tab of the Info window.

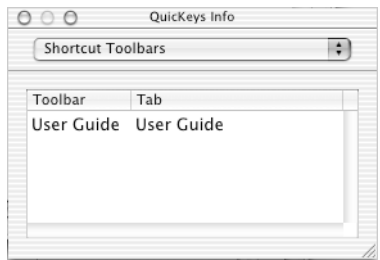

**FIGURE 10.** The QuicKeys Info window shows which toolbars contain the selected Shortcut.

### <span id="page-22-1"></span>**Step Results**

Select Step Results in the Info window to display the Step Results options. Use the pop-up lists in this window to choose how you want each step of a Shortcut to react to a success and failure. For more information on step results, see [page 23.](#page-28-1)

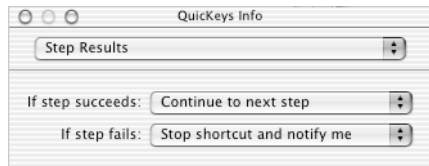

**FIGURE 11.** Set up Step Result options in the QuicKeys Info window.

### <span id="page-23-0"></span>**Toolbar Editing Sheet**

The Toolbar Editing sheet displays when you create or edit a QuicKeys toolbar. There are three tabs in the Toolbar Editing sheet: Toolbar, View and Tabs. The Toolbar Editing Sheet is discussed in greater detail on page 86.

- Toolbar—Specify the name, Hot Key and scope of the toolbar.
- View—Choose the Toolbar type, icon size and other display options.
- Tabs-Create, name or delete toolbar tabs.

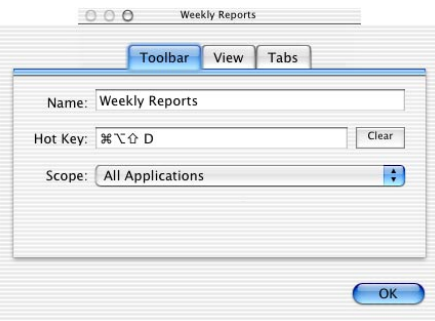

**FIGURE 12.** The Toolbar Editing sheet

### <span id="page-24-0"></span>**The QuicKeys Menu**

The QuicKeys Menu is available when you have the corresponding preference set and the QuicKeys application is running. You can display the QuicKeys Menu by clicking the QuicKeys icon in the upper right corner of your screen. The QuicKeys Menu provides quick access to basic QuicKeys components including:

• QuicKeys—Opens the QuicKeys Editor.

❖*Note*: The QuicKeys Editor can be closed even while the QuicKeys application is running.

- Toolbars—Shows or hides toolbars.
- Edit Toolbars—Opens the QuicKeys Editor Toolbars window.
- Pause Playback—Pauses the playback of Shortcuts.
- Stop Playback—Stops the playback of Shortcuts
- Start Recording Me—Starts the recording process.
- Cancel Recording—Cancels recording without saving the recording.
- Shortcuts you assigned to the QuicKeys Menu trigger are available in the QuicKeys Menu. Shortcuts that are scoped to a specific application will only display in the QuicKeys Menu when that application is active.

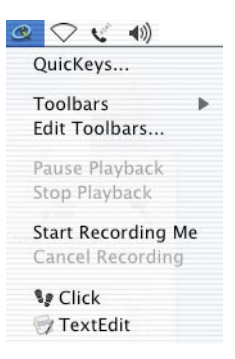

**FIGURE 13.** The QuicKeys Menu lists Shortcuts alphabetically.

### <span id="page-25-0"></span>**QuicKeys Dock Menu**

If QuicKeys is running and you have the Show QuicKeys Menu in Dock preference set, the QuicKeys menu is available from the Dock. You can click and hold on the QuicKeys Dock icon to display many of the same options available in the QuicKeys Menu.

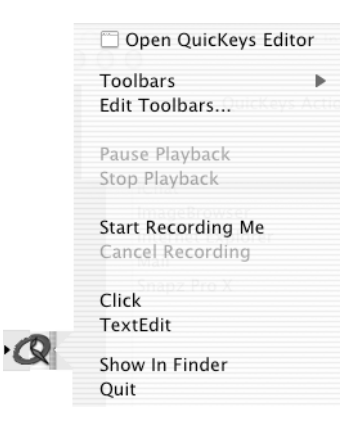

**FIGURE 14.** Use the QuicKeys Dock menu for quick access to QuicKeys options.

### <span id="page-26-3"></span><span id="page-26-1"></span><span id="page-26-0"></span>**Chapter 4: Single-step Shortcuts**

QuicKeys offers two types of Shortcuts: Single-step and Multi-step. Single-step Shortcuts can automate simple one-step tasks, such as opening a document. Multi-step Shortcuts automate longer, multi-step tasks, such as opening a Word document, pasting text into it and saving the document in a specific folder. This chapter will provide you with basic information on creating, using, and deleting Single-step Shortcuts. Chapter [5](#page-46-3) contains information regarding Multi-step Shortcuts.

If you see terms or concepts in this chapter that are unfamiliar to you, you may need to refer to the glossary or the index of this manual for more information.

### <span id="page-26-2"></span>**The Shortcut Editing Window**

The Shortcut Editing window is where you create and edit all your Shortcuts. The Shortcut Editing window displays when you:

- Select an item from the Create menu. The Create menu lists all available QuicKeys Shortcut Types. Each Shortcut Type is categorized by functionality in submenus.
- Double-click one of the Shortcuts listed in the Shortcut List of the QuicKeys Editor.
- Select a Shortcut from the Shortcut List and select Shortcuts>Edit Shortcut.
- Select a Shortcut from the Shortcut List and press the Return or Enter key.
- Drag an item onto the QuicKeys Editor. For example, if you drag an application icon onto the Shortcut List in the QuicKeys Editor, an Open Files Shortcut is created.

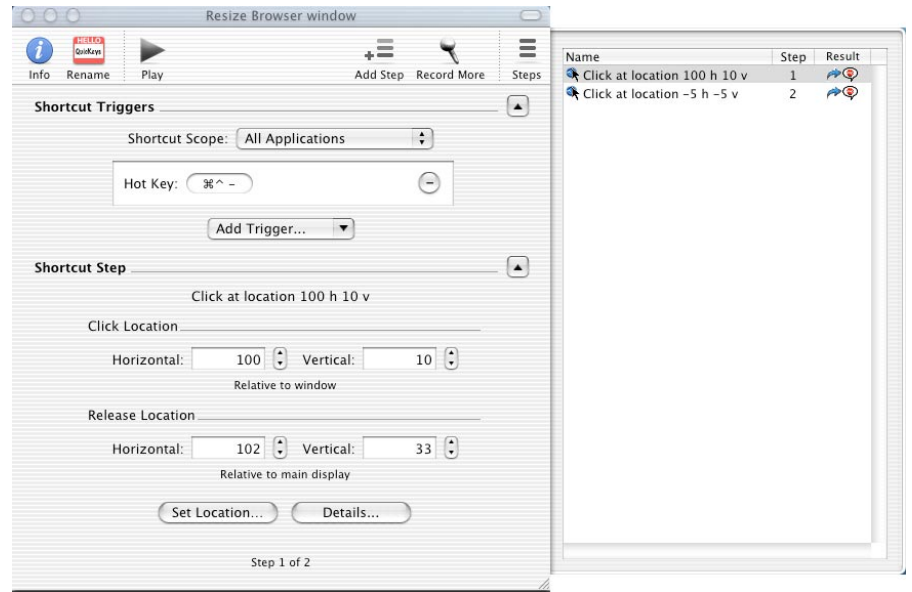

**FIGURE 15.** The Shortcut Editing window

### <span id="page-27-0"></span>**The Steps Drawer**

Steps are listed in the Steps Drawer, which slides out from behind the Shortcut Editing window. The Steps Drawer shows step numbers, step names, and result options that are set for each step in a Shortcut. You may need to use the horizontal scroll bar in the Steps Drawer to view the step numbers or Step Results for your steps.

You can show or hide the Steps Drawer by clicking the Steps button in the Shortcut Editing window or by selecting Show Steps Drawer or Hide Steps Drawer in the View menu. The Steps Drawer retains an open or closed state on a per Shortcut basis. This means that if you created a Web Address Shortcut and left the Steps Drawer open, the drawer will be open next time you open the Shortcut Editing window for this particular Shortcut.

### <span id="page-28-1"></span><span id="page-28-0"></span>**Step Results**

To view the Step Results window, open a Shortcut Editing window and select Shortcuts>Edit Step Results or click the Steps button and click the Result icon for the step in the Steps Drawer. Use the Step Results window to choose how you want each step of your Shortcut to react to a success or failure using If step succeeds or If step fails pop-up lists.

|                     | QuicKeys Info         |  |
|---------------------|-----------------------|--|
| <b>Step Results</b> |                       |  |
| If step succeeds:   | Continue to next step |  |
|                     |                       |  |

**FIGURE 16.** The Step Results options

In the If step succeeds and If step fails pop-up menus, you can direct a particular step to Continue to next step, Skip next step, Stop shortcut, or Stop shortcut and notify me. Each result handling option is represented by a different icon that displays in the Steps Drawer of the Shortcut Editing window.

| <b>Icon</b> | <b>Step Options</b>         | <b>Description</b>                                                                          |
|-------------|-----------------------------|---------------------------------------------------------------------------------------------|
|             | Continue to next step       | Continues to the next step.                                                                 |
|             | Skip next step              | Skips the next step of the current Shortcut.                                                |
| ilie.       | <b>Stop Shortcut</b>        | Stops the Shortcut that is playing.                                                         |
|             | Stop Shortcut and notify me | Stops the Shortcut that is playing and noti-<br>fies you that the step succeeded or failed. |

**FIGURE 17.** Step Result Icons

#### **Stop Shortcut and Notify Me**

If there are any problems with the playback of your Shortcut and the Step Results are set to Stop Shortcut and notify me, a dialog similar to the one shown in [Figure 18](#page-29-2) appears.

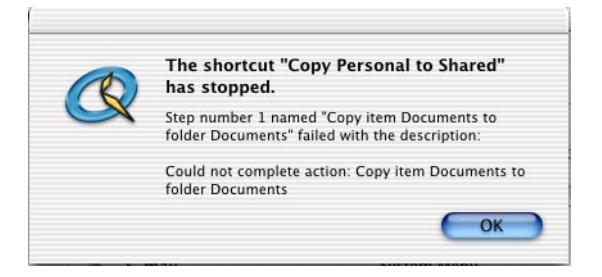

**FIGURE 18.** A dialog will appear if your Shortcut encounters problems.

### <span id="page-29-2"></span><span id="page-29-1"></span><span id="page-29-0"></span>**Shortcut Triggers**

When you create a QuicKeys Shortcut, you can assign one or more triggers to it. A trigger is a userspecified signal that directs QuicKeys to play a specific Shortcut. For example, you can assign Control+Shift+W as a Hot Key trigger that launches Microsoft Word.

The trigger you choose may be a Simple trigger or an Advanced trigger. This section provides information about each type of trigger that is available to you as well as instructions for assigning triggers.

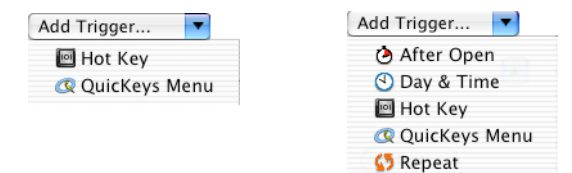

**FIGURE 19.** The Simple vs. Advanced trigger options

### <span id="page-30-0"></span>**Simple Triggers**

Simple triggers include Hot Keys and the QuicKeys Menu. These triggers are used frequently by most QuicKeys users and they appear by default in the Add Trigger pop-up list in the Shortcut Editing window.

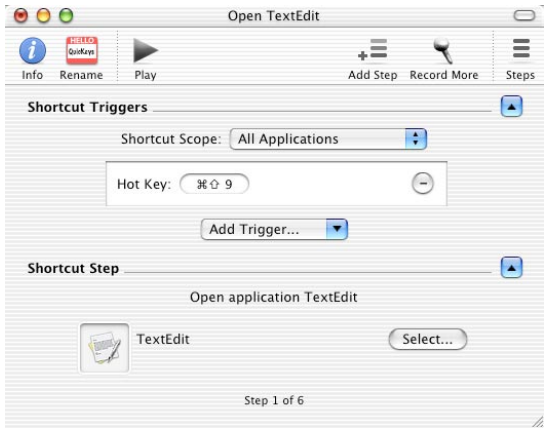

**FIGURE 20.** The Shortcut Editing window in Simple Triggers mode

### **Hot Key**

You can assign a Hot Key to play a QuicKeys Shortcut. To assign a Hot Key to a Shortcut, select Hot Key from the Add Trigger pop-up list and click in the Hot Key field. Press the key combination you want to use as your Hot Key. If the key combination appears in red text, that key combination has already been used by another Shortcut, so you should consider using a different key combination.

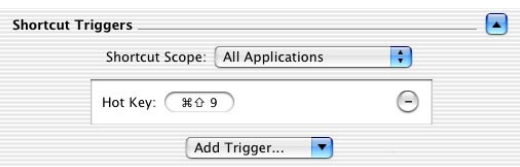

**FIGURE 21.** Assign a Hot Key in the Hot Key field of the Shortcut Editing window.

**26 Chapter 4 Single-step Shortcuts**

#### **QuicKeys Menu**

The QuicKeys Menu trigger provides access to Shortcuts from the QuicKeys Menu in the upper right corner of your screen. This menu appears when the Show QuicKeys Menu in menu bar preference is turned on. Shortcuts in the QuicKeys Menu are listed alphabetically. Scoped Shortcuts only appear in the QuicKeys Menu when that application is active. Scoped Shortcuts will display above Shortcuts scoped to All Applications.

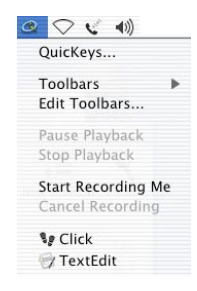

**FIGURE 22.** The QuicKeys Menu

#### **Deleting Simple Triggers**

To delete a Simple Trigger, click the Subtract button in the Shortcut Triggers area of the Shortcut Editing window. [Figure 5 on page 13](#page-18-2) shows the Subtract button.

### <span id="page-32-0"></span>**Advanced Triggers**

Advanced triggers include After Open, Day and Time, and Repeat triggers in addition to the two Simple triggers (Hot Keys and QuicKeys Menu).

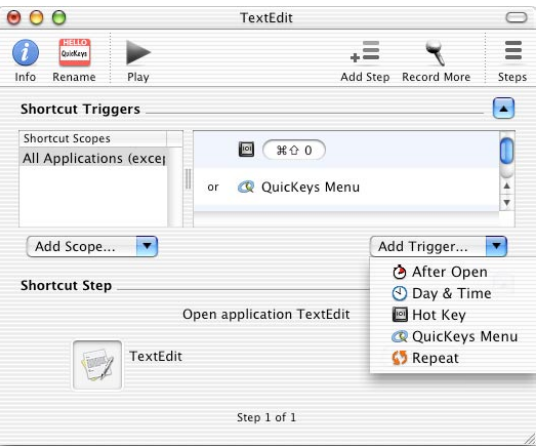

**FIGURE 23.** The Shortcut Editing window in Advanced Triggers mode

### **Switching to Advanced Trigger Editing Mode**

To switch to Advanced triggers, display the Shortcut Editing window for one of your Shortcuts and then select View>Switch to Advanced Shortcuts. When you switch between Simple and Advanced Triggers mode, QuicKeys displays the prompt shown in Figure 24. Switching to Advanced Triggers mode only affects the Shortcut that is currently open.

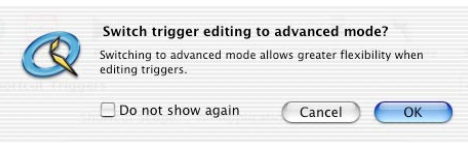

**FIGURE 24.** QuicKeys asks you to confirm your trigger editing mode.

❖*Note*: You can also switch to Advanced Trigger mode by selecting New Shortcuts have advanced triggers in the Preferences window. See [page 76](#page-81-1) for more information

### **Hot Key**

The Hot Key trigger is available as an Advanced trigger as well as a Simple trigger. When you switch to Advanced Triggers mode, special Hot Key options appear.

### *Hot Key Info Options*

If you assign a Hot Key to a Shortcut when Advanced triggers are enabled, the QuicKeys Info window appears with two Hot Key options.

- Hot Key is sticky—This option enables you to combine multiple Hot Key triggers, giving you more Hot Key options.
- Hot Key repeats—This option allows you to execute your Shortcut repeatedly by keeping the Hot Key pressed down.

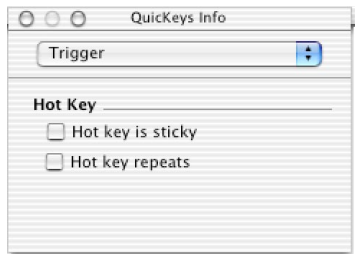

**FIGURE 25.** Hot Key settings

#### *Sticky Requirements*

To function properly, the Sticky feature requires the following conditions:

- The Hot Key triggers that use the Sticky option need to be followed by an "and" conditional statement. (See [page 35](#page-40-0) for information on conditional triggers.) If a Sticky key is followed by an "or" statement, the Sticky option is ignored. You can specify "or" conditional statements by switching to the Advanced trigger view and assigning multiple triggers on different lines. You can specify "and" conditional statements by assigning multiple triggers on the same line.
- The Sticky option only applies to Hot Key triggers that are part of the same scope. Both Hot Key triggers should be assigned to an application-specific scope or the All Applications scope.
- Hot Keys must be pressed in the order they are displayed in the Shortcut Editing window. The Triggers field in the Shortcut Editing window must display two Hot Key triggers listed next to each other; a different type of trigger (such as QuicKeys Menu) cannot separate the Hot Key triggers set up for the Sticky option.
- The Hot Key trigger listed last in the Triggers field of the Shortcut Editing window cannot have the Sticky option selected. QuicKeys will not play a Shortcut if the Hot Key trigger is waiting for a Sticky Key.

#### **After Open**

The After Open trigger sets a timer that plays a Shortcut  $\langle X \rangle$  seconds after the QuicKeys application is launched (when All Applications is the scope) or  $\langle X \rangle$  seconds after the scoped application is launched. For example, if you are a graphic designer and you need to save all your Photoshop files to a network server, you can set up QuicKeys to login to the network server 30 seconds after launching Adobe Photoshop.

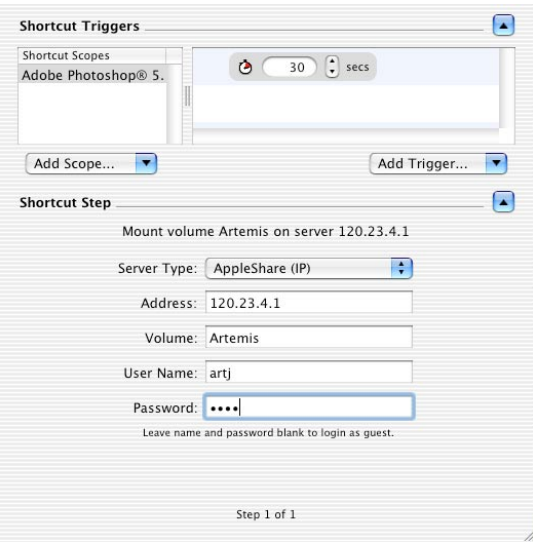

**FIGURE 26.** After Open trigger

#### **Day & Time**

Use the Day & Time trigger to set the day and time you want your Shortcuts triggered. You can choose one or more days of the week and you can specify the time of day you want the Shortcut to be triggered. For example, if you have a Web Address Shortcut that opens your favorite stock tracking Web site, you can use the Day  $&$  Time trigger to play that Shortcut Mondays, Wednesdays and Fridays at 12:45 PM.

❖*Note*: Day & Time triggers do not execute when the computer is in Sleep mode.

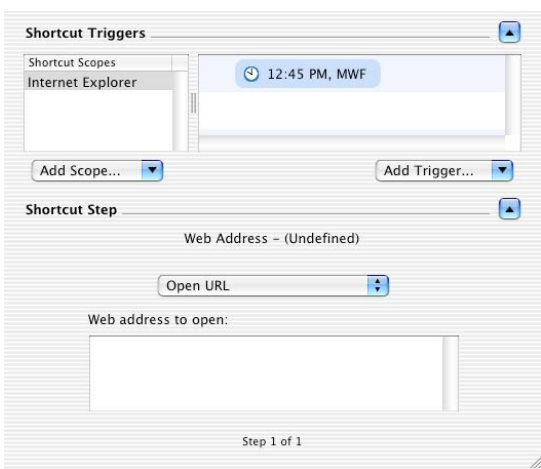

**FIGURE 27.** Day and Time trigger

#### *The Day & Time Info Options*

You can use the Trigger options in the QuicKeys Info window to specify the day and time you want to launch your Shortcut. These options appear when you select Day & Time from the Add Trigger pop-up list in the Shortcut Editing window.

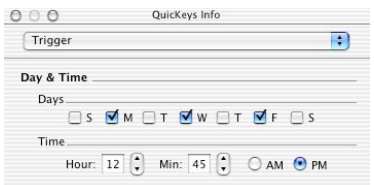

**FIGURE 28.** The Date and Time Info window
#### **Repeat**

The Repeat trigger allows you to set the interval that a Shortcut is repeated. You can choose from <X> seconds, minutes, hours or days. You can use the Repeat trigger to automate tasks like backing up files every two days.

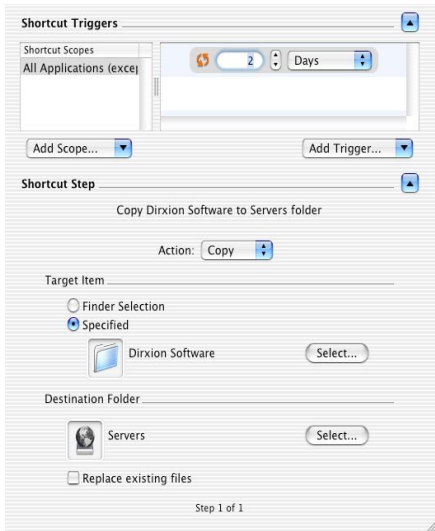

**FIGURE 29.** The Repeat trigger

#### **Trigger Requirements**

- To trigger Shortcuts, the QuicKeys application must be running; however, the QuicKeys Editor window does *not* need to be open.
- You cannot trigger a QuicKeys Shortcut when the Shortcut Editing window is open for that particular Shortcut.
- You cannot trigger any QuicKeys Shortcuts when the Hot Key field (in the Shortcut Editing window) is active.

### **Setting the Scope**

Scope is the range of operation for a trigger. You can specify scope to control or limit when a Shortcut is available.

Multiple scopes with multiple triggers for the same Shortcut allow you to set up different operating environments for each trigger and each Shortcut. For example, you can limit the trigger so it only functions when a specific application is active.

To create a scope for a trigger, follow these steps:

- **1.** In the QuicKeys Editor, double-click a Shortcut in the Shortcut List to open the Shortcut Editing window.
- **2.** Click the Add Scope pop-up list and select an application. The pop-up list is populated by currently running applications.

❖*Note*: You can also choose the Select Application option from the Add Scope pop-up menu and select the application in which you want this Shortcut to function. Click Choose when you are finished selecting an application.

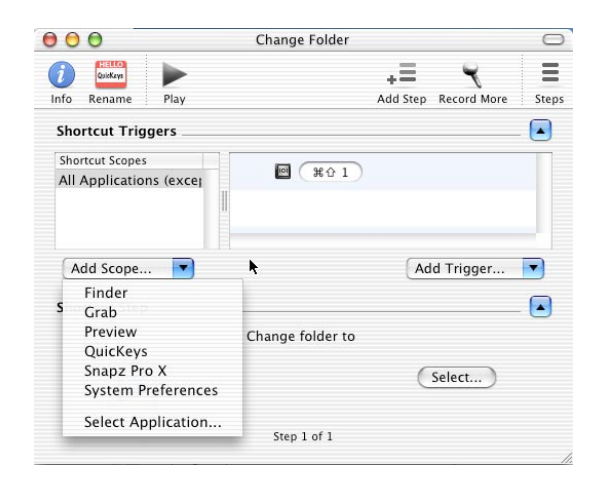

**FIGURE 30.** Choose a scope from the Add Scope pop-up menu.

The application you select appears as an item in the Shortcut Scopes List. Now you can assign a trigger to the new application scope.

#### **Exclude Applications**

With QuicKeys, you have the capability of turning off the All Applications scope in specific applications. This functionality enables users who have several Shortcuts scoped to All Applications to suppress the Shortcuts in specific applications. For example, if you want to reserve specific Hot Keys for one of your gaming applications, you can use the Exclude Applications option to suppress your All Applications scope when you are playing your favorite game.

To set up the Exclude Applications feature, follow these steps:

- **1.** Select Window>Excluded Applications.
- **2.** Click the Exclude Application pop-up list and select an application. The pop-up list is populated by currently running applications.
	- ❖*Note*: You can also choose the Select Application option and select the application in which you want this Shortcut to function. Click Choose when you are finished selecting an application
- **3.** Close the Excluded Applications window. The QuicKeys Editor shows All Applications (except excluded) in the Scope List when you specify an excluded application. See [Figure 31](#page-38-0).

<span id="page-38-0"></span>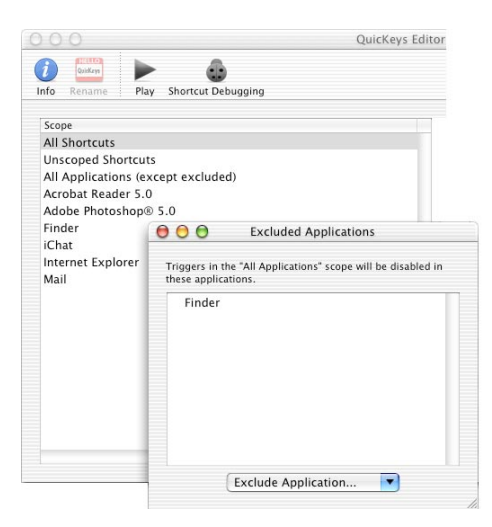

**FIGURE 31.** The Excluded Applications option

#### **34 Chapter 4 Single-step Shortcuts**

#### **Reassigning Scope**

You can reassign scope for a single Shortcut or you can reassign all the Shortcuts scoped to a particular application.

#### *Reassigning Shortcut Scope*

The instructions for reassigning Shortcut scope differ depending upon whether you are in Simple Triggers mode or Advanced Triggers mode. If you are in Simple Triggers mode, open the Shortcut and select a different scope in the Shortcut Scope pop-up list. When you close the Shortcut Editing window, QuicKeys saves your scope selection. In the QuicKeys Editor, select the All Shortcuts scope to view the new scope assignment for your Shortcut.

If you are in Advanced Triggers mode, select the scope in the Shortcut Scopes area of the Shortcut Editing window and select File>Reassign Scope. Choose another scope from the pop-up list that appears and click OK.

#### *Scopes for Applications*

There are times when you will want to reassign the scope for all Shortcuts assigned to a specific application. For example, if you have an application that is named XYZ 1.0 and the application upgrade is named XYZ 2.0, you can change the scope of all your XYZ 1.0 Shortcuts to the new application in one operation.

- **1.** Select XYZ 1.0 from the Scope List.
- **2.** Select File>Reassign Scope.

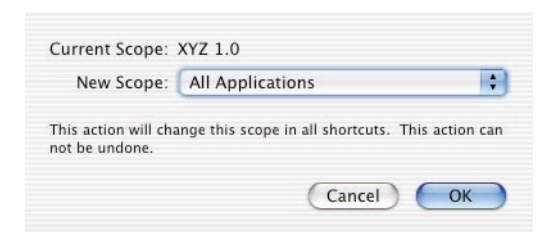

**FIGURE 32.** You can reassign scope for multiple Shortcuts.

- **3.** Select XYZ 2.0 from the New Scope pop-up list if the application is currently running. If it is not currently running, choose Select Application and select XYZ 2.0.
- **4.** Click OK to reassign the scope.

### **Conditional Triggers**

If you are in Advanced Triggers mode, you can assign multiple triggers to a Shortcut. For example, if you want two ways to open a specific Web page, you can set up QuicKeys so that you can launch that Web page on a certain day and time or you can launch it with a Hot Key. The triggers will appear on separate lines in the Shortcut Trigger area of the Shortcut Editing window. You will also see an "or" condition appear between the different triggers. The "or" condition indicates that you can use either the Hot Key trigger *or* the Day & Time trigger to play the scoped Shortcut. See [Figure 33](#page-40-0).

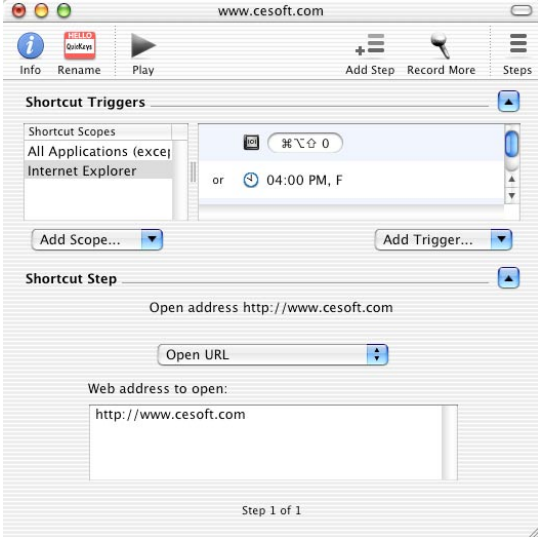

<span id="page-40-0"></span>**FIGURE 33.** The "or" condition for triggers scoped to Internet Explorer

You can also set up triggers with the "and" condition. The "and" condition requires that all triggers assigned to a particular Shortcut are used to play that Shortcut. When the "and" condition is specified, the assigned triggers appear on the same line in the Shortcut Triggers area of the Shortcut Editing window. See Figure 34.

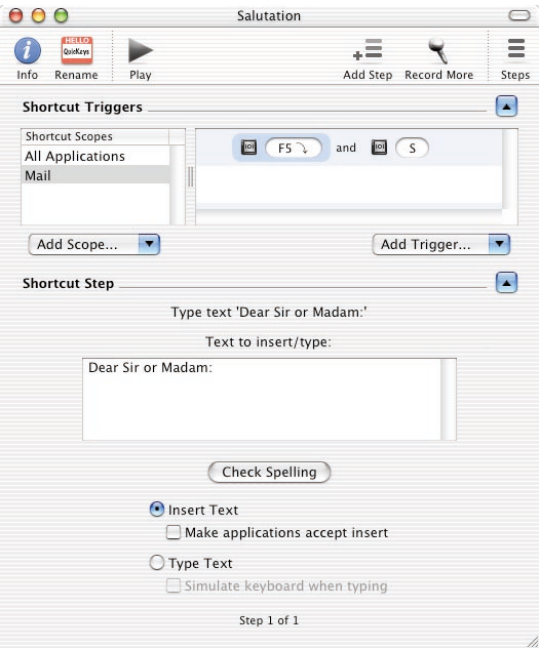

**FIGURE 34.** The "and" condition for triggers scoped to Mail

### **Deleting Advanced Triggers**

To delete a specific trigger, Control+click the trigger you want to delete and select the Delete option from the contextual menu. You can also delete a trigger by selecting the trigger icon and pressing the Delete key.

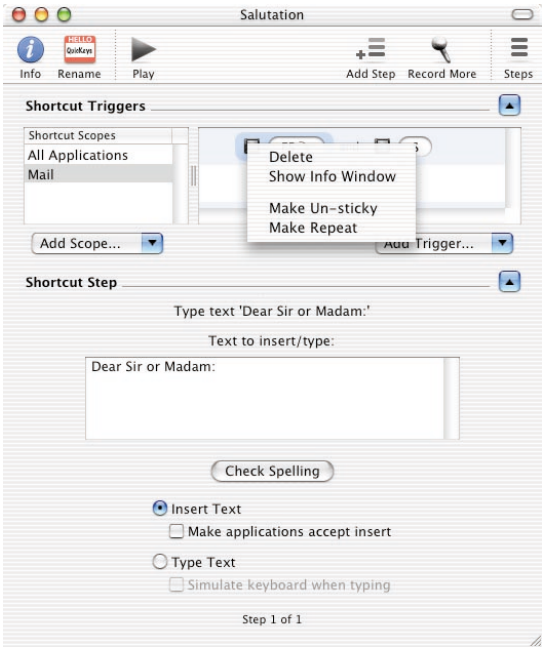

**FIGURE 35.** Control+click a trigger in the Shortcut Editing window to delete it.

#### **Deleting Multiple Triggers**

To delete all triggers for a particular Shortcut, click to the left of the first trigger icon. The entire line becomes highlighted. With the trigger line selected, select Edit>Delete to delete all the triggers on that line.

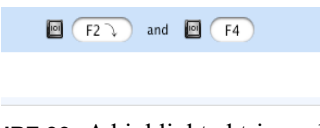

**FIGURE 36.** A highlighted trigger line

# <span id="page-43-0"></span>**Creating a Single-step Shortcut**

In the following steps, you will create a Single-step Shortcut that will open the TextEdit application.

❖*Note*: This example assumes you are in Simple Trigger editing mode.

- **1.** Open the QuicKeys Editor.
- **2.** Select Create>Files>Open Items. The Shortcut Editing window displays with options specific to the Open Items Shortcut Type.

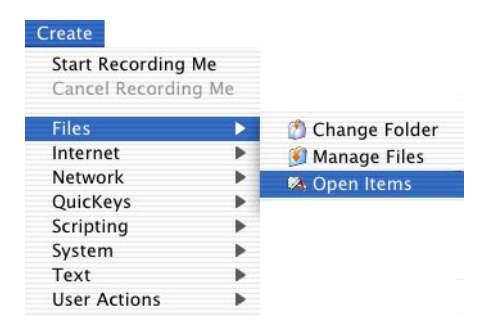

**FIGURE 37.** Select Create>Files>Open Items.

- **3.** Click the Select button in the Open Items Shortcut Editing window.
- **4.** Navigate to the Applications folder.
- **5.** Select the TextEdit application and click Choose. If the Automatically name single step shortcuts preference is set, QuicKeys automatically provides a name for your Shortcut.
- **6.** Choose All Applications from the Shortcut Scope drop-down list. This selection will enable you to launch the Open TextEdit Shortcut from any application.
- **7.** Select Hot Key from the Add Trigger drop-down list.

**8.** Press the key combination you want to use to trigger the Shortcut. For example, press Command+Shift+9. The key combination appears in the Hot Key field. The Hot Key text will be red if the key combination you used conflicts with another Shortcut.

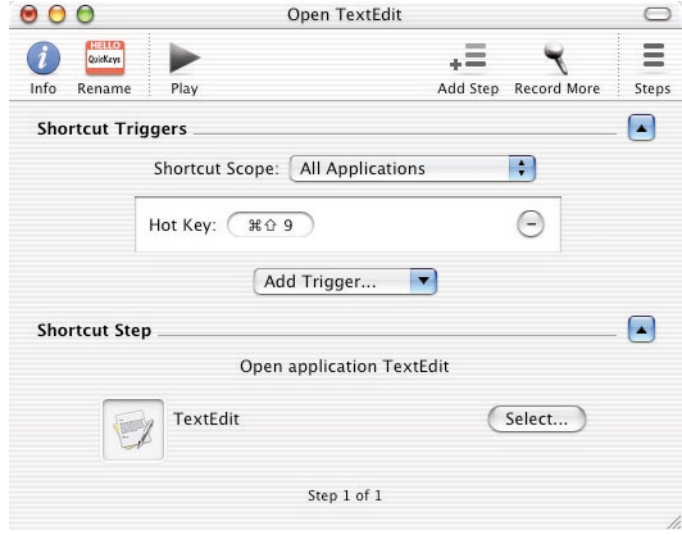

**FIGURE 38.** Navigate to the TextEdit application.

- **9.** Select File>Rename Shortcut or click the Rename button in the Shortcut Editing window.
- **10.** Type a new name for the Shortcut and click OK.
- **11.** Close the Shortcut Editing window. The newly renamed Shortcut appears in the Shortcut List of the QuicKeys Editor.

❖*Note*: You can also drag application icons, files and folders, text or URLs onto the Shortcut List of the QuicKeys Editor to create Single-step Shortcuts.

# **Playing Shortcuts**

Shortcuts can be played using the assigned trigger or the Play button in the QuicKeys Editor. When you play a Shortcut, the Playback palette appears. Use the palette to monitor the progress of Shortcuts that are playing.

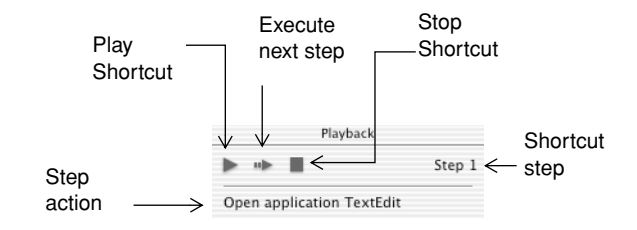

**FIGURE 39.** The Playback Palette

## **Deleting Shortcuts and Steps**

There are several ways to delete a Shortcut or steps in a specific Shortcut:

- Select Shortcuts>Delete Shortcut to delete the selected Shortcut.
- Select the Shortcut you want to delete and press Control+click. Select Delete from the menu that appears.
- Select the Shortcut and press the Delete key.
- Select the Shortcut and select Edit>Delete.

# **Chapter 5: Multi-step Shortcuts**

Multi-step Shortcuts automate longer, multi-step tasks that contain several Shortcuts. They can be as easy or complex as the task you need to automate. Creating a Multi-step Shortcut is much easier than the alternative learning a scripting language.

See [Figure 40](#page-46-0) for an illustration of how Multi-step Shortcuts work. This particular Multi-step Shortcut will enable you to grab a cup of coffee while QuicKeys prepares your list of mail; all you have to do is use the assigned QuicKeys trigger. When you return to your desk, your mail will be ready for you to read and QuicKeys will have retreated into the background until it's directed to complete other tasks.

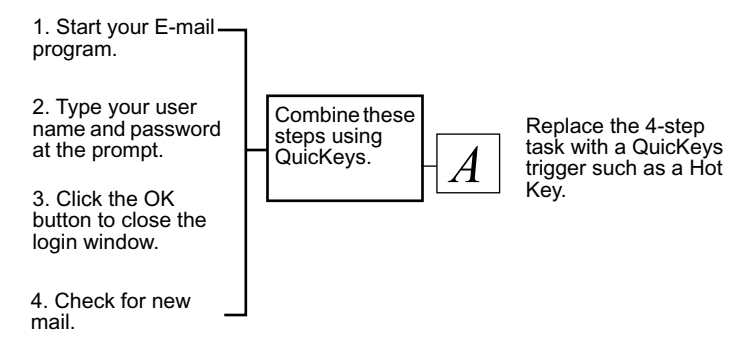

**FIGURE 40.** Multi-step Shortcuts consolidate several individual steps.

<span id="page-46-0"></span>This chapter provides instructions for creating, using, and editing Multi-step Shortcuts. If you see terms or concepts that are unfamiliar to you, you may need to refer to the glossary or the index of this manual for more information.

# **Building Multi-step Shortcuts**

Building a Multi-step Shortcut can be challenging unless you have a task clearly mapped out in your mind. Even then, it's important to know how QuicKeys Multi-step Shortcuts work so you can make the most of their power and flexibility.

There are two basic tasks you must complete when you build a Multi-step Shortcut:

- Record or manually create every individual step you want to include in the Multi-step Shortcut. (See Chapter [6](#page-66-0) for more information on recording.)
- Test and manually adjust your Multi-step Shortcut.

#### **The Multi-step Shortcut Icon**

In the QuicKeys Editor, you can tell the difference between Single- and Multi-step Shortcuts by looking at the Shortcut icons. By default, Multi-step Shortcuts display an icon that looks like two shoe prints, while Single-step Shortcuts use the icon associated with a particular Shortcut Type.

> **FIGURE 41.** By default, Multi-step Shortcuts use a shoe print icon.

9,

### <span id="page-47-0"></span>**Editing Multi-step Shortcuts**

There are several ways to edit Multi-step Shortcuts:

- Select a step in the Steps Drawer. The Shortcut Editing window will change to reflect the options for the selected step. Make changes to the step in the Shortcut Editing window.
- Drag a step in the Steps Drawer to a different position or "step" in the Steps Drawer. A black line will appear as you drag the step to make it easier to track where the Shortcut is being moved in the Multi-step Shortcut.
- Open multiple Shortcut Editing windows and drag steps from the Steps Drawer in one window to the Steps Drawer of another window.
- Select Shortcuts>Delete Shortcut to delete the selected Multi-step Shortcut.
- Select Shortcuts>Delete Step to delete the selected step in a Multi-step Shortcut.
- Select the step you want to delete and press Control+click. Select Delete from the menu that appears.

# **Example: Typing in TextEdit**

Multi-step Shortcuts are a collection of QuicKeys steps that automate more complex tasks. The following instructions build on the Single-step Shortcut you created on [page 38](#page-43-0). In this part of the example, you will add steps to the TextEdit Shortcut that will type text in an open TextEdit document.

❖*Note*: To create a Multi-step Shortcut, the Shortcut Editing window must be active.

**1.** In the Shortcut List of the QuicKeys Editor, double-click the TextEdit Shortcut you created on [page 38](#page-43-0). The Shortcut Editing window appears.

❖*Note:* You may need to add a Pause step to this Shortcut so that the operating system can keep up with QuicKeys.

**2.** Select Create>Text>Type Text. The TextEdit Shortcut Editing window should now have two steps listed in the Steps Drawer.

| Create              |   |                      |
|---------------------|---|----------------------|
| Start Recording Me  |   |                      |
| Cancel Recording Me |   |                      |
| Files               |   |                      |
| Internet            |   |                      |
| Network             |   |                      |
| QuicKeys            |   |                      |
| Scripting           |   |                      |
| System              |   |                      |
| <b>Text</b>         | D | <b>D</b> Date & Time |
| <b>User Actions</b> |   | <b>Type Text</b>     |

**FIGURE 42.** Select Create>Text>Type Text.

**3.** Type the following text in the Text to insert/type field of the Shortcut Editing window: CE Software Technical Support Document.

**4.** Select the Insert Text option at the bottom of the Shortcut Editing window. More information on the Insert Text and Type Text options is available on [page 121](#page-126-0).

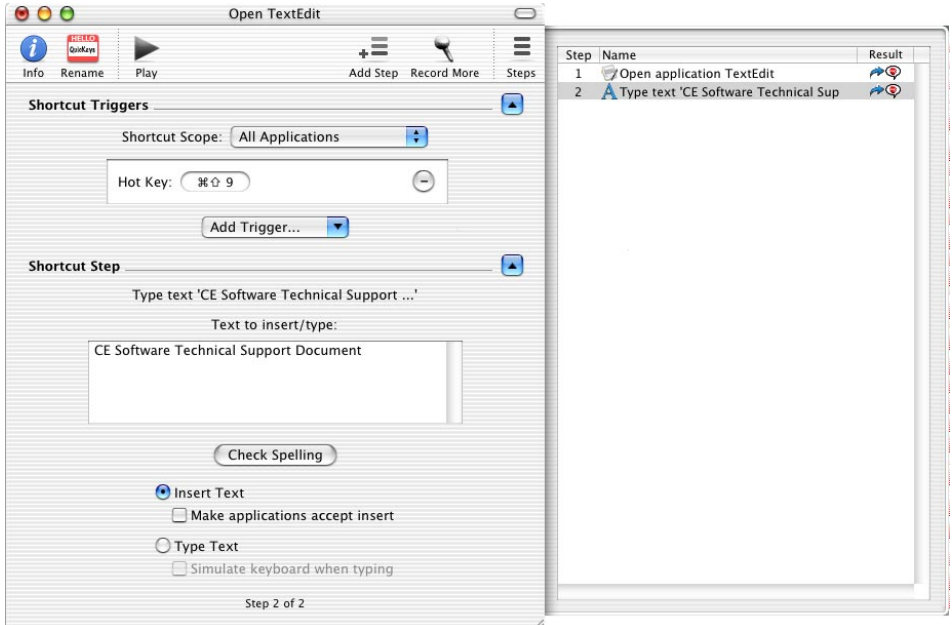

**FIGURE 43.** The Type Text step appears in the Steps Drawer.

**5.** Select Create>User Actions>Type Keystroke. With the Type Keystroke Shortcut Editing window active, click the Keystroke field and press the Return key on your keyboard.

**6.** Select Create>Text >Type Text.

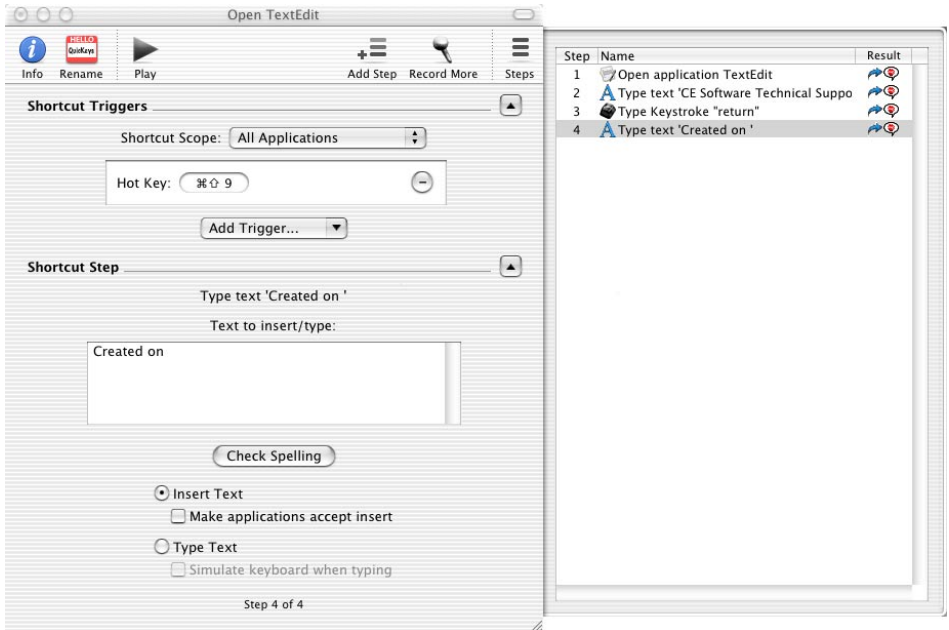

**FIGURE 44.** Type additional text in the Shortcut Editing window.

**7.** Type Created on in the Text to insert/type field. Make sure there is a space after the word "on".

❖*Note*: Text can be typed as two separate steps as shown in this example or you can use a single Type Text Shortcut with a carriage return separating the lines of text in the Text to insert/type field.

**8.** Select Create>QuicKeys>Pause.

**9.** Set up the pause to last one second. See [Figure 45](#page-51-0).

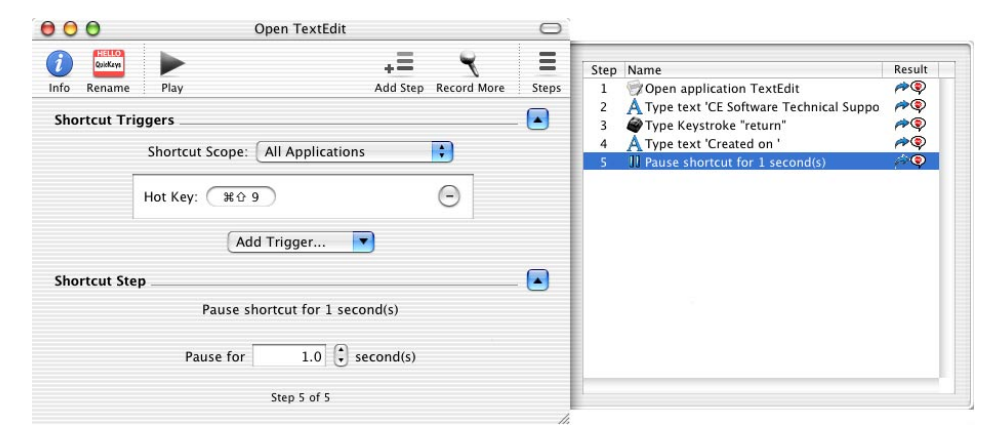

**FIGURE 45.** The Pause Shortcut Editing window

<span id="page-51-0"></span>**10.** Select Create>Text>Date & Time.

**11.** Select Short Date from the pop-up list.

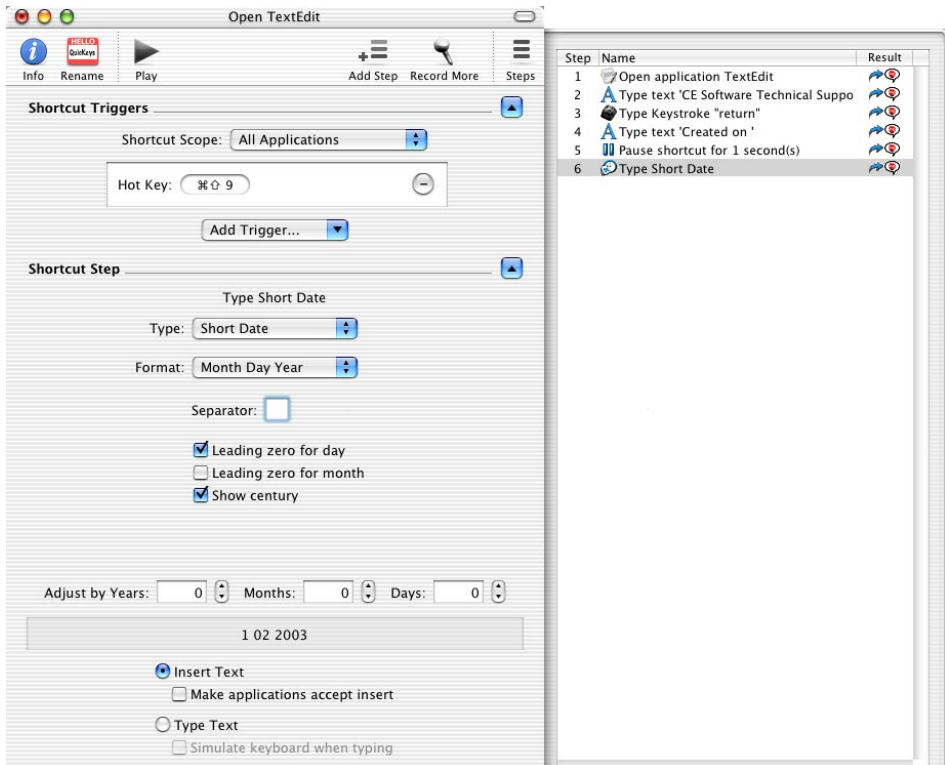

**FIGURE 46.** Short Date step

**12.** Click the Close button to close the Shortcut Editing window. Your new Multi-step Shortcut appears in the Shortcut List. Note that the Shortcut icon now has a special icon indicating it is a Multi-step Shortcut.

**13.** To play your new Multi-step Shortcut, press Command+Shift+9. (This is the same trigger you assigned in the Single-step Shortcut instructions). If the Show Playback palette preference is on, the Playback palette appears while QuicKeys launches the TextEdit application and types the information about CE Software Technical Support in the open document. See [Figure 47](#page-53-0).

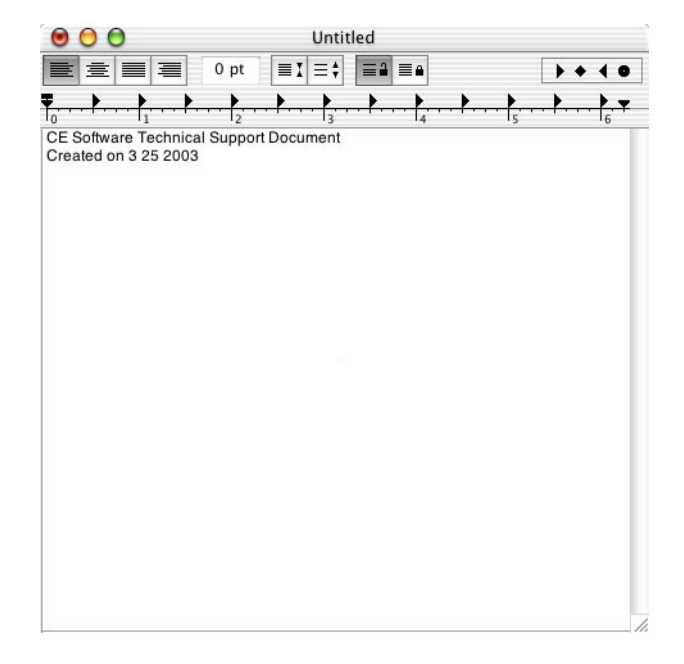

<span id="page-53-0"></span>**FIGURE 47.** The result of your Multi-step Shortcut.

# **Example: Resizing Your Browser Window**

Sometimes Web sites adjust your browser window size, forcing you to constantly click and drag the corner of your window to resize it. This process can be tedious and frustrating if you spend a lot of time on the Web. Fortunately, a simple two-step QuicKeys Shortcut can streamline the process.

In the following example, the first step moves the window to the upper left corner of your screen and the second step resizes the window to 750 pixels wide by 550 pixels tall. This example assumes that you are in Simple Triggers mode.

- **1.** Select Create>User Actions>Clicks>Click.
- **2.** In the Click Location area of the Click Shortcut Editing window, type 100 in the Horizontal field and -10 in the Vertical field. These coordinates are in the title bar of the window, about one inch from the left end.
- **3.** In the Release Location area of the window, type 102 in the Horizontal field and 33 in the Vertical field. Release location is shown as defined at 102 horizontal by 33 vertical, relative to the main display. In this step you are grabbing the window by the title bar and moving it to the upper left corner of the screen.

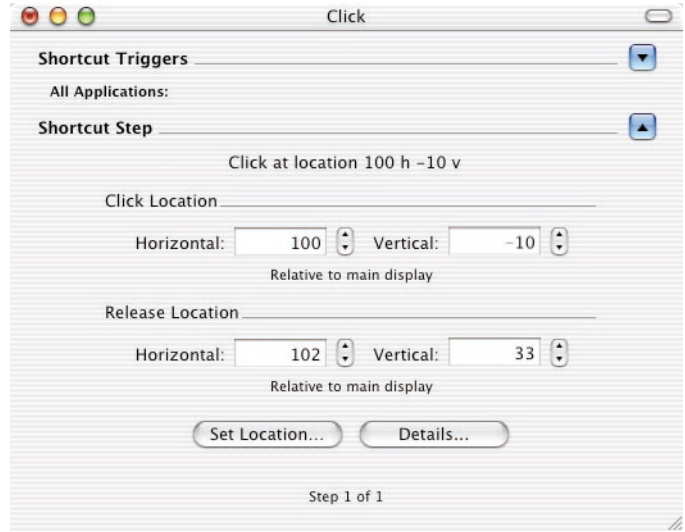

**FIGURE 48.** Type your Click coordinates in the Click Shortcut Editing window.

- **4.** Click the Details button in the Shortcut Editing window.
- **5.** Select the Click tab.
- **6.** Select Window from the Click relative to pop-up list.

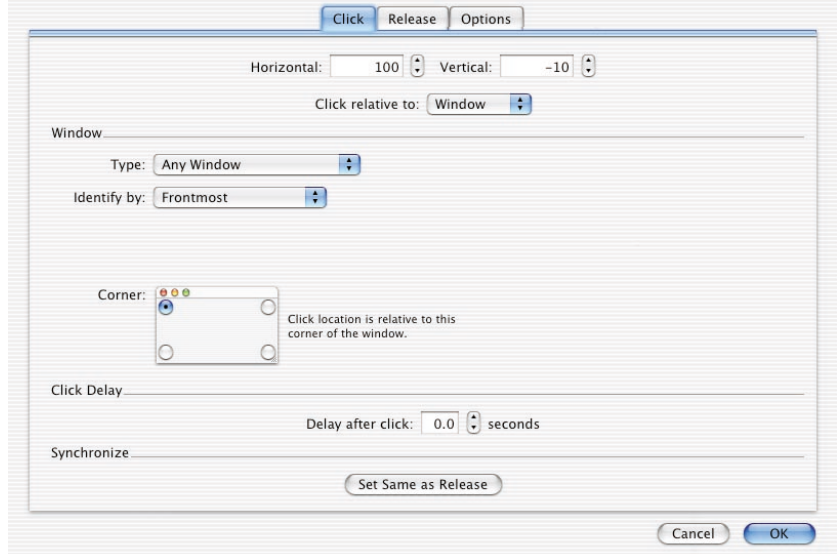

**FIGURE 49.** Select "Click Relative to Window" in the Click tab.

- **7.** Select Frontmost from the Identify by pop-up list.
- **8.** Click OK to close the Details window.
- **9.** Select Create>User Actions>Clicks>Click to add another step to your Shortcut.
- **10.** Click the Details button in the Shortcut Editing window.

**11.** Type -5 in the Horizontal field and -5 in the Vertical field.

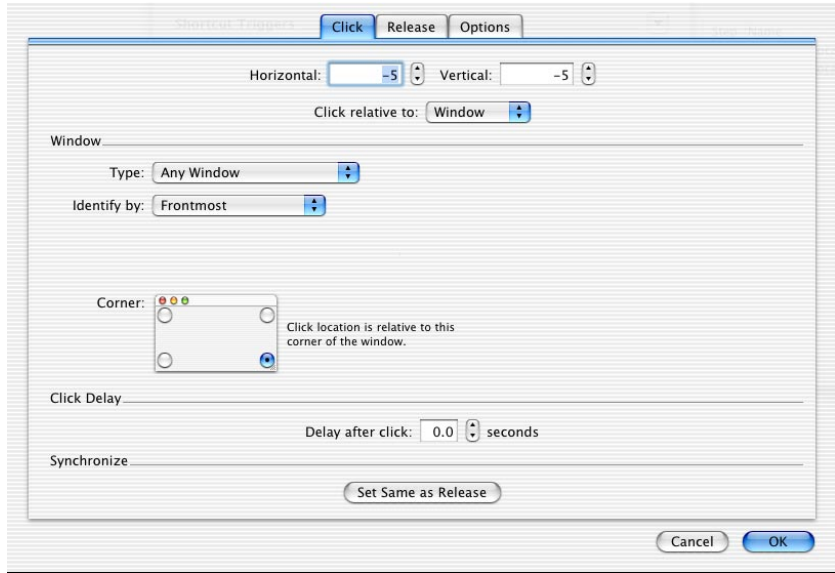

**FIGURE 50.** Specify your Click settings in the Click tab.

- **12.** Select Window from the Click relative to pop-up list.
- **13.** Select Frontmost from the Identify by pop-up list.
- **14.** Click the lower right corner in the screen diagram. This selection will grab the window in the resize region.
- **15.** Click the Release tab.

**16.** Type 750 in the Horizontal field and 550 in the Vertical field. This setting will resize the window.

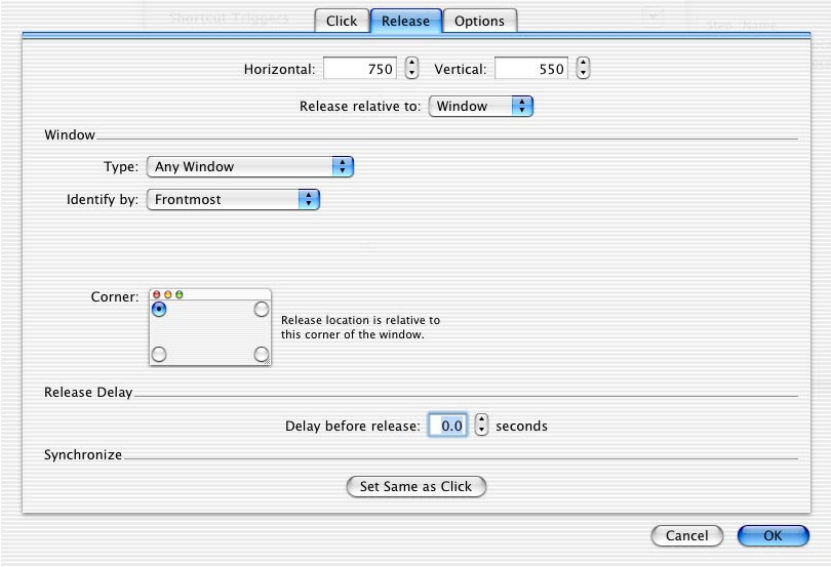

**FIGURE 51.** Select "Release relative to Window" in the Release tab.

- **17.** Select Window from the Release relative to pop-up list.
- **18.** Select Frontmost from the Identify by pop-up list.

**19.** Click OK to close the Details sheet and return to the Shortcut Editing window.

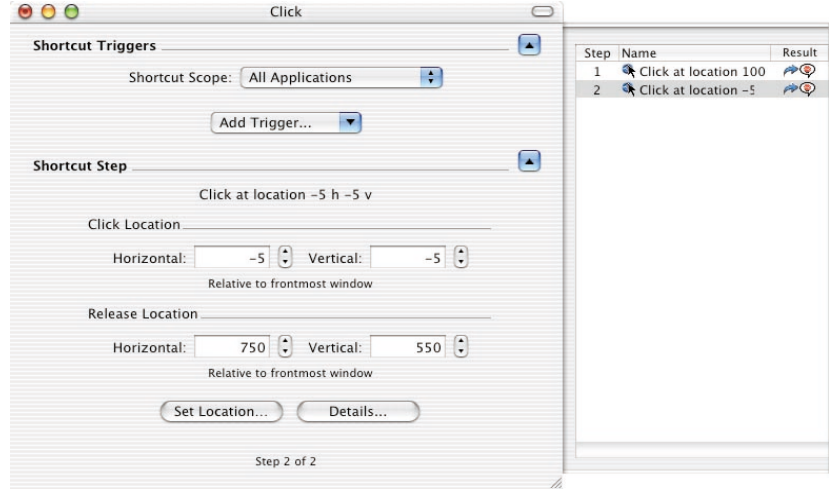

**FIGURE 52.** The Resize Browser Shortcut Editing window

- **20.** Select File>Rename and type a name for your new Multi-step Shortcut.
- **21.** If the Shortcut trigger area is hidden, click the Show/Hide button in the Shortcut Triggers area of the Shortcut Editing window. See [Figure 5](#page-18-0) on [page 13](#page-18-0) for an illustration of the Shortcut Editing window.
- **22.** Select QuicKeys Menu from the Add Trigger pop-up list.
- **23.** Select Internet Explorer from the Shortcut Scope pop-up list.
- **24.** Close the Shortcut Editing window.
- **25.** Make Internet Explorer your active application and select the Shortcut from the QuicKeys Menu to test it.

❖*Note*: Depending on the speed of your machine, you may need to insert a Pause step between the two Click steps for this Shortcut to work properly.

# **Example: Customizing Your "Get Info" Window**

Whenever you select a file or folder and press Command+I, your computer displays a Get Info window that contains details about the selected file or folder. The Get Info window has several options that can only be displayed by clicking a display triangle. If you want the Get Info window to always have the "Ownership & Permissions" triangle toggled open whenever your press a Hot Key, use the following instructions.

❖*Note*: This example assumes you are using the Simple Triggers mode. See [page 25](#page-30-0) for more information on Simple Triggers mode.

- **1.** Before you create this Multi-step Shortcut, make the Finder active and select File>Get Info to open the Get Info window.
- **2.** In the QuicKeys Editor, select Create>User Actions>Type Keystroke.
- **3.** In the Keystroke field, press Command+I. This step will open the Get Info window.

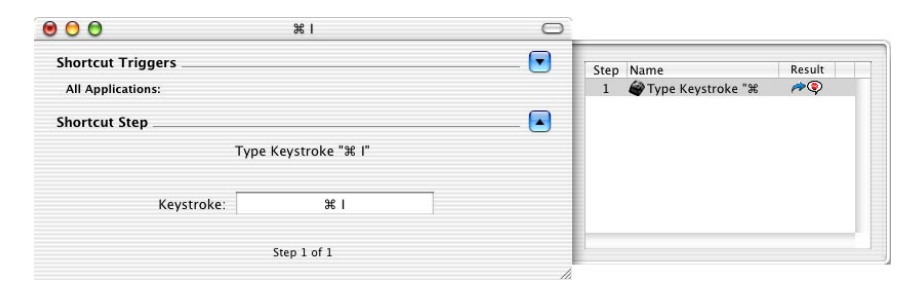

**FIGURE 53.** The Type Keystroke Shortcut Editing window with the drawer displayed

**4.** Select Create>QuicKeys>Wait. Notice that the steps drawer opens to the side of the QuicKeys Editor with the Wait step listed below the Type Keystroke step.

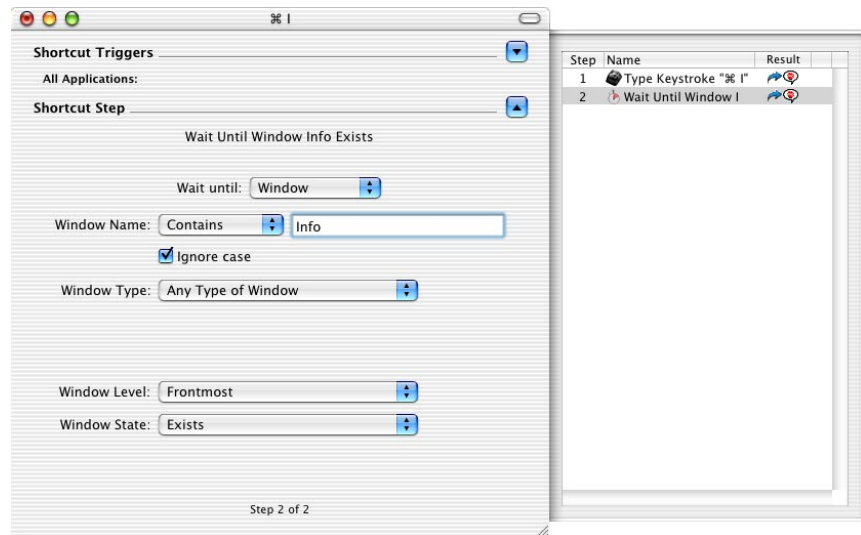

**FIGURE 54.** Specify window positioning in the Wait Shortcut Editing window.

- **5.** In the Wait Shortcut Editing window, select Window from the Wait until pop-up list.
- **6.** In the Window Name pop-up list, select Contains and type Info in the text field that appears.
- **7.** Select Any Type of Window from the Window Type pop-up list. The Wait step will ensure that the Multi-step Shortcut will wait for the Get Info window to appear before proceeding to the next step of the Shortcut.
- **8.** Select Create>QuicKeys>Pause.

**9.** Choose to pause for 0.5 seconds. This step is needed because the "Get Info" window may not be fully displayed by the System even though it appears to be open.

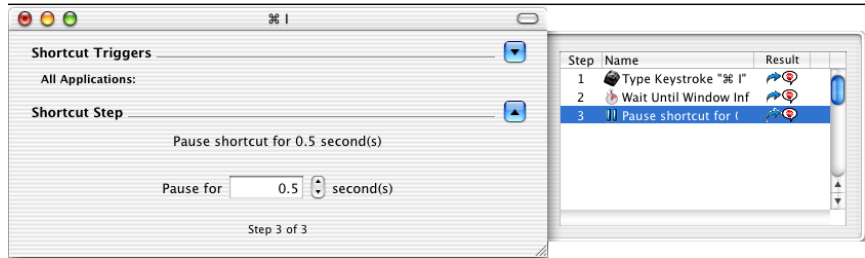

**FIGURE 55.** Specify a pause in the Pause Shortcut Editing window.

**10.** Select Create>User Actions>Button.

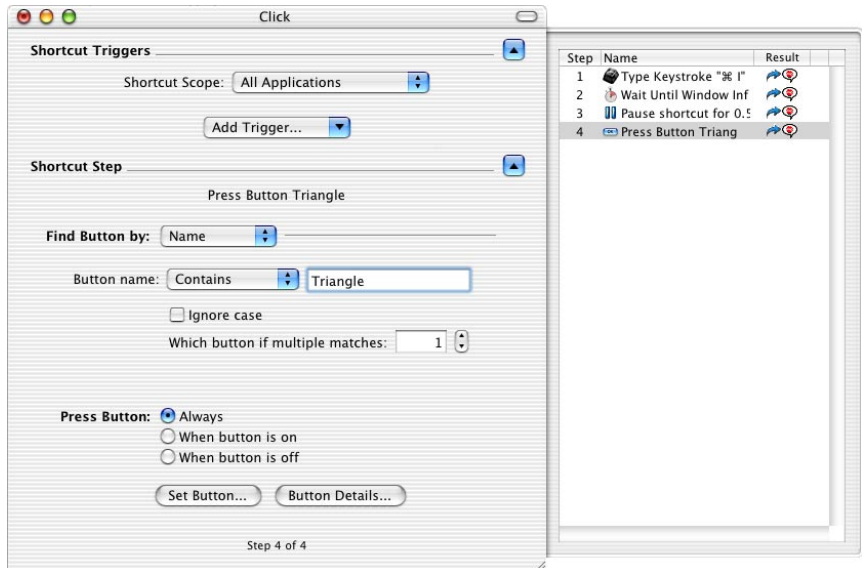

**FIGURE 56.** The Button Shortcut Editing window

**11.** Click Set Button. The Select Button window displays.

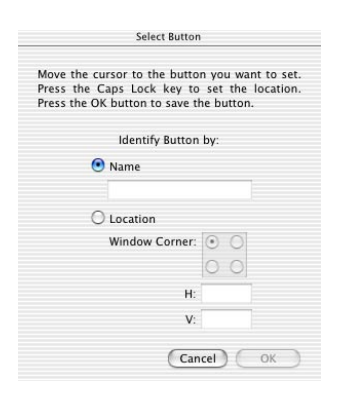

**FIGURE 57.** Use the Select Button window to direct the QuicKeys Button step.

- **12.** Leave the QuicKeys Editor and click the Ownership & Permissions display triangle in the Get Info window.
- **13.** To set the location of the button click, press the Caps Lock when the QuicKeys selection rectangle covers the Ownership & Permissions display triangle.

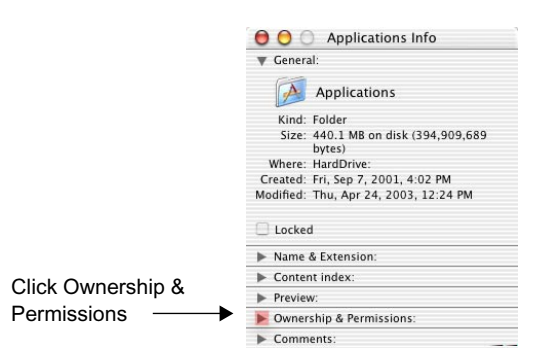

**FIGURE 58.** Use the Caps Lock to set the Button information.

**14.** In the Select Button window, the name should be prefilled with the word "Triangle."

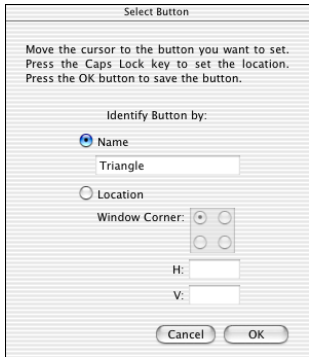

**FIGURE 59.** Button information

**15.** Click OK when you are finished in the Select Button window.

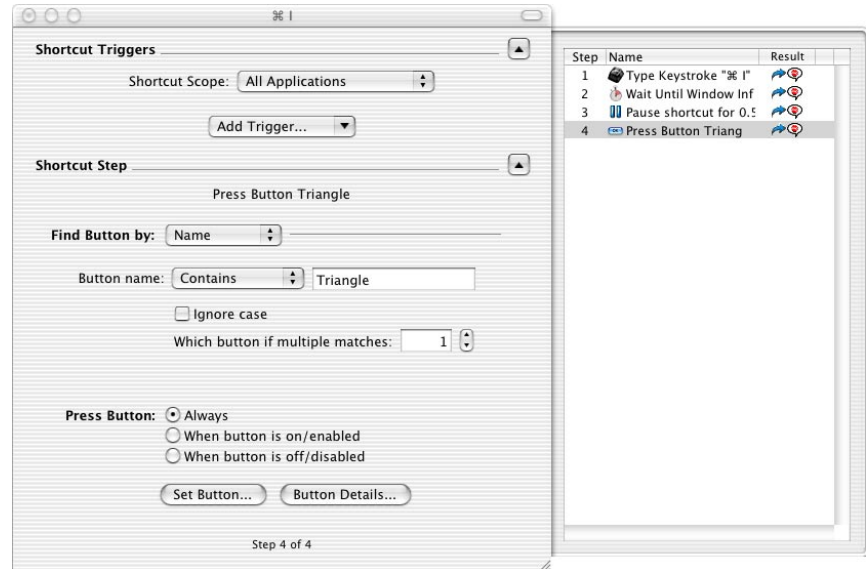

**FIGURE 60.** Set your Button options

- **16.** In the Shortcut Editing window, select File>Rename Shortcut.
- **17.** Specify a name for this Multi-step Shortcut.
- **18.** If the Shortcut trigger area is hidden, click the Show/Hide button in the Shortcut Triggers area of the Shortcut Editing window. See [Figure 5](#page-18-0) on [page 13](#page-18-0) for an illustration of the Shortcut Editing window.
- **19.** Select Hot Key from the Add Trigger pop-up list.
- **20.** Press the Hot Key you want to use to display the Owners & Permissions area of the Get Info window.
- **21.** Select Finder from the Shortcut Scope pop-up list. This setting ensures that this Shortcut will only work in the Finder.
- **22.** Close the Shortcut Editing window when you are finished.
- **23.** Switch to the Finder and press the Hot Key you assigned to play your new Multi-step Shortcut.

### **Drag-and-Drop Functionality**

You can also build Multi-step Shortcuts by opening multiple Shortcut Editing windows and dragging steps from the Steps Drawer in one window to the Steps Drawer of another window.

**60 Chapter 5 Multi-step Shortcuts**

# <span id="page-66-0"></span>**Chapter 6: Recording Shortcuts**

QuicKeys offers a recording feature that enables the application to mimic your computer actions. Simply tell QuicKeys to watch and record what you do. Then play back that task with any trigger you specify. This chapter provides basic information on the recording feature along with a recording example. While the example may not directly apply to how you intend to use QuicKeys recording, it does provide an illustration of how QuicKeys can save time for anyone who uses a computer. For additional examples of QuicKeys recording, visit the QuicKeys Web site at http://www.quickeys.com/.

# **Recording Options**

When you want to record a Single-step or Multi-step Shortcut, you can use one of several methods to initiate the recording:

- Select Create>Start Recording Me.
- Click the Record More button in the Shortcut Editing window.
- Click the Record button in the QuicKeys Editor Toolbar.

### **Stop Recording**

When you want to end or cancel a recording, use one of the following options:

- Select Create>End Recording Me or click End Recording in the QuicKeys Recording window to stop recording and display the Shortcut Editing window.
- Select Create>Cancel Recording Me or click the Cancel Recording button in the QuicKeys Recording window to cancel your recording. None of your actions are saved if you choose this option.

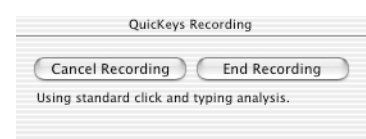

**FIGURE 61.** The QuicKeys Recording window

### **Recording Preferences**

Select QuicKeys X2>Preferences and click the Recording tab to view QuicKeys Recording preferences. Select Do exhaustive click and typing analysis when you are experiencing problems typing or clicking in a sheet or drawer. Selecting this option slows down recording so you must click and type very slowly when you use it. Most of the time you will reserve the use of this preference for specific recordings that require interaction with a sheet or drawer.

❖*Note*: If you press the Option key when you start a recording, the Do exhaustive click and typing analysis preference will toggle to the opposite setting for the current recording.

# **QuicKeys Recording Tutorial**

When you choose to record a Shortcut, the QuicKeys Recording Tutorial appears. Practice clicking and typing in the areas provided before you record your first Shortcut.

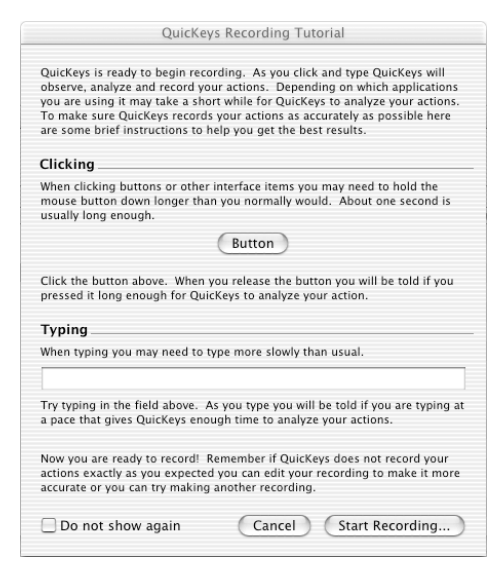

**FIGURE 62.** The QuicKeys Recording Tutorial

## **Example: Filing E-mail Messages**

If you use QuickMail Pro, you can use QuicKeys to quickly file messages into a specific personal mail folder. In this example, you will file an open message into a folder entitled "Status Reports."

These instructions assume you are using QuickMail Pro and you have a mail folder in QuickMail Pro entitled "Status Reports."

- **1.** Open a message in QuickMail Pro.
- **2.** Select Create>Start Recording Me. The QuicKeys Recording window appears.

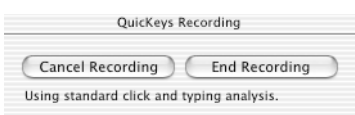

**FIGURE 63.** The QuicKeys Recording window

- **3.** In QuickMail Pro, click the File button to display the Message Filing dialog.
- **4.** When the Message Filing dialog appears, type "stat." The QuickMail Pro Message Filing dialog jumps to the Status Reports folder.
- **5.** Press the Enter key to file the opened message in the Status Reports folder.

**6.** Click the End Recording button on the QuicKeys Recording window. A Shortcut Editing window appears. Notice that the Steps Drawer is open and it contains all the Steps that make up your recording.

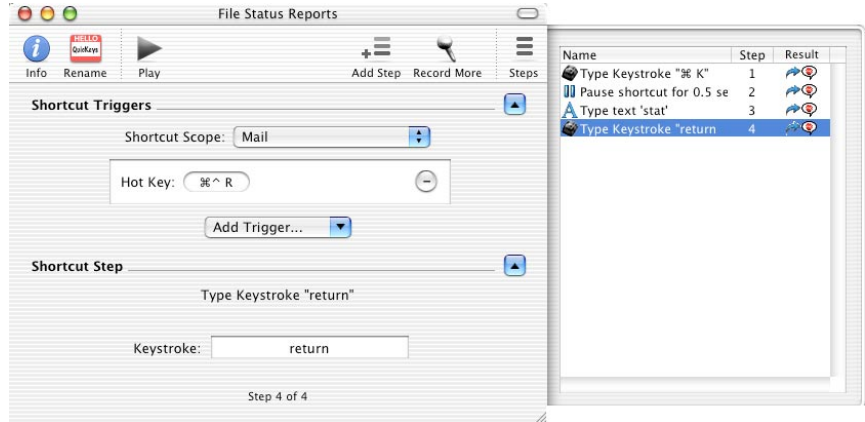

**FIGURE 64.** The Shortcut Editing window for the e-mail recording.

- **7.** Review the Step Results column of the Steps Drawer. This will help you follow the anticipated flow of the Multi-step Shortcut.
- **8.** Select File>Rename and type a name for your recording.
- **9.** Select your mail program from the Shortcut Scope list.
- **10.** Close the Shortcut Editing window to save your new recording.
- **11.** Play the Shortcut and make any necessary adjustments. ([See "Editing Multi-step Shortcuts" on](#page-47-0)  [page 42.\)](#page-47-0)

# **Additional Recording Examples**

For additional recording examples, refer to the QuicKeys X2 CD or the QuicKeys Community forum at http://forum.cesoft.com/.

# **Playing Shortcuts**

When you play a QuicKeys recording, the Playback palette appears. Use one of the following methods to play your QuicKeys recordings:

- Select a recorded Shortcut in the QuicKeys Editor and select Shortcuts>Play.
- Use the trigger you assigned to the QuicKeys recording.

|  |  |  | Step 1 |
|--|--|--|--------|
|--|--|--|--------|

**FIGURE 65.** The Playback palette

# **QuicKeys Debugging**

QuicKeys offers a debugging tool that can help you troubleshoot your recordings. Select Shortcuts>Turn on Shortcut Debugging to turn on this tool. When debugging is enabled, QuicKeys guides you through each step of your Multi-step Shortcut to help you verify that the Shortcut will perform properly. The Debugging option is available for Click, Windows, Buttons, Pop-up Menu, and Wait Shortcut Types.

- If the step shown by the debugger is correct, click the Continue button.
- If the step shown is not accurate, click the Stop & View step button and the Shortcut Editing window will appear with the questioned step highlighted.
- Click the Stop button during debugging when you are not interested in verifying the Multi-step Shortcut and you want to stop the playback process.

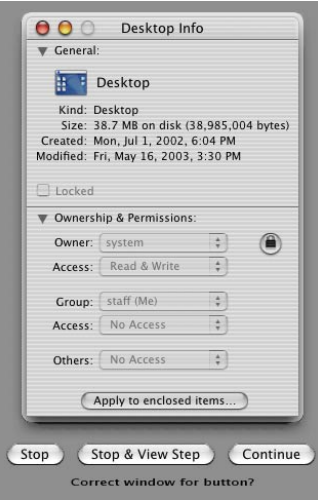

**FIGURE 66.** Debugging shades the screen to pinpoint each Shortcut step.

#### **Shortcut Debugging**

When Shortcut debugging is turned on, the debugging window appears. While in Shortcut Debugging mode, click the Execute next step button to play the steps of the Shortcut one at a time. Clicking the Play Shortcut button plays the Shortcut at normal speed. If a Shortcut is paused after clicking the Play Shortcut button and the Execute next step button in the Playback palette is clicked, the Shortcut will continue in step-by-step mode.

#### **Step-by-Step Debugging**

When Shortcut debugging is turned off, clicking the Execute next step button will cause the Shortcut to play back each step of the Shortcut. Clicking the Play button will continue playing the Shortcut at normal speed.

#### **Notes About Debugging**

- The Playback palette will always appear if you are in debug mode, regardless of how your QuicKeys preferences are set.
- As long as you are in Shortcut Debugging mode, the Shortcut will play in step-by-step mode.
## **Recording Shortcuts: Tips and Troubleshooting**

You may need to edit some steps of your recording for it to work properly. This section contains a few tips on things you can do to get the most out of QuicKeys recording.

- If your recording does not properly capture your mouse movements, create a separate Mouse Recording Shortcut to capture a particular segment of your Multi-step Shortcut. When you have verified the Mouse Recording Shortcut functions properly, insert it into your Multi-step Shortcut. See [page 140](#page-145-0) for more information on Mouse Recording.
- Record your actions slowly.
- By default, when a Shortcut is played and doesn't function properly, QuicKeys displays a dialog with information that helps you troubleshoot the problem. See [Figure 67](#page-72-0).

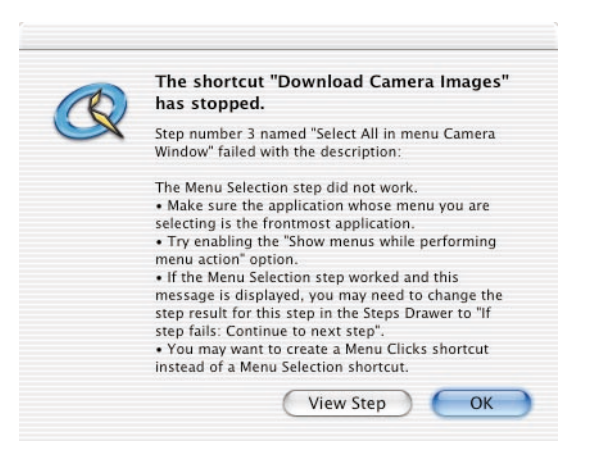

<span id="page-72-0"></span>**FIGURE 67.** The Results dialog appears when an error has occurred in your Multi-step Shortcut.

### **Inserting Steps**

You may need to insert steps, such as a Pause, in your recording to make it function properly. To insert a step in a recording, follow these steps:

- **1.** Open the Shortcut Editing window for the recording.
- **2.** Select a step in the Shortcut Editing drawer. The new step will be inserted directly after the selected step.
- **3.** Select a Shortcut Type from the Create menu. The new step appears in the Shortcut Editing drawer.
- **4.** Close the Shortcut Editing window and play the Shortcut to test it.

**68 Chapter 6 Recording Shortcuts**

# **Chapter 7: Managing QuicKeys**

This chapter discusses standard procedures for managing QuicKeys on a day-to-day basis. It also provides information on setting QuicKeys preferences, and importing and exporting Shortcuts.

## **Saving Shortcuts**

By default, QuicKeys prompts you to save your Shortcuts when closing a Shortcut Editing window.

## **Backing Up Shortcuts**

To back up your QuicKeys Shortcuts, copy your personal QuicKeys folder to another drive or to removable media. Your QuicKeys folder is located in the Users:<yourname>:Library.

You can also export your Shortcuts to removable media to back up your data, however this method does not archive toolbar information. See [page 78](#page-83-0) for more information on exporting Shortcuts.

## **Customizing Editor Toolbars**

You can customize your QuicKeys Editor and Shortcut Editing Toolbars by adding or removing toolbar buttons. You can place a button on the toolbar for each Shortcut Type available or you can simply drag the default toolbar button set to the QuicKeys Editor or Shortcut Editing Toolbar area. If you have more buttons on the toolbar than the windows can display, an arrow appears on the toolbar with a pop-up menu that enables you to select the toolbar buttons that are not visible.

❖*Note*: All statements referring to the functionality of the QuicKeys Editor Toolbar can also be applied to the Shortcut Editing Toolbar.

The QuicKeys Editor Toolbar and the Shortcut Editing Toolbar can display different buttons to better accommodate the way you work. However, changing a built-in toolbar in one Shortcut Editing window will change all Shortcut Editing windows.

### **Adding Buttons**

**1.** To add a button to the QuicKeys Editor Toolbar, select View>Customize Editor Toolbar.

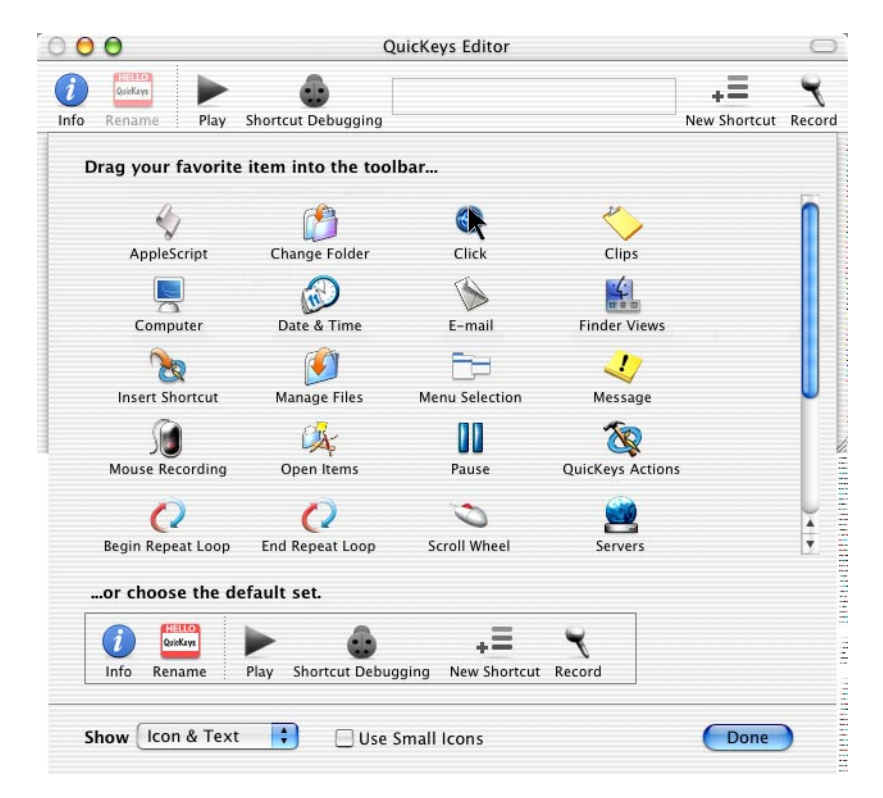

**FIGURE 68.** Customize the QuicKeys Editor Toolbar with the Customize Editor Toolbar sheet.

- **2.** Drag one or more items to the QuicKeys Editor Toolbar. A button representing the Shortcut Type appears on the QuicKeys Editor Toolbar.
- **3.** Click Done in the Customize Editor Toolbar sheet.

## **Rearranging Buttons**

There are two different ways to rearrange buttons on the QuicKeys Editor Toolbar:

- If the Customize Editor Toolbar sheet is open, you can drag-and-drop the buttons to rearrange them.
- If the Customize Editor Toolbar sheet is *not* open, you can rearrange buttons on the QuicKeys Editor Toolbar by pressing the Command key while dragging a button to a new location on the toolbar.

## **Deleting Buttons**

You can delete buttons from the QuicKeys Editor Toolbar using the contextual menu option, by Command+dragging buttons off the toolbar or by following these steps:

- **1.** Select View>Customize Editor Toolbar. The Customize Toolbar sheet appears.
- **2.** Drag one of the items off of the QuicKeys Editor Toolbar and view your changes in the QuicKeys Editor Toolbar.
- **3.** Click Done.

## **Adjusting Icons and Text**

You can adjust the QuicKeys Editor Toolbar icons and text using the contextual menu or by following these steps:

- **1.** Select View>Customize Editor Toolbar. The Customize Toolbar sheet appears.
- **2.** Select an option from the Show pop-up list on the Customize Editor Toolbar sheet. Choose from Icon & Text, Icon Only or Text Only.
- **3.** Click Done.

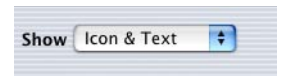

**FIGURE 69.** Adjust the appearance of the QuicKeys Editor Toolbar using the Show pop-up menu in the Customize Editor Toolbar sheet.

## **Hiding the QuicKeys Editor Toolbar**

Use one of the following methods to hide the QuicKeys Editor Toolbar:

- Click the button in the upper right corner of the QuicKeys Editor window.
- Display the QuicKeys Editor and select View>Hide Editor Toolbar.

### **Showing the QuicKeys Editor Toolbar**

To show the QuicKeys Editor Toolbar, display the QuicKeys Editor and select View>Show Editor Toolbar or you can click the button in the upper right corner of the QuicKeys Editor window.

## **Setting Preferences**

To set QuicKeys preferences, select QuicKeys X2>Preferences. The Preferences window is divided into three tabs: General, Triggers, and Recording.

### **General Tab**

This section describes the General options in the QuicKeys Preferences.

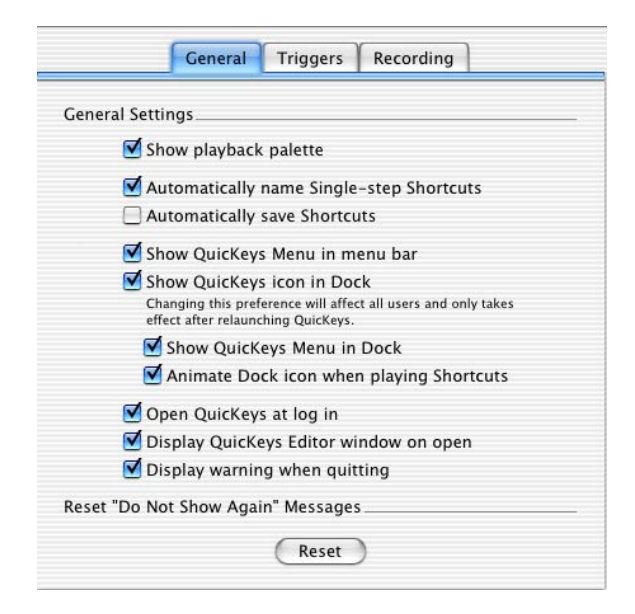

**FIGURE 70.** The General Preferences tab

#### **Show Playback Palette**

If the Show Playback Palette preference is set, the Playback palette appears when QuicKeys is playing a Shortcut.

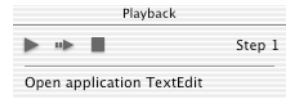

**FIGURE 71.** The Playback palette

#### **Automatically name single step Shortcuts**

Select the Automatically name single step Shortcuts checkbox to allow QuicKeys to automatically name your Shortcuts. For example, if you create a Change Folder Shortcut that selects your Pictures folder, QuicKeys will automatically name the Shortcut "Pictures." However, if you do not have this preference selected, QuicKeys would name that same Shortcut "Change Folder."

The following Shortcuts do not automatically rename, regardless of how the preference is set: AppleScript (text only), Click, E-mail, Manage Files, Pause, Insert Shortcut, Mouse Recording (if there is no description), Terminal Command and Type Text.

### **Automatically save Shortcuts**

When this preference is not enabled, QuicKeys prompts you to save the Shortcut when closing the Shortcut Editing window. Disabling this preference is useful when you do not want to save the changes you made to a Shortcut.

#### **Show QuicKeys Menu**

Select this option when you want to display the QuicKeys Menu in the upper right corner of your screen.

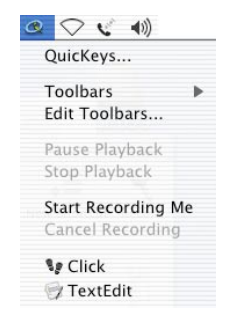

**FIGURE 72.** The QuicKeys Menu

#### **Show QuicKeys Icon on Dock**

When this preference is selected, the QuicKeys icon displays on the Dock when QuicKeys is active. You may want to deselect this preference if you don't need to display the QuicKeys Editor very frequently and you want the QuicKeys application to be completely transparent. Any changes you make to this preference affect all users and only take effect after relaunching QuicKeys.

#### **Show QuicKeys Menu in Dock**

If this preference is set, a menu appears when you click and hold the QuicKeys icon in the Dock.

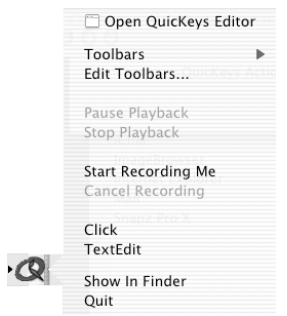

**FIGURE 73.** QuicKeys options displayed from the Dock

#### **Animate Dock icon when playing Shortcuts**

If you have a QuicKeys icon in your Dock and this preference is selected, the Dock icon is animated while Shortcuts are playing.

#### **Open QuicKeys at log in**

Select this preference when you want the QuicKeys application to launch when you login to your computer. If this option is not selected, you must manually launch the QuicKeys application.

#### **Display QuicKeys Editor window on open**

When this preference is set, the QuicKeys Editor window opens when you launch QuicKeys. If this preference is *not* selected, you may open the QuicKeys Editor by selecting it from the QuicKeys Menu, from the Dock menu, or by double-clicking the QuicKeys application in the Applications folder.

#### **Display warning when quitting**

Select this option to show a warning that QuicKeys is unable to trigger Shortcuts when the QuicKeys application isn't running. This warning appears each time you quit the QuicKeys application.

### **Reset "Do Not Show Again" messages**

Click the Reset button when you want to reset all your Do not show again QuicKeys checkboxes. For example, if you click Do not show again in the Delete dialog when you delete a Shortcut, that dialog will not display again unless you click the Reset button in the Preferences window.

## **Triggers Tab**

This section describes the Triggers options in the QuicKeys Preferences.

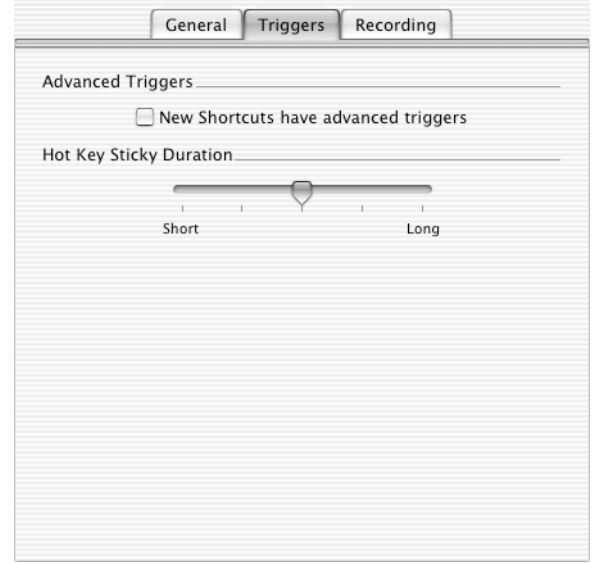

**FIGURE 74.** The Triggers Preferences tab

### **Advanced Triggers**

Select the New Shortcuts have advanced triggers option when you want all the Shortcut Editing windows for new Shortcuts to display the Advanced Triggers list rather than the Simple Triggers list.

### **Hot Key Sticky Duration**

When you select the Hot Key is Sticky checkbox in the Info window, QuicKeys will use the duration setting you specify in the QuicKeys Preferences dialog. The Sticky option allows you to assign sequential key presses. For example, if you select the Sticky option and assign Shift+F1 and Shift+F2 in the Triggers area, QuicKeys will play that Shortcut when you press Shift+F1, release Shift+F1 and press Shift+F2. Adjust the slider to Short for a brief pause between key presses or select Long if you require additional time between your sequential key presses.

## **Recording Tab**

This section describes the Recording options in the QuicKeys Preferences.

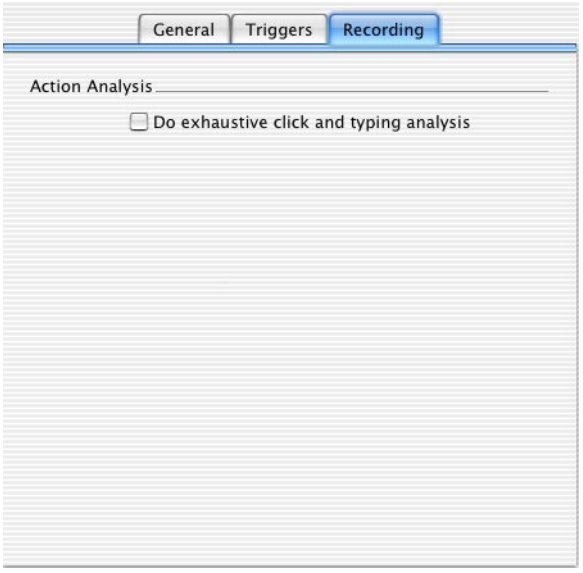

**FIGURE 75.** The Recording Preferences tab

### **Action Analysis**

Select the Do exhaustive click and typing analysis option when you are experiencing problems typing or clicking in a sheet or drawer. Selecting this option slows down recording so you must click and type very slowly when you use it. Most of the time you will reserve the use of this preference for specific recordings that require interaction with a sheet or drawer.

❖*Note*: If you press the Option key when you start a recording, the Do exhaustive click and typing analysis preference will toggle to the opposite setting for the current recording.

## **Printing Shortcuts**

To print a list of displayed Shortcuts, select File>Print.

## **Importing Shortcuts**

You can import QuicKeys Shortcuts when you receive them from other QuicKeys X users. When you import Shortcuts, you import all the attributes originally assigned to those Shortcuts (such as triggers and descriptions).

To import Shortcuts, follow these steps:

- **1.** Select File>Import Shortcuts.
- **2.** Navigate to the exported Shortcut file, select the Shortcut file and click Open.

## <span id="page-83-0"></span>**Exporting Shortcuts**

Export Shortcuts when you want to share them with other QuicKeys X users.

- **1.** Select one or more Shortcuts or a Scope in the QuicKeys Editor window.
- **2.** Select File>Export Shortcuts.

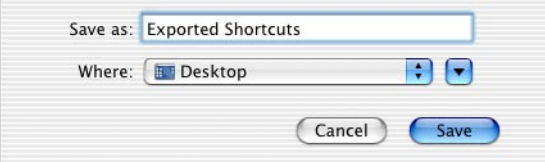

**FIGURE 76.** The Exported Shortcuts window

**3.** Name the export file, navigate to the location where you want to store the exported Shortcuts and click Save.

# **Chapter 8: QuicKeys Toolbars**

QuicKeys toolbars enable you to play QuicKeys Shortcuts with a single click. QuicKeys toolbars have three components: the toolbar itself, the buttons on the toolbar and the toolbar tabs. You can create or edit these components using the Toolbar Editing sheet.

It's important to note that the QuicKeys toolbars discussed in this chapter are toolbars you create to play QuicKeys Shortcuts. The QuicKeys Editor and Shortcut Editing Toolbars discussed in [Chapter 3](#page-14-0) are built into the QuicKeys application.

## **Creating Toolbars**

You can create QuicKeys toolbars by selecting Toolbars>New Toolbar when the QuicKeys Editor is open. When you choose to create or edit a QuicKeys toolbar, the Toolbar Editing sheet appears. Any changes to toolbars are saved as soon as you click the OK button.

This section highlights the different options available in the Toolbar Editing sheet.

❖*Note:* Toolbar buttons are limited to a single row.

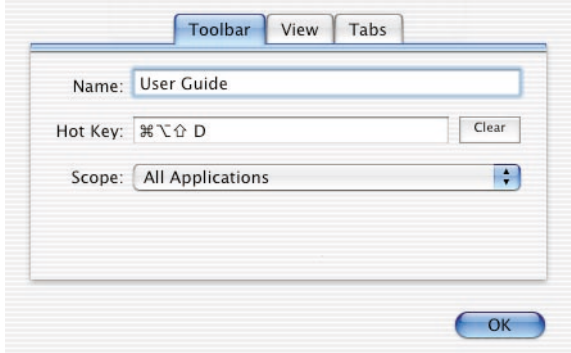

**FIGURE 77.** The Toolbar tab in the Toolbar Editing sheet

## **Toolbar Name**

When you create a QuicKeys toolbar you can type a name for the toolbar in the Toolbar tab Name field.

## **Toolbar Hot Key**

You can show or hide a QuicKeys toolbar with a Hot Key. Position your cursor in the Hot Key field and press the key(s) you want to use to display the selected toolbar. Click the Clear button to remove your Hot Key selection.

❖*Note*: If the Hot Key field is active, all QuicKeys Hot Keys are turned off until you move your cursor out of the Hot Key field. This functionality ensures that QuicKeys does not play a Shortcut while you are assigning a toolbar Hot Key.

### **Toolbar Scope**

Toolbar Scope is the range of operation for a toolbar. For example, you can choose whether a specific toolbar displays only when Microsoft Word is frontmost, or whether it appears regardless of which application is frontmost. Choose All Applications to display a toolbar regardless of which application is frontmost.

## **Toolbar Types**

There are two types of toolbars available with QuicKeys X: Standard and Docked.

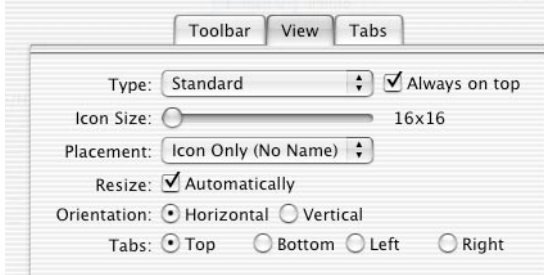

**FIGURE 78.** The View tab

### **Standard Toolbars**

Standard toolbars can be moved anywhere on your desktop. With Standard toolbars, you can click on the title bar of the toolbar and drag it to another desktop location.

#### **Docked Toolbars**

A Docked toolbar attaches to the edge of the computer screen. This type of toolbar is useful when you want to keep your toolbar out of the way along the side of your screen. You can drag Docked toolbars from one side of your screen to another. Docked toolbars will spring back to the closest screen edge when you drag them across your screen and you release, or stop moving, your mouse.

#### **Always on top**

Select the Always on top checkbox to ensure that QuicKeys toolbars always display on top of other active application windows. This option is useful because it gives you easy access to the toolbar without having to move windows around to get to the toolbar.

#### **Icon Size**

Use the slider bar to specify the size of icons in your toolbar. The dimensions of your icons appear next to the slider.

#### **Placement**

Make a selection in the Placement pop-up list to customize the appearance of your toolbar buttons. After you make a selection from the pop-up menu, use the slider bar to specify the size of your icons. See the following examples of Placement options.

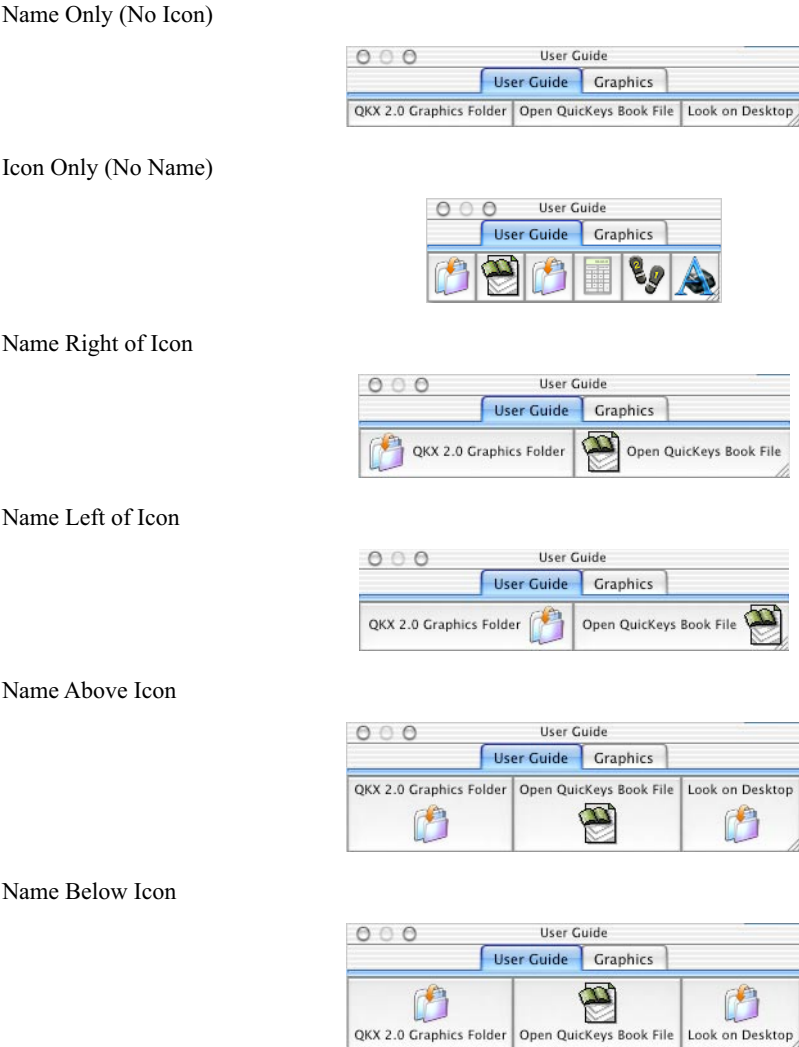

Name Overlaps Icon

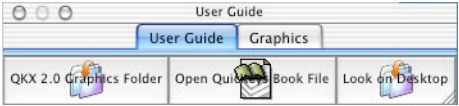

### **Resize**

Select the Automatically checkbox when you want your toolbars to resize to accommodate a change on a toolbar.

Turning off the Automatically checkbox disables your ability to automatically resize when toolbar buttons are added or removed. If you have turned off the Automatically option, you can resize a toolbar by clicking on the lower right corner of the toolbar and dragging.

❖*Note*: When you drag an item onto a toolbar that has the Automatically option turned on, you can press the Command+Option keys to temporarily disable auto-resizing. This prevents the buttons from shifting around when you are dragging an item onto a toolbar button.

### **Orientation**

Choose whether you want your toolbar to display vertically or horizontally.

❖*Note*: Toolbar buttons are limited to a single row.

## **Setting the Toolbar Tabs Orientation**

Choose whether you want the Toolbar Tabs to display on top of the toolbar buttons, on the bottom, to the left, or to the right.

### **Toolbar Tabs**

You can create multiple tabs for your QuicKeys toolbars using the Tabs area of the Toolbar Editing sheet. Multiple tabs enable you to better organize the buttons on your toolbar. Click the Add Tab button to add a tab and provide a name for the tab in the Tab Name field.

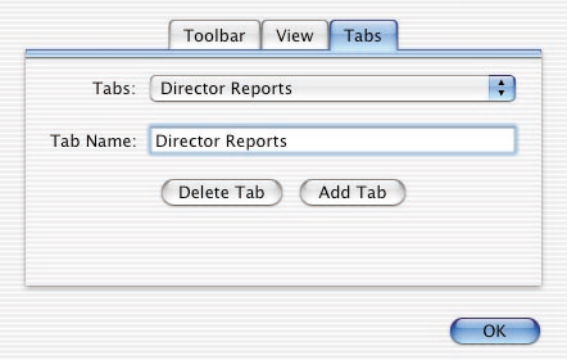

**FIGURE 79.** The Tabs area of the Toolbar Editing sheet

### <span id="page-89-0"></span>**Renaming Toolbar Tabs**

To rename a Toolbar tab, make sure the toolbar is open and follow these instructions:

- **1.** Select Toolbars>Edit Toolbar.
- **2.** Click the Tabs area of the Toolbar window. See [Figure 79](#page-89-0).
- **3.** Select the tab you want to rename from the Tabs pop-up menu.
- **4.** Type a new name for the tab in the Tab Name field and click OK.

#### **Deleting Toolbar Tabs**

There are two ways to delete Toolbar tabs:

- Select the tab you want to delete and click the Delete Tab button in the Toolbar Editing sheet Tabs area.
- Control+click the tab you want to delete and select Delete Tab from the contextual menu that appears.

## **Adding Shortcuts to Toolbars**

You can add Shortcuts to QuicKeys toolbars using one of the following methods:

- Drag Shortcuts from the Shortcut List and drop them onto a toolbar.
- Drag application icons, files and folders to toolbars to create Open Items buttons. This action will create a button on the toolbar and a new Shortcut in the QuicKeys Editor. Dropping a file onto an existing Open Items Shortcut opens the file in that application, as long as the application recognizes the file.
- Drag text onto a toolbar to create a Type Text Shortcut.
- Drag a fully qualified Uniform Resource Locator (URL) onto a toolbar to create a Web Address Shortcut.

## **Displaying Toolbars**

You can display QuicKeys toolbars by selecting them from the QuicKeys Menu or from the Dock menu. You can also assign a Hot Key trigger for a toolbar in the Toolbar Editing sheet and display the toolbar by pressing the Hot Key.

## **Hot Help**

Hot Help is descriptive text that appears over toolbar buttons, helping you identify the purpose of each toolbar button. To display Hot Help text, hover over a toolbar button.

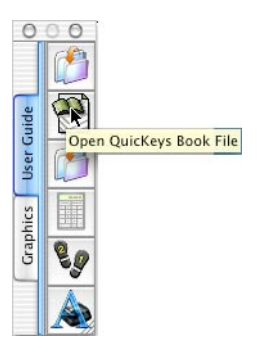

## **Viewing the Toolbars Window**

To view a list of your toolbars, select Window>QuicKeys Toolbars.

| Type | Toolbar               |   | S/H Scope               | Hot Key      |
|------|-----------------------|---|-------------------------|--------------|
| 青    | E-mail Usage          |   | <b>All Applications</b> | <b>第合 7</b>  |
| Œ    | User Guide            | 1 | <b>All Applications</b> | $A \times C$ |
| G    | <b>Weekly Reports</b> | V | <b>All Applications</b> | Unassigned   |

**FIGURE 80.** The Toolbars window

## **Editing Toolbars**

You can display the Toolbar Editing sheet by selecting a toolbar in the QuicKeys Toolbars window and selecting Toolbars>Edit Toolbars.

There are a number of things you should know about editing QuicKeys toolbars:

- Multiple toolbars can be edited concurrently.
- Control+click on a toolbar and select Edit Toolbar or one of the other options that are shown in [Figure 81](#page-91-0).

❖*Note*: Control+click does not work on the title bar of the toolbar.

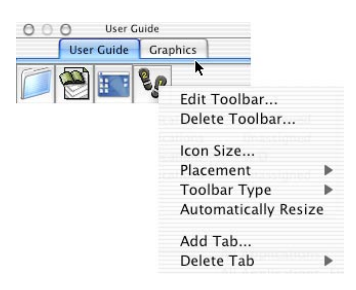

**FIGURE 81.** Use the contextual menu that appears when you Control+click toolbars.

<span id="page-91-0"></span>• When the Toolbar Editing sheet is open, the trigger for that particular toolbar is disabled.

- When you edit the Hot Key trigger for a toolbar, all Hot Keys are disabled until the Hot Key field is no longer active. When Hot Keys are disabled, an "X" appears over the QuicKeys Dock icon.
- Buttons cannot be dragged from one toolbar tab to another.

## **Closing Toolbars**

Use one of the following methods to hide a toolbar:

- Click the close button on the toolbar.
- Select the toolbar from the QuicKeys Menu.
- Press the Hot Key assigned to the toolbar.

## **Deleting Toolbars and Toolbar Components**

You can use the following methods to delete toolbars, toolbar buttons and toolbar tabs:

- Control+click anywhere on a toolbar and select Delete Toolbar.
- With a toolbar selected and the Toolbars window frontmost, select Toolbars>Delete Toolbar.
- Toolbar buttons are automatically deleted when the Shortcut represented by that button is deleted.
- Toolbar buttons can be removed from the toolbar by Command+dragging them off the toolbar.
- Control+click anywhere on a multi-tab toolbar and select Delete Tab.

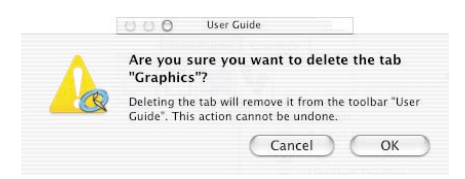

**FIGURE 82.** You must verify your selection when you delete any toolbar components.

**88 Chapter 8 QuicKeys Toolbars**

# **Chapter 9: File and Folder Tools**

All computer users must learn how to manipulate files and folders early in their computer experience. Navigating through countless directories searching for that one file soon becomes second nature out of necessity, but such tasks can also become quite time-consuming. QuicKeys can automate these tedious tasks with Shortcut Types such as Change Folder, Manage Files and Open Items.

## **Change Folder**

The Change Folder Shortcut Type enables you to switch to a different folder in any standard Open or Save dialog. This capability saves you time because it allows you to quickly jump to frequently-used folders. To open the Change Folder Shortcut Editing window, select Create>Files>Change Folder. The Shortcut Editing window appears with the Change Folder options listed.

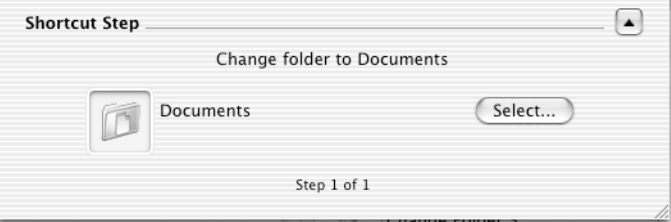

**FIGURE 83.** The Change Folder Shortcut Type options

## <span id="page-94-0"></span>**Change Folder Options**

When you create a Change Folder Shortcut, click the Select button and navigate to the folder you want to use in your Shortcut. Select the folder and click the Choose button.

You can also drag files or folders over the icon shown in [Figure 83](#page-94-0) to add or change the location of the file or folder.

❖*Note*: The path of the item you selected will appear if you hold your pointer over the file or folder icon in the Shortcut Step area of the Shortcut Editing window.

**90 Chapter 9 File and Folder Tools**

## **Manage Files**

The Manage Files Shortcut Type is useful when you want to copy or move files and folders with a QuicKeys trigger. For example, you can use this Shortcut Type to copy files or folders from your personal directory to your shared directory. To open the Manage Files Shortcut Editing window, select Create>Files>Manage Files. The Shortcut Editing window appears with the Manage Files options listed.

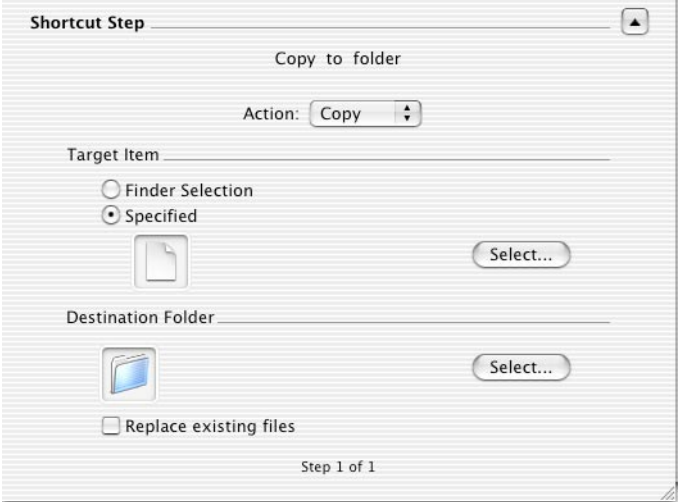

**FIGURE 84.** The Manage Files Shortcut Type options

### **Manage Files Options**

This section describes the Shortcut-specific options available with the Manage Files Shortcut Type.

### **Action pop-up list**

- Copy Copies the specified target item to the specified destination folder.
- Move Moves the specified target item to the specified destination folder.

### **Target Item**

Choose between Finder Selection or Specified targets. If you choose Specified, click the Select button and navigate to the item you want to copy or move. Click Choose after you select the item.

#### **Destination Folder**

Click the Select button and navigate to the destination folder where you want to copy or move the selected items. Select the destination folder and click Choose.

### **Replace existing files**

To replace existing files during the copy or move action, click the Replace existing files checkbox.

❖ *Note*: The path of the item you selected will appear if you hold your pointer over the folder or file icon in the Shortcut Step area of the Shortcut Editing window.

## **Open Items**

The Open Items Shortcut Type is useful when you want to open files, folders or applications with a QuicKeys trigger. For example, you can use this Shortcut Type to open your Documents folder. To open the Open Items Shortcut Editing window, select Create>Files>Open Items. The Shortcut Editing window appears with the Open Items options listed.

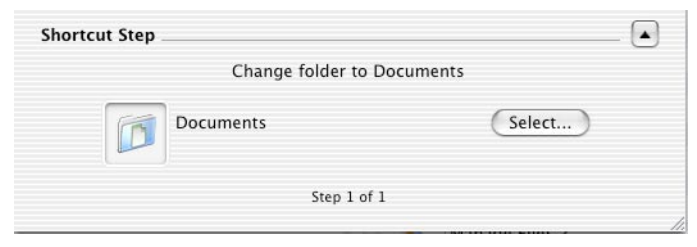

**FIGURE 85.** The Open Items Shortcut Type options

### **Open Items Options**

When you create an Open Items Shortcut, you must click the Select button and navigate to the item you want to open with QuicKeys. Select the item and click the Open button.

❖ *Note*: The path of the item you selected will appear if you hold your pointer over the folder or file icon in the Shortcut Step area of the Shortcut Editing window.

### **Other Ways of Creating Open Items Shortcuts**

- Drag-and-drop a file or folder onto the Shortcut List of the QuicKeys Editor.
- Drag-and-drop a file or folder onto a QuicKeys toolbar.

**92 Chapter 9 File and Folder Tools**

# **Chapter 10: Internet and Network Tools**

If your computer does not have access to other computers or to the Internet, the information in this chapter will not be applicable to you. If, however, your computer does have Internet or network access, there are several tasks that QuicKeys can help with. These tasks include preparing e-mail messages, opening Web sites and mounting other servers.

## **E-mail**

QuicKeys helps you make the best use of your time by providing the ability to create and send messages with a simple QuicKeys trigger. To open the E-mail Shortcut Editing window, select Create>Internet>E-mail. The Shortcut Editing window appears with the E-mail options listed.

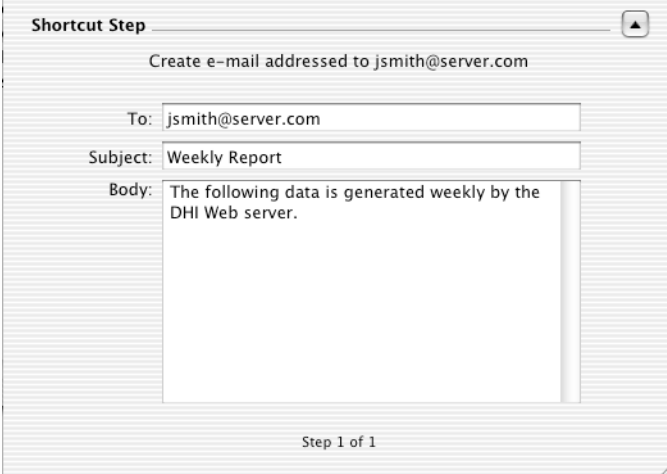

**FIGURE 86.** The E-mail Shortcut Type options

When you create an E-mail Shortcut, you can type the E-mail address you want to send to, the subject of the message and/or the body of the message.

## **Web Address**

The Web Address Shortcut Type is useful when you want to display Web sites with a simple QuicKeys trigger. Using QuicKeys is easier than using browser bookmarks because you do not have to use your mouse and your Web browser doesn't even have to be running. To open the Web Address Shortcut Editing window, select Create>Internet>Web Address. The Shortcut Editing window appears with the Web Address options listed.

❖*Note*: You can drag-and-drop a URL from other documents into the QuicKeys Editor or onto a QuicKeys toolbar to create a Web Address Shortcut.

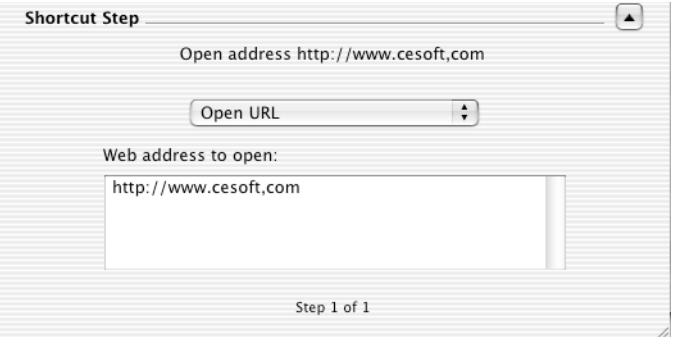

**FIGURE 87.** The Web Address Shortcut Type options

### **Web Address Options**

This section describes the Shortcut-specific options available with the Web Address Shortcut.

### **Open URL**

Selecting Open URL will open the location specified in the Web address to open field.

### **Open Selected Text as URL**

Selecting Open Selected Text as URL will open text you select as if it were a URL.

Selecting the Make applications share selection option will force different applications to recognize clipboard text as a URL.

## **Servers**

The Servers Shortcut Type is useful when you want to mount network servers quickly. Once you set up a few Servers Shortcuts, you can say goodbye to endless logins and password prompts. To open the Servers Shortcut Editing window, select Create>Network>Servers. The Shortcut Editing window appears with the Servers options listed.

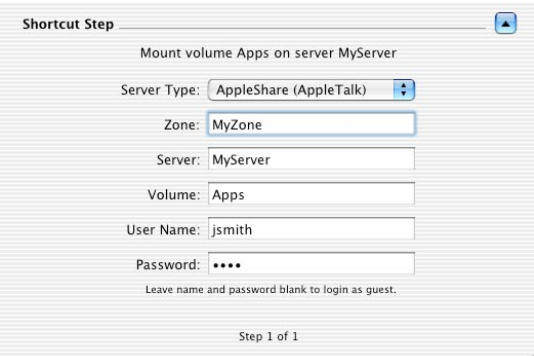

**FIGURE 88.** The Servers Shortcut Type options

### **Servers Options**

This section describes the Shortcut-specific options available with the Servers Shortcut Type.

### **Server Type**

Choose whether the server uses AppleShare (IP) or AppleShare (AppleTalk).

### **Zone**

You can specify a zone for your AppleTalk server.

### **Server**

Type the name of the server you are using when you select AppleShare (AppleTalk) from the Server Type pop-up list.

#### **Address**

The IP address (206.123.456.1) or DNS entry (servername.companyname.com) of the server you want to access. This option is available when you select AppleShare (IP) from the Server Type pop-up list.

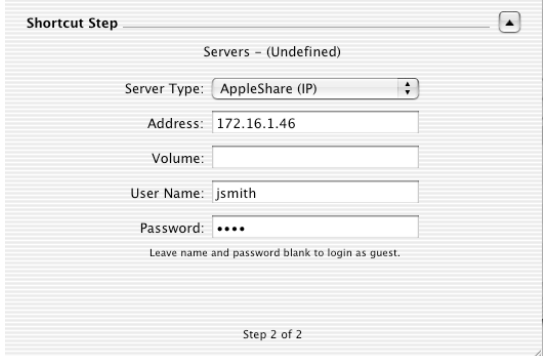

**FIGURE 89.** The AppleShare (IP) options

#### **Volume**

The volume name on the server you want to access.

#### **User Name**

Type your user name in the User Name field. You can leave the name and password fields blank if you are logging in as a guest.

#### **Password**

Type your password in the Password field. You can leave the name and password fields blank if you are logging in as a guest.

# **Chapter 11: QuicKeys Tools**

QuicKeys tools give you special controls over the QuicKeys application. You can use QuicKeys tools to insert Shortcuts, pause Shortcuts, open the QuicKeys Editor, pause/continue playback of a Shortcut or show/hide toolbars. This chapter provides information about each of the Shortcut Types within the QuicKeys tools category.

## **Insert Shortcut**

Use the Insert Shortcut Type to insert existing Shortcuts in your Multi-step Shortcuts. You can choose to repeat the Shortcut several times within the Multi-step Shortcut. To open the Insert Shortcut Editing window, select Create>QuicKeys>Insert Shortcut. The Shortcut Editing window appears with the Insert Shortcut options listed.

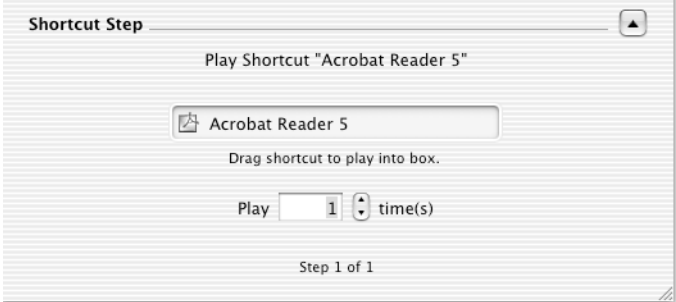

**FIGURE 90.** The Insert Shortcut Type options

## **Insert Shortcut Options**

To create an Insert Shortcut, drag a Shortcut from the QuicKeys Editor to the box in the Shortcut Step area of the Shortcut Editing window. Then, specify how many times you want the Shortcut repeated in the Play X times box.

## **Message**

Use the Message Shortcut Type to create a custom dialog that displays at a designated point in a Multi-step Shortcut.

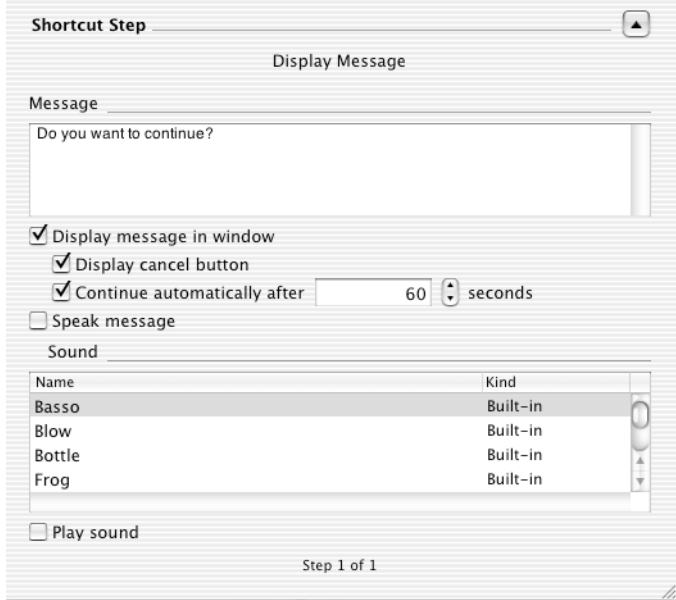

**FIGURE 91.** The Message Shortcut Type options

### **Message Options**

- Message—Type the message text you want displayed in the QuicKeys Message dialog or spoken by your computer.
- Display message in window—Click this checkbox when you want the provided message text to appear in the QuicKeys Message dialog.
- Display cancel button—Click this checkbox when you want a Cancel button to appear in the QuicKeys Message dialog.
- Continue automatically after X seconds —Specify how long you want QuicKeys to wait after displaying the QuicKeys Message dialog.
- Speak message—Click this checkbox to direct your computer to speak the text you provided.
- Sound—Choose the sound you want QuicKeys to make when the Message Shortcut is played.
- Play sound—Click this checkbox when you want QuicKeys to make a sound when the Message Shortcut is played.

## **Pause**

Use the Pause Shortcut Type to pause a Multi-step Shortcut for a user-specified amount of time. To open the Pause Shortcut Editing window, select Create>QuicKeys>Pause. The Pause Shortcut Editing window appears with the Pause options listed.

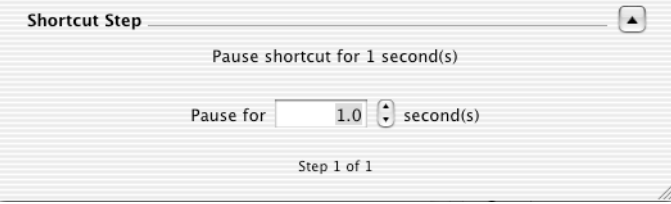

**FIGURE 92.** The Pause Shortcut Type options

### **Pause Options**

When you create a Pause Shortcut, you must specify how many seconds you want QuicKeys to pause.

❖*Note*: Pause Shortcuts are especially helpful when a Multi-step Shortcut needs to be slowed down so the operating system can make necessary items available.

## **QuicKeys Actions**

You can use the QuicKeys Actions Shortcut Type to control parts of the QuicKeys application with QuicKeys triggers. You can open the QuicKeys Editor; pause or continue the playback of a Shortcut; and show, hide or toggle QuicKeys toolbars. To open the QuicKeys Actions Shortcut Editing window, select Create>QuicKeys>QuicKeys Actions. The Shortcut Editing window appears with the QuicKeys Actions options listed.

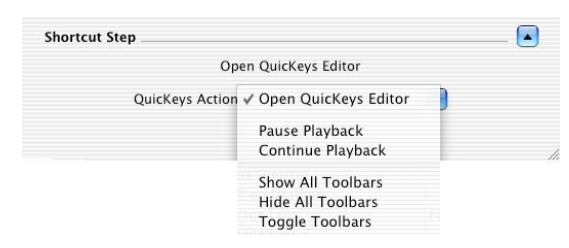

**FIGURE 93.** The QuicKeys Actions Shortcut Type options

## **QuicKeys Action Options**

This section describes the Shortcut-specific options available with the QuicKeys Actions Shortcut Type.

- Open QuicKeys Editor—Opens the QuicKeys Editor.
- Pause Playback/Continue Playback—Pauses and continues playback of Shortcuts.
- Show Toolbars/Hide Toolbars/Toggle Toolbars—Controls QuicKeys toolbars by showing or hiding them. Use the Toggle Toolbars option to alternately show and hide the toolbars with the same trigger.

The Show All Toolbars option may not display all the toolbars you have created. Instead, it displays the toolbars that have a scope set for the active application as well as the toolbars that have a scope of All Applications.

## **Repeat Loop**

You can use the Repeat Loop Shortcut Type to replay steps in a Multi-step Shortcut. You can also use the Repeat Loop Shortcut Type to terminate repeat loops. To open the Begin Repeat Loop Shortcut Editing window, select Create>QuicKeys>Repeat Loop>Begin Repeat Loop. To open the End Repeat Loop Shortcut Editing window, select Create>QuicKeys>Repeat Loop>End Repeat Loop. The Shortcut Editing window appears with the Repeat Loop options listed.

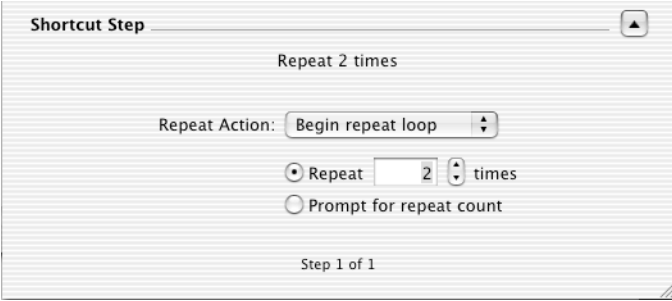

**FIGURE 94.** The Repeat Loop Shortcut Type options

### **Repeat Loop Options**

Repeat Action—Select Begin repeat loop to repeat the steps between the Begin Repeat Loop Shortcut and the End Repeat Loop Shortcut.

Select End repeat loop to terminate a Begin Repeat Loop Shortcut. You must create an End Repeat Loop Shortcut in Multi-step Shortcuts to terminate a Begin Repeat Loop Shortcut.

If you select Begin repeat loop, the following options appear.

- Repeat X times—Specify how many times you want the steps between the Begin Repeat Loop Shortcut and the End Repeat Loop Shortcut to repeat.
- Prompt for repeat count—Select this option if you want QuicKeys to display a prompt where you can choose how many times you want the steps between the Begin Repeat Loop and the End Repeat Loop to repeat.

## **Wait**

You can use the Wait Shortcut Type to specify which window or what type of window you want QuicKeys to look for when it is playing a Multi-step Shortcut. To open the Wait Shortcut Editing window, select Create>QuicKeys>Wait. The Shortcut Editing window appears with the Wait options listed.

### **Wait Options**

Select Button, User Action, or Window from the Wait Until pop-up list. The options shown in the Shortcut Editing window will change depending upon which Wait option you select.

#### **Button**

If you select Button from the Wait until pop-up list, different pop-up lists appear.

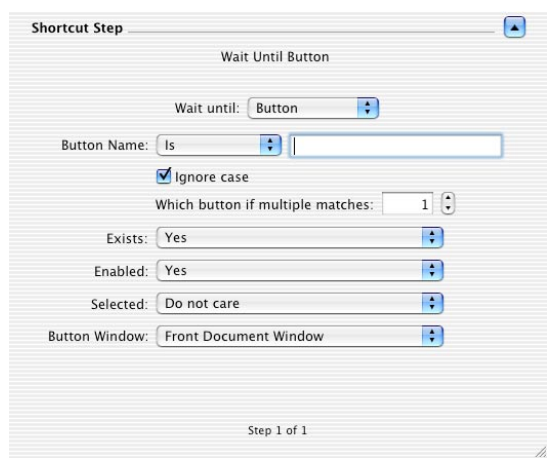

**FIGURE 95.** The Button options for the Wait Shortcut Type

- Button Name—Select Is, Contains, Starts with, or Ends with from this pop-up list. Type the name, or partial name, of the button in the provided text box.
- Ignore case checkbox—Click this option if you want QuicKeys to ignore whether the button name is upper or lower case.
- Which button if multiple matches—For most Shortcuts, "1" will remain the value of this field, but you may need to change the value if multiple buttons have similar names. For example, if you want QuicKeys to click a "Save" button, and there is a dialog that has three buttons that say "Don't Save," "Save" and "Cancel" you would need to change the number to "2" since you want the second button (Save) to be selected. This adjustment is necessary since there are two buttons in the same dialog that contain the word "Save".
- Exists—Select Yes or No from the pop-up list to indicate whether or not the button exists.
- Enabled—Choose Yes, No, or Do Not Care from the pop-up list.
- Selected—Select Yes, No, or Do Not Care from the pop-up list.
- Button Window—Choose which window will contain the button. You can chose from the Front Window, Front Document Window, Front Palette Window, Sheet on Front Window, Sheet on Front Document Window, Sheet on Front Palette Window, Drawer on Front Window, Drawer on Front Document Window, and Drawer on Front Palette Window. Use the Glossary for definitions of these terms.

#### **User Action**

If you select User Action from the Wait until pop-up list, you can select an option from the User Action pop-up list.

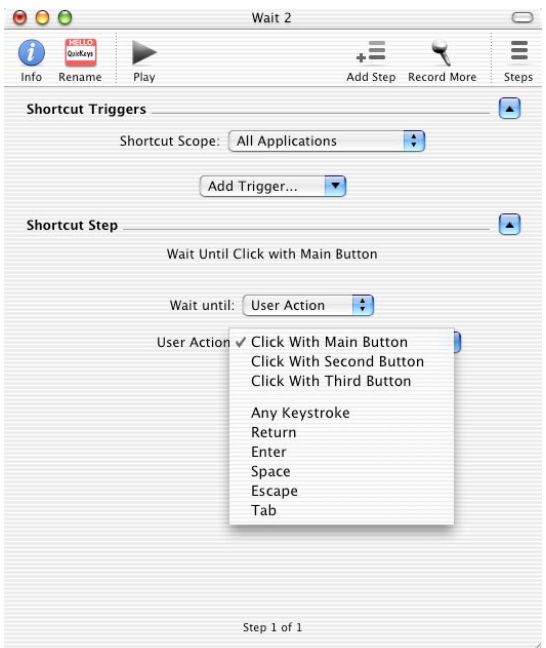

**FIGURE 96.** The User Action options for the Wait Shortcut Type

- Click with Main Button—The left button on a three-button mouse.
- Click With Second Button—The right button on a three-button mouse.
- Click With Third Button—The middle button on a three-button mouse.

• Any Keystroke, Return, Enter, Space, Escape, Tab—Choose one of these options when you want QuicKeys to wait until one of these keys is pressed.

#### **Window**

If you select Window from the Wait until pop-up list, several window-specific pop-up lists appear.

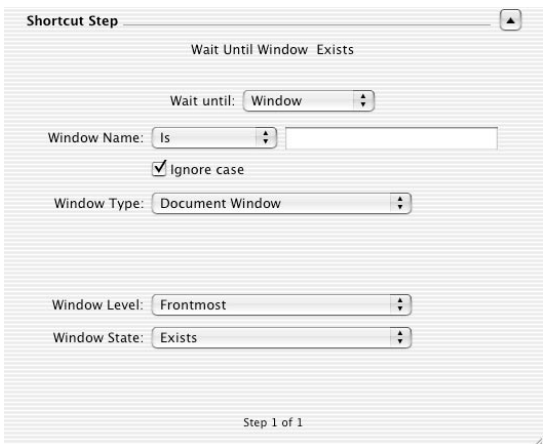

**FIGURE 97.** The Window options for the Wait Shortcut Type

- Window Name—Select Is, Contains, Starts with, or Ends with from this pop-up list. Type the name, or partial name, of the window in the provided text box. Click the Ignore case checkbox if you want QuicKeys to ignore whether the window name is upper or lower case. See [page 127](#page-132-0) for more information on these options.
- Window Type—Select Any Type of Window, Document Window, Palette Window, Sheet on Any Type of Window, Sheet on Document Window, Sheet on Palette Window, Drawer on Any Type of Window, Drawer on Document Window, or Drawer on Palette Window. See [page 126](#page-131-0) for more information on these options.
- Window Level—Select Frontmost window when you want QuicKeys to identify the window by whether it is frontmost or select Any level when the window level isn't relevant.
- Window State—Select Exists, Does Not Exist (closes), or Changes Order to indicate when you want QuicKeys to wait or continue.

# **Chapter 12: Scripting Tools**

QuicKeys enables you to enhance the functionality of your AppleScripts with time-saving QuicKeys triggers. For example, using the AppleScript Shortcut Type you can write a script that opens the System Preferences window with a Hot Key.

# **AppleScript**

AppleScript is a programming language designed for controlling applications via Apple Events. It provides simple commands you can use to customize and automate your Mac. To open the AppleScript Shortcut Editing window, select Create>Scripting>AppleScript. The Shortcut Editing window appears with the AppleScript options listed.

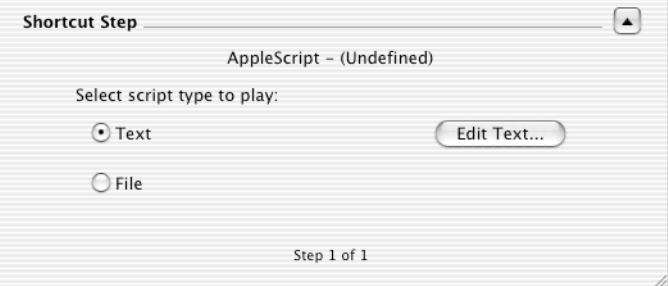

**FIGURE 98.** The AppleScript Shortcut Type options

# **AppleScript Shortcut Options**

This section describes the Shortcut-specific options available with the AppleScript Shortcut Type.

#### **Text**

Clicking the Text option makes the Edit Text button active. Click the Edit Text button to display the AppleScript text sheet. Type your script in the Script Text sheet and click OK when you are done.

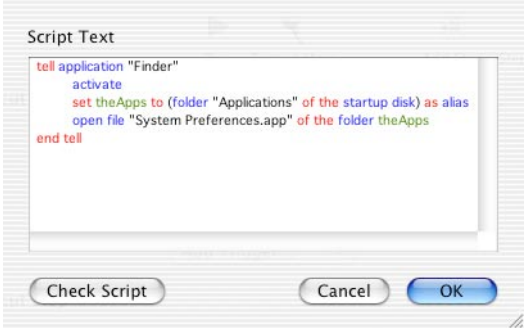

**FIGURE 99.** AppleScript in the Script Text field.

• Check Script—Checks the syntax of the text you provided. If there is a problem with your script, QuicKeys will notify you with a dialog similar to the one in [Figure 100.](#page-111-0)

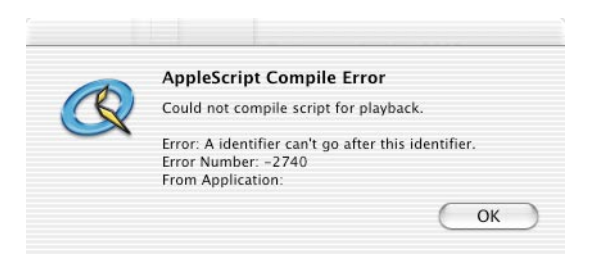

**FIGURE 100.** The AppleScript Compile Error window

#### <span id="page-111-0"></span>**File**

Click the File button to display a standard Open dialog and navigate to the script you want to play with QuicKeys. Select the Script and click Choose.

#### **107**

# **Chapter 13: System Tools**

System tools are invaluable if you like to control or change the behavior of the Mac environment. You can use the System Shortcut Types to gather Clips, log out, shut down or restart your computer, change Finder views, switch between applications or run terminal commands.

# **Clips**

The Clips Shortcut Type enables you to gather and store Clips in a Clips Group. The Clips Shortcut is useful if you ever use Command+X, Command+C, Command+V key combinations to cut, copy, or paste text and graphics to and from your system clipboard. Unlike items on your system clipboard, QuicKeys Clips are saved even if you restart your computer or quit QuicKeys. It is a permanent compilation of boilerplate text (formatted or unformatted) and/or graphics that you can retrieve at any time to paste into a document.

The Clips Shortcut Type requires that you make at least two different types of Clips Shortcuts: one to gather text and graphic selections and one to display a list of clippings that you can choose to insert. You can use the example discussed later in this section to learn more about creating each type of Clips Shortcut.

To open the Clips Shortcut Editing window, select Create>System>Clips. The Shortcut Editing window appears with the Clips options listed.

# **Make new Clip in selected group**

Select this option when you want to set up a Clips Shortcut to gather Clips.

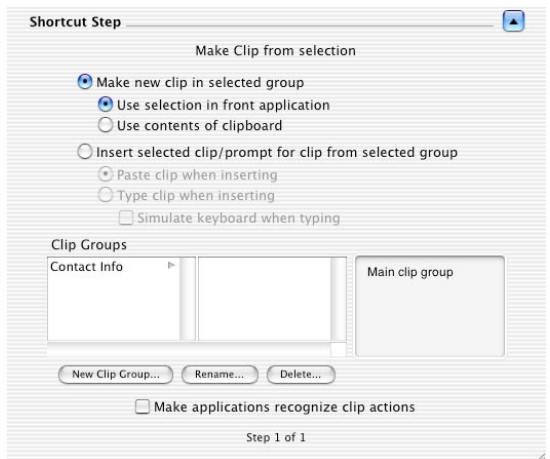

**FIGURE 101.** Clips Shortcut Type options for making Clips

#### **Use selection in front application**

Select this option when you want to gather a Clip directly from an application.

#### **Use contents of clipboard**

Select this option when you want to gather Clips from your system clipboard. Use this option if some of your applications are not working properly with the Mac OS X built-in Clipboard. Creating a second copy/gather Shortcut to handle these situations might be necessary.

## **Insert selected Clip**

Select this option when you want to set up a Clips Shortcut to insert Clips.

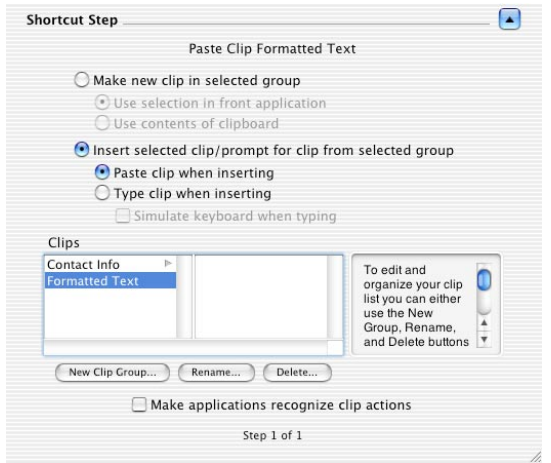

**FIGURE 102.** Clips Shortcut Type options for pasting Clips

#### **Paste Clip when inserting**

Paste Clip when inserting functions similarly to a Command+V action. Select this option to paste the Clips into a selected document or window. This option is useful for pasting pictures, icons, etc.

❖*Note*: In the Clips Shortcut Type window, choose an individual Clip from the list. QuicKeys will then paste that Clip without asking you to select a Clip from a Clips Group.

#### **Type Clip when inserting**

Select this option to type the Clip information rather than pasting it. This option is typically used for text or graphics where pasting isn't available.

• Simulate keyboard when typing—Select this option when you want QuicKeys to simulate typing. This feature allows you to enter text in specific dialogs that don't accept pasted text (such as Password fields and authentication dialogs).

## **New Clip Group**

Clip Groups enable you to organize your Clips. Click the New Clip Group button to create a new Clip Group in which to store your Clips. To edit and organize your Clips list you can use the New Clip Group, Rename, and Delete buttons.

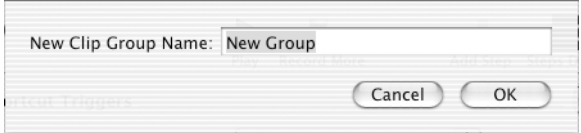

**FIGURE 103.** Group your Clips so that you can easily reference them at a later time.

#### **Rename**

Click the Rename button to rename the selected Clip or Clip Group.

#### **Delete**

Click the Delete button to delete the selected Clip or Clip Group.

## **Make applications recognize Clip actions**

Select this option when you want the Clips Shortcut Type to force target applications to recognize changes to the clipboard. If you have problems pasting a Clip into a particular application, selecting this checkbox may solve the problem.

# **Creating a "Gather Clip" Shortcut**

When you set up a Clips Shortcut, you must create a Shortcut that *copies* Clips and a Shortcut that *pastes* Clips. The following set of instructions provides information on collecting Clips.

- **1.** Select Create>System>Clips.
- **2.** Select Make new clip in selected group.
- **3.** Select Use selection in front application.
- **4.** In the Add Trigger pop-up list, select Hot Key.
- **5.** Assign a Hot Key. For example, press Control+C.
- **6.** In the Shortcut Scope pop-up list, select All Applications.
- **7.** Rename the Shortcut and click OK.

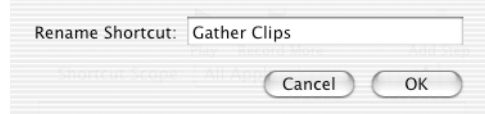

**FIGURE 104.** Name your Clips Shortcut "Gather Clips".

**8.** Click the New Clip Group button at the bottom of the Clips Shortcut Editing window if you want to create a new group.

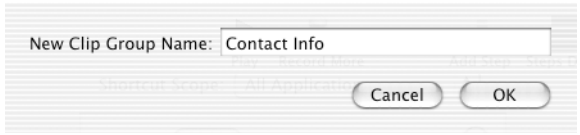

**FIGURE 105.** Name your Clips Group "Contact Info".

- **9.** Name the Clips Group "Contact Info."
- **10.** Close the Shortcut Editing window.

## **Using the Clips Shortcut to Gather Clips**

Now that you have created your "Gather Clip" Shortcut, it's time to populate your new Clips Group with Clips using the "gather" Shortcut.

- **1.** Open a text editor, such as TextEdit.
- **2.** Type a few lines of text. For example, type your name, address, phone and e-mail.
- **3.** Use your mouse to highlight your name and press Control+C. The Save QuicKeys Clip window appears.

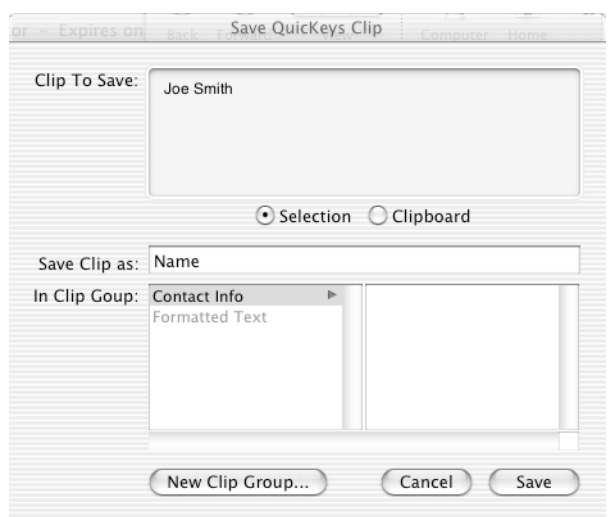

**FIGURE 106.** Save your Clips to a Clip Group.

- **4.** Type a name for your new Clip.
- **5.** Select a Clip Group to assign your new Clip.
- **6.** Click the Save button.
- **7.** Repeat the steps in this section, selecting a different Clip each time.

## **Creating a "Paste Clip" Shortcut**

Now it's time to create a "Paste Clip" Shortcut so you can paste the different Clips you gathered in the previous set of instructions.

- **1.** Select Create>System>Clips.
- **2.** Click Insert selected clip/prompt for clip from selected group.
- **3.** Click Paste clip when inserting.
- **4.** In the Add Trigger pop-up list, select Hot Key.
- **5.** Assign a Hot Key. For example, press Control+V.
- **6.** In the Shortcut Scope pop-up list, select All Applications.
- **7.** Rename the Shortcut, "Paste Clip."
- **8.** Close the Shortcut Editing window.

### **Pasting Text in Your Text Document**

In this section you will use your new "Paste Clip" Shortcut to paste text from your Clip Group into a new document.

- **1.** Open a new document in your Text Editor and position your cursor in it.
- **2.** Press Control+V (your Clip Insert Hot Key). The Insert Clip dialog appears with the names of the Clips you have stored (address, name, e-mail, phone) on the left, and the contents of the selected Clip on the right.

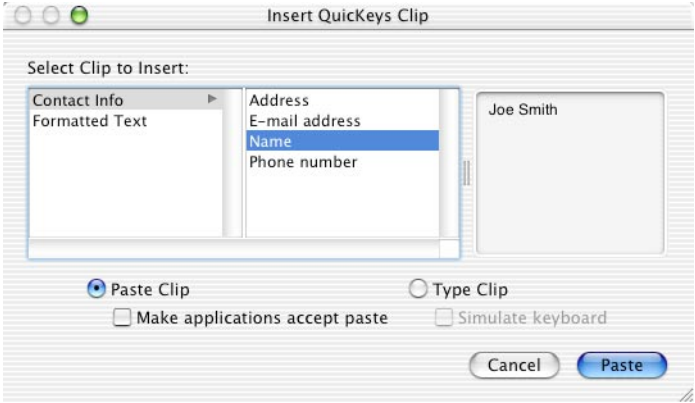

**FIGURE 107.** Select a Clip to insert.

**3.** Select the name of the Clip you want to paste from the list.

❖*Note*: You can type the first few letters of a Clip name and QuicKeys will jump to the first occurrence of those letters.

**4.** Press the Return key to paste your name into the opened TextEdit document.

## **Deselecting Clips**

To deselect an item in the Clips area, Command+click the item.

# **Computer**

The Computer Shortcut Type enables you to automate the process of logging out, putting your computer to sleep, restarting or shutting down your computer. To open the Computer Shortcut Editing window, select Create>System>Computer. The Shortcut Editing window appears with the Computer options listed.

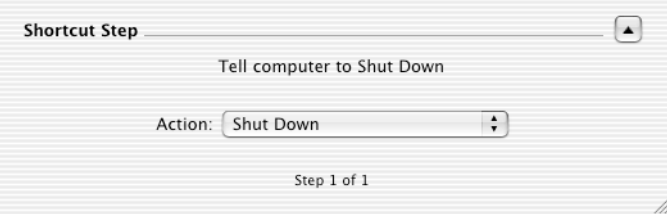

**FIGURE 108.** The Computer Shortcut Type options

# **Computer Shortcut Type Options**

This section describes the Shortcut-specific options available with the Computer Shortcut Type.

- Shut Down—Shuts down your computer.
- Restart—Restarts your computer.
- Sleep—Puts your computer to sleep.
- Log Out—Logs out of the current user account.
- Hide Front Application—Hides the frontmost application.
- Hide Other Applications—Hides all but the frontmost application.
- Show All Applications—Shows all open applications.
- Bring All Windows to Front—Displays all windows associated with the selected application to the front.
- Start Classic—Starts the Mac OS Classic operating system (if available).
- Stop Classic—Quits the Mac OS Classic operating system.
- Start Screen Saver—Starts the user's selected screen saver.

# **Finder Views**

The Finder Views Shortcut Type enables you to adjust the appearance of Finder windows with a QuicKeys trigger. To open the Finder Views Shortcut Editing window, select Create>System>Finder Views. The Shortcut Editing window appears with the Finder Views options listed.

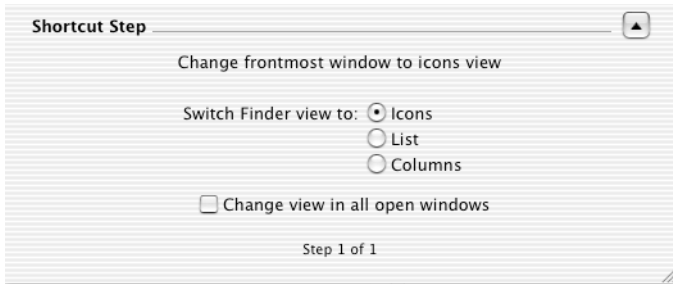

**FIGURE 109.** The Finder Views Shortcut Type options

## **Finder View Options**

When you set up a Finder Views Shortcut, you can choose to view windows in the Icons view, List view, or Columns view. Select the Change view in all open windows checkbox if you want your Finder View Shortcut to change the view of all your open Finder windows. If you do *not s*elect the checkbox, QuicKeys will only change the display of the active Finder window.

# **Switch Applications**

The Switch Applications Shortcut Type enables you to move between applications with a Hot Key rather than a series of mouse clicks. You can create Shortcuts that switch to a particular application, move through all open applications in succession or toggle between two open applications.

To open the Switch Applications Shortcut Editing window, select Create>System>Switch Applications. The Shortcut Editing window appears with the Switch Applications options listed.

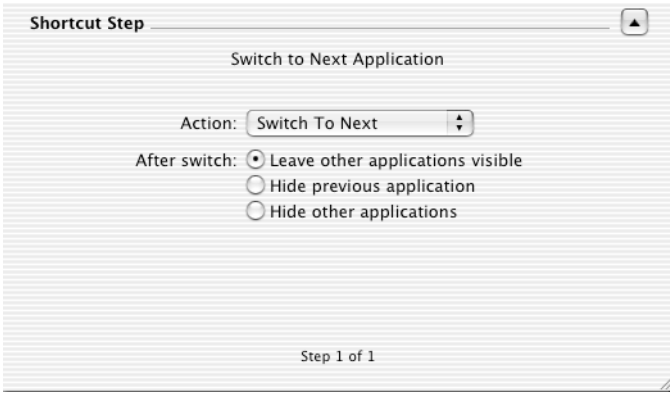

**FIGURE 110.** The Switch Applications Shortcut Type options

## **Switch Applications Options**

This section describes the Shortcut-specific options available with the Switch Applications Shortcut.

#### **Switch to Next/Switch to Previous**

Switching to the next or previous application is based on the order applications are listed in the Dock.

#### **Switch to Specified**

Choose which application to open. The pop-up menu that displays is populated with currently open applications. If the desired application is not listed, select Other. A standard navigation window appears where you can navigate to an application and click Choose.

• Open if not running—Select the Open if not running checkbox if you want to open an application that isn't currently running. This option is only available when Switch to Specified is selected.

#### **Switch Back**

Switch Back returns to the application that was active before you performed your last Switch Applications Shortcut.

#### **After Switch**

Choose how the currently running application will be displayed when the application switch is complete. Choose Leave other applications visible, Hide previous application, or Hide other applications.

# **Terminal Command**

The Terminal Command Shortcut Type executes UNIX commands. To open the Terminal Shortcut Editing window, select Create>System>Terminal Command. The Shortcut Editing window appears with the Terminal Command options listed.

| <b>Shortcut Step</b>                 |                                                           |    |
|--------------------------------------|-----------------------------------------------------------|----|
|                                      | Run ps -aux   grep 'root'>                                |    |
|                                      | Run command:                                              |    |
|                                      | ps-aux I grep 'root'><br>/Users/arrickb/Desktop/test1.dat |    |
| Note: Commands cannot be run as root |                                                           |    |
| Step 1 of 1                          |                                                           |    |
|                                      |                                                           | 1. |

**FIGURE 111.** The Terminal Command Shortcut Type options

# **Terminal Command Options**

When you create a Terminal Command Shortcut, you must type your commands in the text box. Close the Shortcut Editing window when you are finished.

# **Chapter 14: Text Tools**

The QuicKeys Date & Time and Type Text Shortcut Types save you time by typing the information you need with a QuicKeys trigger. This chapter provides information on using these Shortcut Types to type text and type the date and time.

# **Date & Time**

The Date & Time Shortcut Type is useful when you want to insert the date and/or time into documents. For example, you can use this Shortcut to insert the date and time in your weekly reports. To open the Date & Time Shortcut Editing window, select Create>Text>Date & Time. The Shortcut Editing window appears with the Date & Time options listed.

# **Date & Time Standard Options**

The options available in the Date & Time Shortcut Editing window are dependent upon what is selected in the Type pop-up menu. An example of the selected format appears in the preview section of the Shortcut Editing window.

# **Standard Date & Time Options**

The following options are available in each of the Date  $\&$  Time Shortcut options:

- Insert Text—Select this option to insert the date or time.
	- Make applications accept insert—Some applications do not notice when there has been a change to the System clipboard, which can cause problems with the Insert Text Shortcut. Selecting this preference enables the Insert Text Shortcut to function properly even if the targeted application does not recognize the clipboard changes.
- Type Text—Select this option to type the date or time.
	- Simulate keyboard when typing—Select this option when you want QuicKeys to simulate typing.
- ❖*Note*: The Shortcut will use the International System Preferences that were set on your computer when the Shortcut was created.

**118 Chapter 14 Text Tools**

#### **Short Date**

Select an option in the Format pop-up menu and choose a separator for your Short Date Shortcut. For example, the Short Date format is 1/02/03.

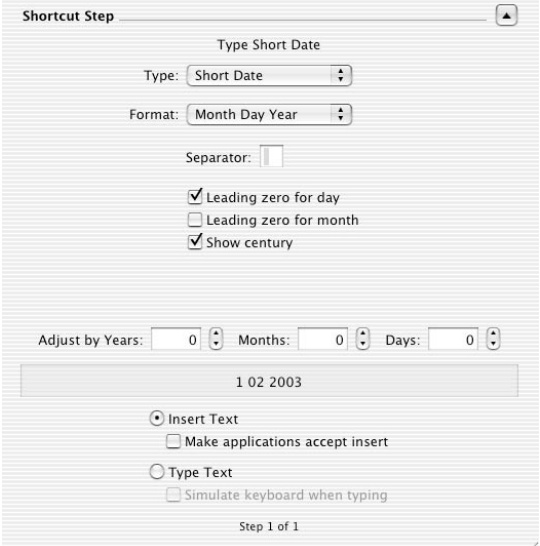

**FIGURE 112.** The Date & Time Shortcut Type options

- Separator—Use the Separator field to provide a separator character, such as a slash or a colon for the date format.
- Leading zero for day You can provide a leading zero for single-digit days. For example, January 1, 2003 would be shown as 1/01/2003.
- Leading zero for month You can provide a leading zero for single-digit months. For example, March would be shown as 03 rather than 3.
- Show century Select this checkbox when you want to display the four digit year, rather than the two digit year abbreviation.
- Adjust by—Select this option to type the future date  $\langle X \rangle$  years, months, or days from the current date. For example, if you are a member of a Sales Department and you send an email to a customer, you may want to insert a date in the message stating when you will be contacting that customer again.

#### **Long Date & Abbreviated Date**

The difference between Long Date and Abbreviated Date is only evident when the typed date format is different. For example, using the same options, the Abbreviated format would be Mon, Aug 20, 2001 and the Long format would be Monday, August 20, 2001.

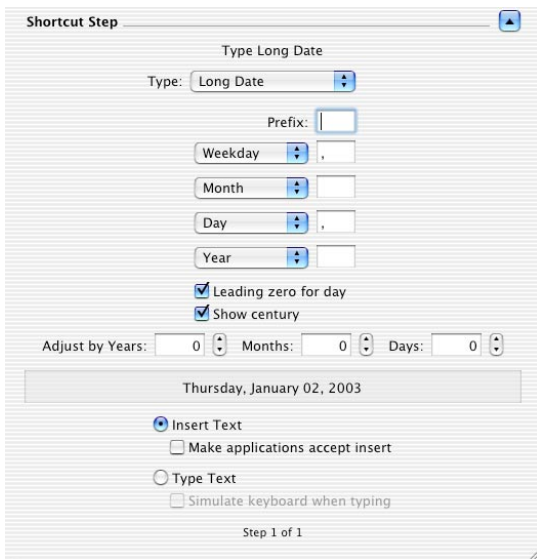

**FIGURE 113.** The Date & Time Shortcut Type options

- Prefix—Use this option to specify a prefix for your Long or Abbreviated Date. For example, you can type "on " in the Prefix field so QuicKeys automatically types "on Saturday, May 10, 2003".
- None, Day, Month, Weekday, Year—You can choose a separator for each of the pop-up lists. Choose None when you do not want a field displayed.
- Leading zero for day—Selecting this option inserts a zero in front of single-digit numbers. For example "1" would be typed as "01".
- Show century—Choose this option when you want the year to contain four digits rather than two. For example, the year will display as "2003" rather than "03" if you have this option selected.

#### **Time**

Create a Time Shortcut to insert the current time in your document. For example, you can use a 12 hour clock format such as 12:34 AM.

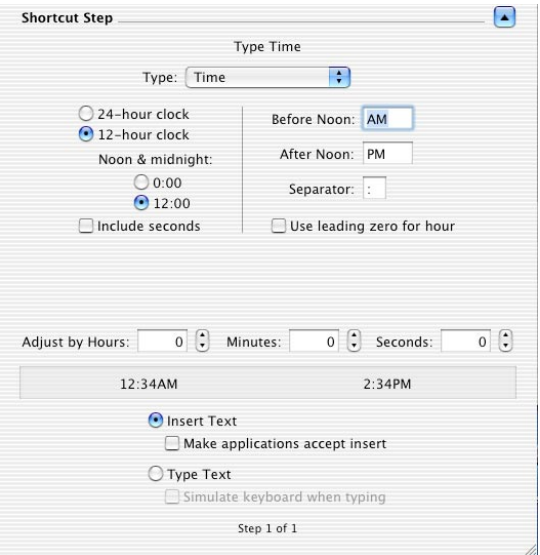

**FIGURE 114.** The Date & Time Shortcut Type options

- 24-hour clock—Choose this option to type military time in 24-hour increments. For example, use a 24-hour clock format such as 19:32 PM.
- 12-hour clock—Choose this option to type the time in a standard 12-hour format. You can specify whether you want midnight to display as 0:00 or 12:00.
- Include seconds—Choose this option to type the time in a format that includes seconds.
- Before/After Noon indicators—Use this option to provide a designation for morning or afternoon.
- Separator—Use this option to specify a separator, such as a slash or a colon for the time format.
- Use leading zero for hour—Use this option to type a zero in front of a single-digit time. For example, 7:00 AM would be typed as 07:00 AM when this checkbox is selected.

# **Type Text**

The Type Text Shortcut Type is useful when you want to type frequently-used text with a QuicKeys trigger. For example, you can use this Shortcut to type your signature line in e-mail messages or to enter common information into databases. To open the Type Text Shortcut Editing window, select Create>Text>Type Text. The Shortcut Editing window appears with the Type Text options listed.

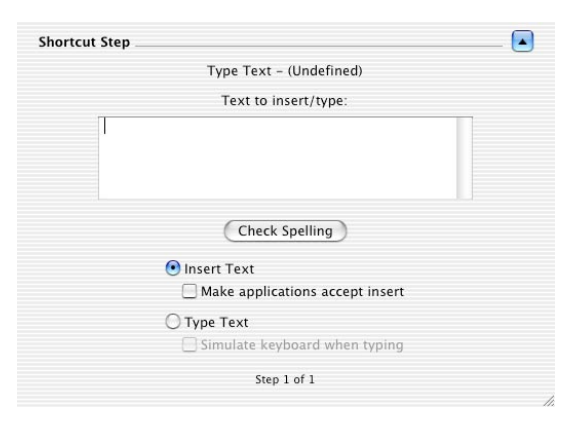

**FIGURE 115.** The "Type Text" Shortcut Type options

# **Type Text Options**

When you create a Type Text Shortcut, you must provide the text you want QuicKeys to type in the text box.

- Check Spelling—Click the Check Spelling button if you want to check the spelling of the text you provided.
- Insert Text—Select this option if you want QuicKeys to paste the entire block of text in the destination document.
- Make applications accept insert—Select this option to force an application to see that there is text to insert. Some applications do not notice when there has been a change to the System clipboard, which can cause problems with the Insert Text Shortcut. Selecting this option enables the Insert Text Shortcut to function properly even if the targeted application does not recognize clipboard changes.
- Type Text—Select this option if you want QuicKeys to type the provided text instead of pasting it.
- ❖*Note*: If you are experiencing difficulty with Type Text Shortcuts created using previous versions of QuicKeys X, check the Simulate keyboard when typing check box.

• Simulate keyboard when typing—Select this option when you want QuicKeys to simulate typing. This feature allows you to enter text in specific dialogs that don't accept pasted text (such as Password fields and authentication dialogs).

## **Drag-and-Drop Functionality**

- Drag-and-drop a text selection onto the QuicKeys Editor to create a Type Text Shortcut.
- Drag-and-drop a text selection onto the Text to insert/type box in the Type Text Shortcut Editing window to create a Type Text Shortcut.

# **Chapter 15: User Actions Tools**

This chapter provides information on using the QuicKeys Shortcuts that are often the building blocks of Multistep Shortcuts and QuicKeys recordings.

# **Button**

The Button Shortcut Type clicks dialog buttons in the frontmost window. For example, you can create a Shortcut that clicks the Cancel button in a dialog when you press Shift+Control+C.

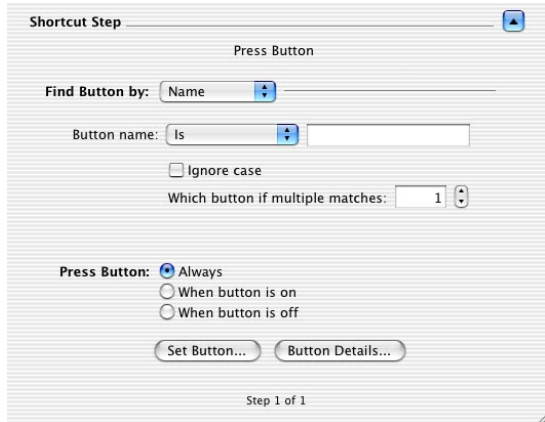

**FIGURE 116.** The Button Shortcut Type options

# **Find Button by Name**

If you want to choose a button manually by name, choose Name from the Find button by pop-up list. You must also choose the variation of the name you want QuicKeys to locate. Choose to find the targeted button by selecting Is, Contains, Begins with or Ends with and then type the button name, or part of the button name, in the text field.

Click the Ignore case checkbox if you want QuicKeys to ignore whether or not the button text contains upper or lower case letters.

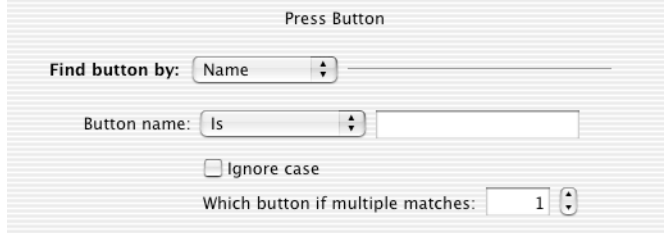

**FIGURE 117.** The "Find button by Name" options

Click the counter arrow in the Which button if multiple matches field to indicate which button you want QuicKeys to click if multiple buttons meet the button criteria you specified. For most Shortcuts, "1" will remain the value of this field, but you may need to change the value if multiple buttons have similar names. For example, if you want QuicKeys to click a "Save" button and there is a dialog that has three buttons that say "Don't Save," "Save" and "Cancel" you would need to change the number to 2 since you want the second button (Save) to be selected. This adjustment is necessary since there are two buttons in the same dialog that contain the word "Save."

## **Find by Button by Location**

If you want to set location coordinates, choose Location from the Find button by pop-up list. Choose a window corner as a basis for your coordinates and then type the horizontal and vertical coordinates for the button in respective coordinate fields. You can populate the coordinate fields using the Set Button option to get the general coordinates and then edit the numbers as needed.

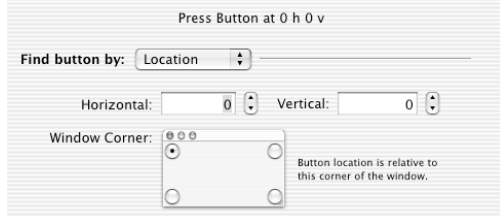

**FIGURE 118.** The "Find Button by Location" options

### **Press Button**

Choose the conditions under which the Button Shortcut operates: Always, When button is on, or When button is off*.*

- Always—QuicKeys selects the designated button regardless of whether it is on or off.
- When button is on—QuicKeys selects the designated button only when it is on.
- When button is off—QuicKeys selects the designated button only when it is off.

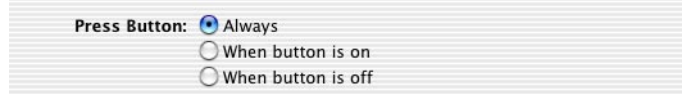

**FIGURE 119.** The "Press button" options at the bottom of the Button Shortcut Editing window

#### **Set Button**

To automatically set the coordinates of the target button, click Set Button located at the bottom of the Shortcut Editing window. A Select Button dialog appears and each time your cursor hovers over a button, the button and accompanying text are highlighted. When the target button is highlighted, press the Caps Lock key to set the location and press the OK button in the Select Button dialog to save the button selection.

If the desired item does not register a name, you may need to use the Location option.

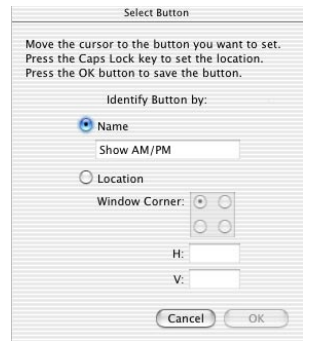

**FIGURE 120.** The Select Button options

#### **Button Details - Window tab**

To further refine your Button Shortcut, click the Button Details button at the bottom of the Shortcut Editing window. Choose the specifications for the window that will contain the target button.

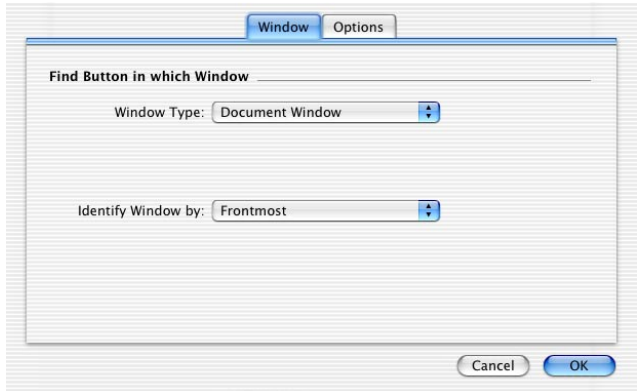

**FIGURE 121.** The Window tab

#### <span id="page-131-0"></span>**Window Type**

Use QuicKeys to specify which interface element must be present for a particular Shortcut to function properly.

- Any Window—QuicKeys will make designated selections in any window.
- Document Window—QuicKeys will only make designated selections in a document window. Document windows are typically application editing windows and Finder windows that display folder contents.
- Palette Window—QuicKeys will only make designated selections in a palette window. A palette is a floating window or toolbar that contains tools. For example, the Show View Options in the Finder displays a palette window.
- Sheet on Any Window—QuicKeys will only make designated selections in a sheet. Sheets slide down from the window title.
- Sheet on Document Window—QuicKeys will only make designated selections on sheets that slide out from a document window.
- Sheet on Palette Window—QuicKeys will only make designated selections on sheets that slide out from a palette. A palette is a floating window or toolbar.
- Drawer on Any Window—QuicKeys will only make designated selections on drawers. A drawer is a window that is attached to, or slides out of, another window.
- Drawer on Document Window—QuicKeys will only make designated selections on drawers that are attached to document windows. A drawer is a window that is attached to, or slides out of, another window.
- Drawer on Palette Window—QuicKeys will only make designated selections on palettes. A drawer is a window that is attached to, or slides out of, another window and a palette is a floating window or toolbar.

#### <span id="page-132-1"></span><span id="page-132-0"></span>**Identify Window by**

- Frontmost—If you choose Frontmost from the pop-up list, QuicKeys looks for the frontmost window on your screen.
- Name—If you choose Name, you must specify the window title that contains the target button. Choose to find the targeted window by selecting Is, Contains, Begins with or Ends with and then type the window name, or part of the window name, in the text field.
	- Is—Select Is when you want QuicKeys to find an exact match for the window name you provide in the text field.
	- Contains— Select Contains when you want QuicKeys to find a window name that matches part of the window name you provide in the text field.
	- Begins with—Select Begins with when you want QuicKeys to find a window name that starts with the characters you provide in the text field.
	- Ends with— Select Ends with when you want QuicKeys to find a window name that ends with characters you provide in the text field.
	- Ignore case—Click the Ignore case checkbox if you want QuicKeys to ignore whether or not the window text contains upper or lower case characters.
	- Which window if multiple matches—Click the counter arrow in the Which window if multiple matches field to indicate which window you want QuicKeys to use if multiple windows meet the criteria you specified. For most Shortcuts, "1" will remain the value of this field, but you may need to change the value if multiple windows have similar names.
- Level—QuicKeys identifies window level from front to back, so Level 1 would be the frontmost window. Depending upon the application and how it handles windows, you may have to tweak the window level when you use this Shortcut option. For example, Photoshop identifies palettes as windows so you may need to experiment with window level for Photoshop Shortcuts.

#### **Button Details - Options tab**

To further refine your Button Shortcut, click the Button Details button at the bottom of the Shortcut Editing window. Choose the specifications for the button click in the Options tab.

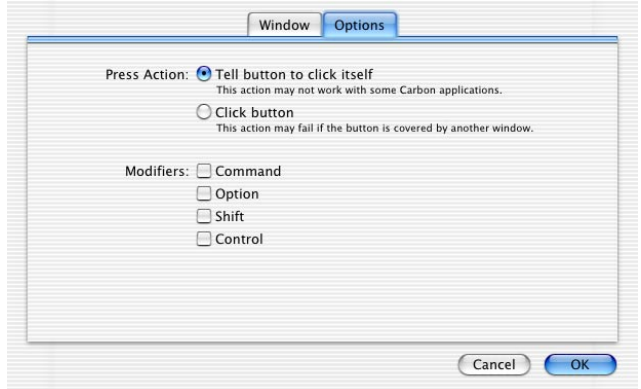

**FIGURE 122.** The Button Options tab

#### **Tell Button to Click Itself**

Select Tell Button to Click itself when you want QuicKeys to direct the actual button to perform a click instead of simulating a click. Buttons can perform actions on themselves instead of an application moving the mouse and telling the OS to click on that object. Using this method to complete button clicks is more reliable. For example, if the button is partially hidden by another window, using Tell Button to Click itself will still work because the obscured window doesn't care that the target button is partially covered. In contrast, if you try to simulate a click, the click might fail since it could click a button in the frontmost window instead of clicking the partially obscured target button.

#### **Click Button**

If the application you want to use does not support the Tell Button to Click itself, use the Click Button option to simulate a click on the button.

#### **Modifiers**

Select a modifier to press while clicking the target button. Modifiers allow clicks to perform different functions.

# **Clicks**

The Clicks Shortcut Type enables you to mimic a mouse click with a QuicKeys trigger. This Shortcut Type is especially helpful when there is no keyboard equivalent for the item you want to select.

There are two types of Clicks Shortcuts: Click and Multiple Clicks. Use Click to click once within a Shortcut or step and use Multiple Clicks to click multiple times in a Shortcut.

## **Click**

A Click Shortcut enables you to mimic mouse actions with a QuicKeys trigger. This Shortcut Type is especially useful for items such as resizing a window (see [page 49](#page-54-0) for an example).

To open the Click Shortcut Editing window, select Create>User Actions>Clicks>Click. The Shortcut Editing window appears with the Click options listed.

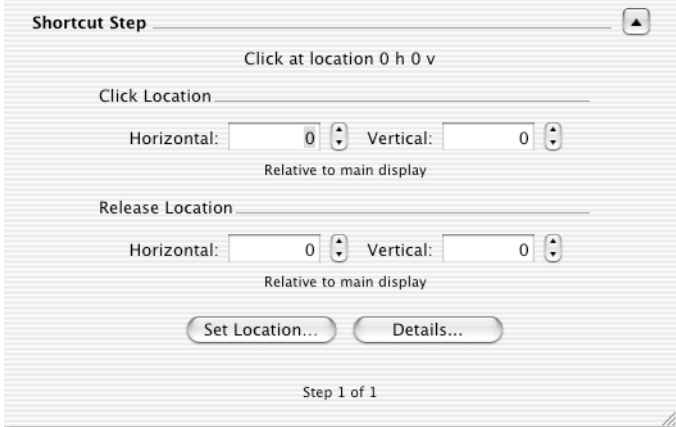

**FIGURE 123.** The Click Shortcut Type options

## **Click Options**

This section describes the Shortcut-specific options available with the Click Shortcut Type.

#### **Click Location and Release Location**

You can specify the horizontal and vertical coordinates where the Click Shortcut Type will click and release relative to the main display or a specific window. You can enter these coordinates manually or you can use the Set Location button to specify your coordinates.

#### **Set Location**

The Set Location button is used to auto-populate the coordinates of a Click Shortcut. Click the Set Location button to display the Set QuicKeys Click Location dialog. The target icon appears when the Set QuicKeys Location dialog is open.

Position the circle where you want QuicKeys to click. When the circle is positioned where you want the click to occur, press the Caps Lock key to lock the Click target into place. Then, click the OK button in the Set QuicKeys Click Location dialog to save the Click location.

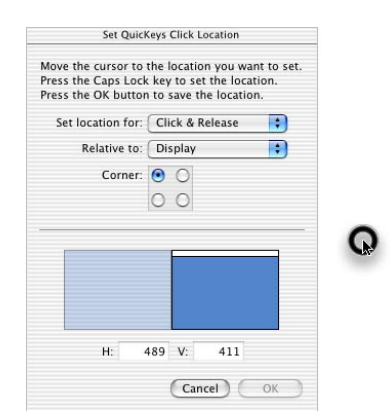

**FIGURE 124.** The Set QuicKeys Click Location window

Choose from the following Click options:

- Set Location for—Choose from Click & Release, Click, and Release. If you choose Click & Release, QuicKeys will click and release at the same coordinates. If you choose Click you must choose the Release coordinates separately.
- Relative to—Choose from Display or Window. If you choose Display, coordinates are measured from a corner of the display. If you have multiple displays, the click location is set relative to the display in which the mouse is currently located. If you choose Window, coordinates are measured from a corner of the window. When a window is selected, the Click Shortcut that is created will only be effective in the specified window.

❖*Note*: Clicks relative to windows do not work in Classic applications.

• Corner—Choose one of the four corners on the screen example to click relative to the display/window from the specified corner. By default, the coordinates are measured from the upper left corner of the display or window. In some cases, it may be preferable to set the coordinates relative to a different corner.

#### **Details - Click and Release Tabs**

Click the Details button in the Click Shortcut Editing window to further refine your Click Shortcut. In the Click and Release tabs, you can fine-tune the Horizontal and Vertical coordinates of your click and choose whether the click will use the Display or the specified window as its reference for the defined coordinates.

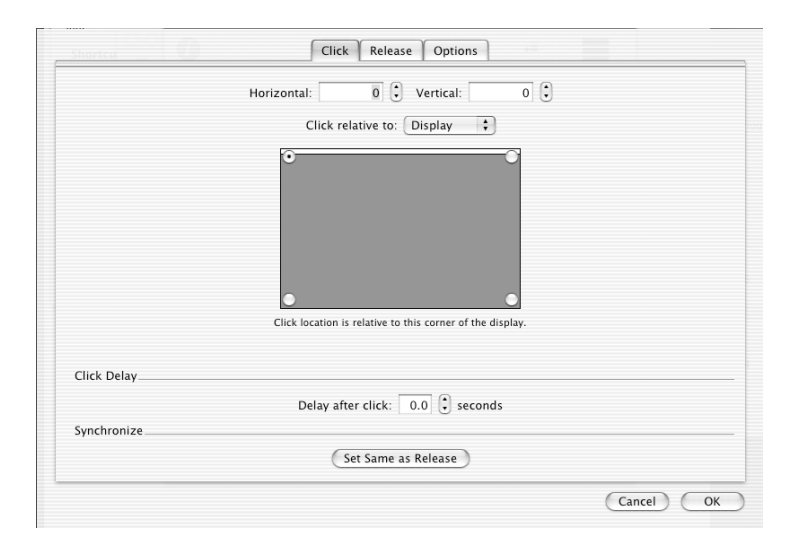

**FIGURE 125.** The Click Details window

- Click relative to—Choose to have QuicKeys click relative to the Display, a specific window, or the most current Mouse location.
- Click/Release Delay—If you want QuicKeys to pause after a click, specify how long you want the delay to last in the Click Delay area of the Click or Release tabs. This option slows QuicKeys down to adjust to the response time of your application or system.
- Synchronize—Click the Set Same as Release button in the Synchronize area of the Clicks tab if you want to duplicate the settings you specified in the Release tab. Conversely, you can click the Set Same as Click in the Synchronize area of the Release tab if you want to duplicate the settings you specified in the Click tab.

#### **Details - Options Tab**

Choose how you want your clicks to operate using the Options tab.

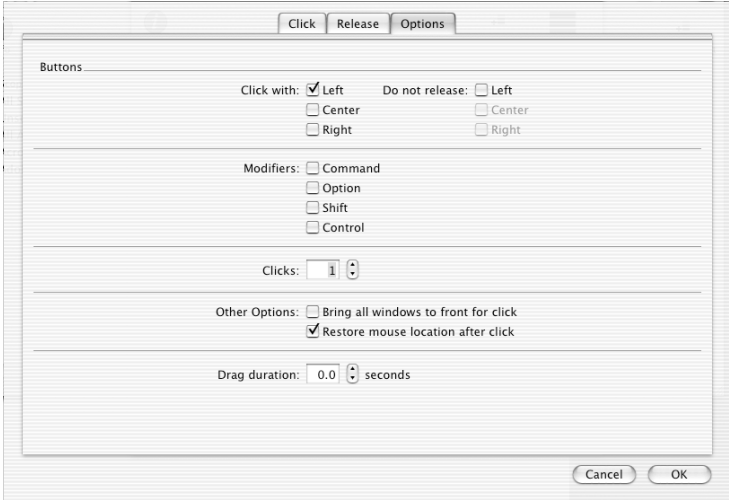

**FIGURE 126.** The Options tab appears when you click the Details button.

• Click with—Choose the mouse button the Click Shortcut will use when it is played. For example, if you have a multi-button mouse and you click the center mouse button to perform a specific function, defining a Center click in QuicKeys will mimic this action. Choose from Left, Center or Right mouse buttons.

- Do not release—Choose the Left, Center, or Right checkboxes if you do not want QuicKeys to release the click. You may need to use this option when you want QuicKeys to release the Click under different coordinates.
	- ❖*Note*: If you use this option in a Multi-step Shortcut and you do not set up a special Shortcut for release coordinates, QuicKeys will reset your mouse so the Click is released for the next playback.
- Modifiers—Modifiers allow clicks to perform different functions. Choose from any combination of the Command, Option, Shift and Control keys.
- Clicks—The mouse will click a specified number of times in the same place. For example, you can use this option to mimic a double-click. If you only want to move the mouse without performing a click, set this option to 0.
- Bring all windows to front for click—Selecting this option makes all open windows active for Click Shortcuts.
- Restore mouse location after click—The cursor will move to the original location.
- Drag duration—Specify the number of seconds between the click and release. This feature slows QuicKeys down to adjust to the response time of your application or system.

#### **Multiple Clicks**

The Multiple Clicks Shortcut Type creates a series of Click steps. A Multiple Clicks Shortcut is similar to a Mouse Recording Shortcut Type, except that each mouse action can be edited and clicks play back much faster with the Multiple Clicks Shortcut Type.

❖*Note*: Clicks relative to windows do not work in Classic applications.

To create a Shortcut for multiple clicks, select Create>User Actions>Clicks>Multiple Clicks. The Set QuicKeys Clicks Location window appears. Move your cursor to the click locations you want to set, pressing the Caps Lock key to set each location. A number appears, tracking the order of your click locations. Press the OK button in the Set QuicKeys Click Locations dialog to create a Multi-step Shortcut with multiple click steps defined. See [Figure 127](#page-139-0) for an illustration of the numbered clicks.

❖*Note*: You can delete a target icon by Control+clicking it and selecting Delete Location.

<span id="page-139-0"></span>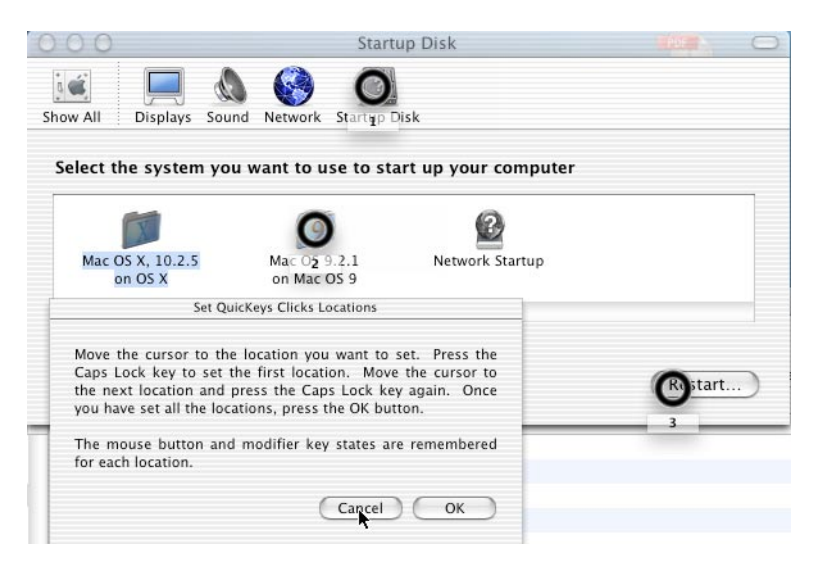

**FIGURE 127.** The Set QuicKeys Clicks Locations window

# **Menus**

The Menus Shortcut Type is useful when you want to avoid using your mouse, or when you want to select a menu item that does not have a keyboard equivalent.

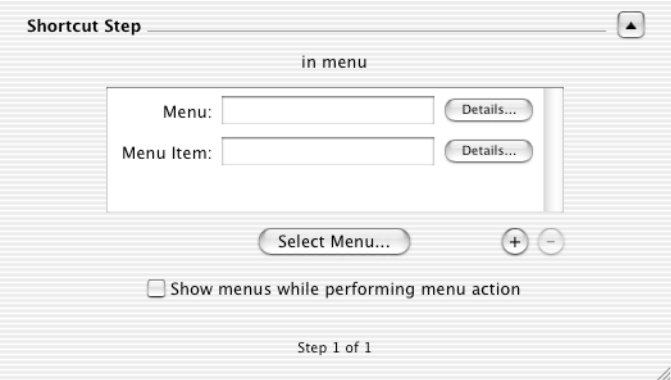

**FIGURE 128.** The Menu Selection Shortcut Type options

## **Menus Selection**

When you select Create>User Actions>Menu Selection, the Menu Selection Shortcut Editing window appears. The Menu Selection Shortcut provides a quick way to select menu items in applications. The Menu or Menu Item names can be typed in manually, then you can click the corresponding Details button to further refine your selection.

#### **Menu/Menu Item Details**

For information on the options available to you when you click one of the Details buttons in the Menu Selection Shortcut Editing window, [see "Identify Window by" on page 127](#page-132-1).

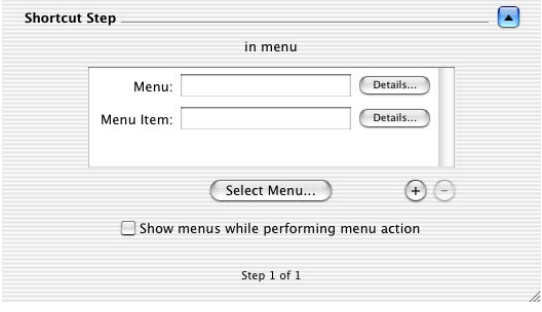

**FIGURE 129.** Menu/Menu Item details

If you select Position, you must indicate the number that represents the position of the target menu. For example, select 1 when you want QuicKeys to use the topmost menu item. Keep in mind that QuicKeys counts menu separators (shown as blank lines) in the position count. For example, in the QuicKeys File menu, there is a space above the Page Setup menu item. QuicKeys counts this space when seeking a menu item by position. For example, "Page Setup" is in position eight in the QuicKeys File menu.

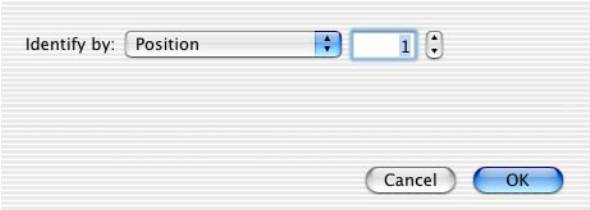

**FIGURE 130.** Identify a menu by position or name

#### **Displaying Submenus**

You can click the (+) button in the Menu Selection Shortcut Editing window if you want to specify submenus for your Shortcut. Click the (-) button to hide the submenu options.

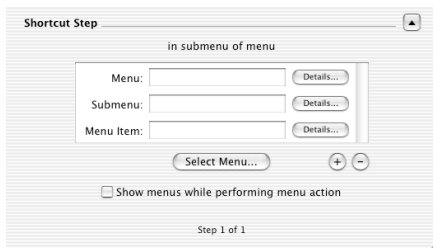

**FIGURE 131.** Click the  $(+)$  button to add Submenu fields.

#### **Select Menu**

Click the Select Menu button to display the Select Menu window. Choose an application from the pop-up list and select the menu item you want to use for your Select Menu Shortcut.

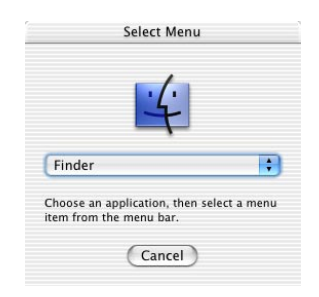

**FIGURE 132.** Choose the application that contains the target menu.

❖*Note*: Some applications may provide QuicKeys one set of menus when a Shortcut is created, but display another set upon playback. If this occurs, type the menu item's name manually.

#### **Show Menus While Performing Menu Action**

Select the Show Menus While Performing Menu Action checkbox if you want QuicKeys to display the menus as it makes designated menu selections.

#### **Menu Selection Errors**

If QuicKeys encounters an error when trying to access a menu, the prompt in [Figure 133](#page-143-0) appears. See the error dialog for specific information regarding the cause of the failure.

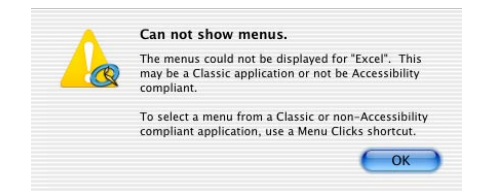

**FIGURE 133.** This sheet appears when menus cannot be shown.

### <span id="page-143-0"></span>**Menu Clicks**

Menu Clicks Shortcuts select menus by making a series of clicks. To set up a Menu Clicks Shortcut, follow these steps:

- **1.** Select Create>User Actions>Menus>Menu Clicks. The Set QuicKeys Menu Click Locations window appears.
- **2.** Switch to the application that contains the menu item you want to select.
- **3.** Click the menu title and hold down the mouse button.

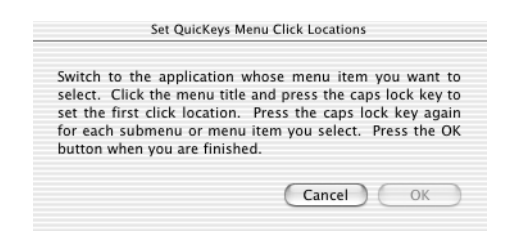

**FIGURE 134.** The Set QuicKeys Menu Click Locations window

- **4.** Press the Caps Lock key to set the first click location. A target icon appears at the mouse location.
- **5.** Still holding down the mouse button, move the mouse to the menu item or submenu and press the Caps Lock key again. Another target icon appears at the second mouse location.
**6.** Repeat this process until you select the desired menu item.

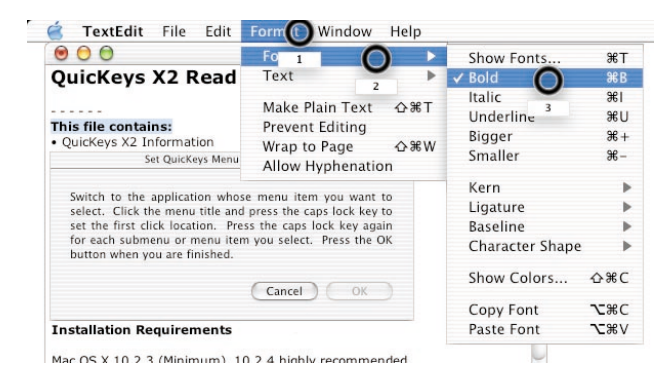

**FIGURE 135.** Menu Click locations

❖*Note*: You can move a target icon by clicking and dragging it. You can also delete a target icon by Control+clicking it and selecting Delete Location.

**7.** Press the OK button when you are finished.

For each menu click location you set, a Click step is created. When you assign a trigger to this Shortcut, scope it to the application you selected.

# <span id="page-145-0"></span>**Mouse Recording**

Mouse Recording is useful if you are building a Multi-step Shortcut and you need to select specific interface elements with mouse clicks. When you record a Mouse Recording Shortcut, a blinking microphone appears over the QuicKeys Dock icon.

To open the Mouse Recording Shortcut Editing window, select Create>User Actions>Mouse Recording. The Shortcut Editing window appears with the Mouse Recording options listed.

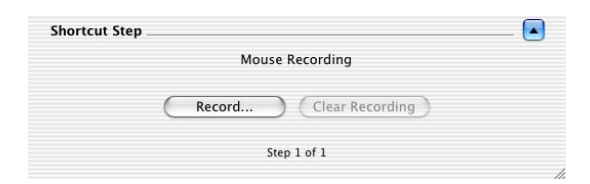

**FIGURE 136.** The Mouse Recording Shortcut Type options

# **Mouse Recording Options**

This section describes the Shortcut-specific options available with the Mouse Recording Shortcut.

### **Record**

Click the Record button to display the Ready for Mouse Recording dialog. Press the Caps Lock key to begin mouse recording. When you are finished recording, press the Caps Lock key again. The Mouse Recording Shortcut Editing window appears. You can't see information about your recording session, but you will see two buttons (Record More and Clear Recording) that only appear when a recording already exists.

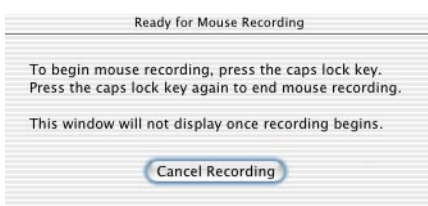

**FIGURE 137.** A recording prompt provides instructions for starting and stopping your recording.

#### **Record More and Clear Recording Buttons**

<span id="page-146-0"></span>Click the Record More button to add to your recording. Click Clear Recording to delete the recording you just made. These buttons are only enabled when you have already completed a mouse recording.

# **Pop-Up Menu**

The Pop-up Menu Shortcut Type is useful for selecting pop-up menu items from various windows and dialogs. To open the Pop-up Menu Shortcut Editing window, select Create>User Actions>Pop-Up Menu. The Shortcut Editing window appears with the Pop-Up Menu options listed.

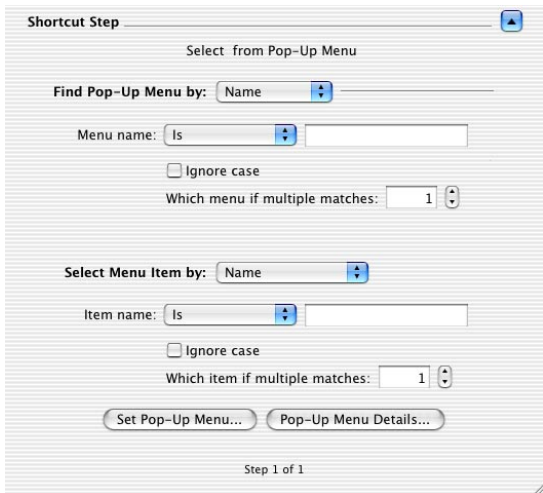

**FIGURE 138.** The Pop-up Menu Shortcut Type options

# **Find Pop-up Menu by**

If you want information on setting up a Pop-Up Menu by name, see [page 123.](#page-128-0) If you want information on choosing a Pop-Up Menu by location, see [page 124.](#page-129-0)

### **Select Menu Item by**

You can select Menu Items by Name or Position. If you want information on selecting a menu item by name, see [page 123](#page-128-0).

To choose a pop-up menu by location, select Position from the Select Menu Item by list. Then, choose the position for the Pop-Up Menu item. For example, in the QuicKeys File menu, there is a space above the Page Setup menu item. QuicKeys counts this space when seeking a menu item by position so "Page Setup" is in position eight in the QuicKeys File menu.

Click the Ignore case checkbox if you want QuicKeys to ignore whether or not the pop-up menu item's name contains upper or lower case characters.

Click the counter arrow or type a number in the Which item if multiple matches field to indicate which pop-up menu you want QuicKeys to use if multiple menus meet the button criteria you specified. For most Shortcuts, "1" will remain the value of this field, but you may need to change the value if multiple menus have similar names.

### **Set Pop-up Menu button**

To auto-populate the Pop-up Menu fields, click the Set Pop-up Menu button located at the bottom of the Shortcut Editing window. A Select Pop-Up Menu dialog appears and each time your cursor nears a pop-up menu, the menu is highlighted. When the target menu is highlighted, press the Caps Lock key to set the location and press the OK button to save the Pop-up Menu selection.

For additional information on the Set Pop-up Menu options, [see "Set Button" on page 125.](#page-130-0)

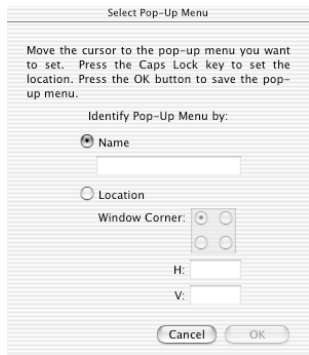

**FIGURE 139.** The Select Pop-up Menu options

### **Pop-up Menu Details - Window tab**

To further refine your Pop-up Menu Shortcut, click the Pop-up Menu Details button. Choose the specifications for the window that will contain the target menu. You can choose document windows, palettes, sheets and drawers from the Window Type pop-up list. [See "Window Type" on](#page-131-0)  [page 126](#page-131-0) for more information on the Window Type options.

For information on the options in the Identify Window by pop-up list, [see "Identify Window by" on](#page-132-0)  [page 127](#page-132-0).

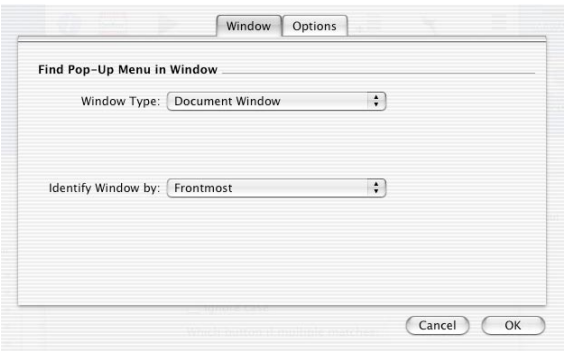

**FIGURE 140.** The Pop-up Menu "Window" tab

### **Pop-up Menu Details - Options tab**

Use the Options tab to select a modifier to press while selecting the target pop-up menu. [See "Mod](#page-133-0)[ifiers" on page 128](#page-133-0) for additional information on Modifier options.

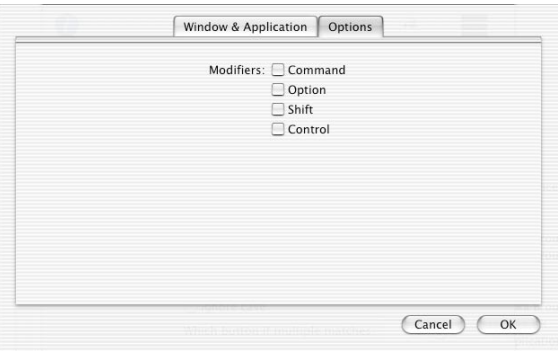

**FIGURE 141.** The Pop-up Menu "Options" tab

# <span id="page-149-0"></span>**Scroll Wheel**

The Scroll Wheel Shortcut Type enables you to create Shortcuts that simulate the scroll wheel on a mouse. If an application supports scroll wheel hardware, a Scroll Wheel Shortcut can control application windows. For example, when you are trying to view a Web page that is too big for your screen, you can use a Scroll Wheel Shortcut to move the vertical scroll bar up/down.

# **Scroll Wheel Pop-up List**

Most users will use Wheel 1 to simulate the scroll wheel commands. However, there are applications, such as CAD programs, that support multiple scroll wheels. Users who have up to three scroll wheels at their disposal can specify 1-3 scroll wheels when using the Scroll Wheel Shortcut.

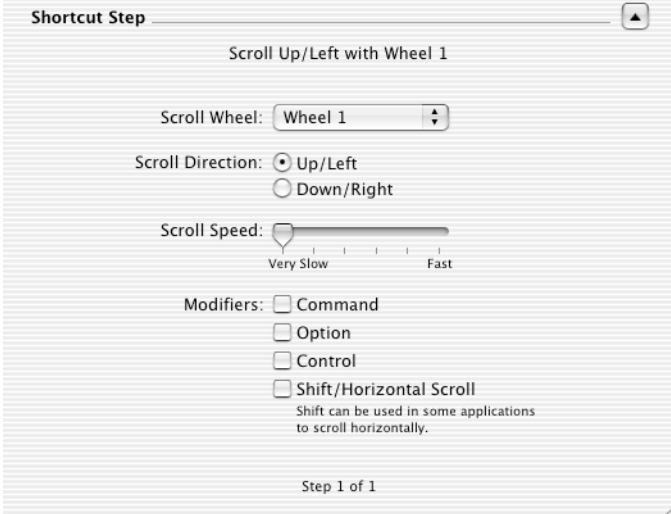

**FIGURE 142.** The Scroll Wheel Shortcut Type options

# **Scroll Direction**

Indicate whether you want the Scroll Wheel Shortcut to scroll Up/Left or Down/Right.

# **Scroll Speed**

Use the slider bar to indicate how fast QuicKeys translates the speed of the scroll wheel actions for the application.

# **Modifiers**

<span id="page-150-1"></span><span id="page-150-0"></span>Modifiers allow clicks to perform different functions. Choose from any combination of the Command, Option, Shift and Control keys. Select Shift/Horizontal Scroll when you want to scroll horizontally (from left to right). [See "Modifiers" on page 128](#page-133-0) for additional information on modifiers.

# **Type Keystroke**

To truly personalize your computer, you need to have the ability to choose how you interact with it. QuicKeys gives you this ability with the Type Keystroke Shortcut Type. This Shortcut Type provides a way to replace Hot Key assignments built into your applications with QuicKeys Hot Keys that make sense to you. To open the Type Keystroke Shortcut Editing window, select Create>User Actions>Type Keystroke. The Shortcut Editing window appears with the Type Keystroke options listed.

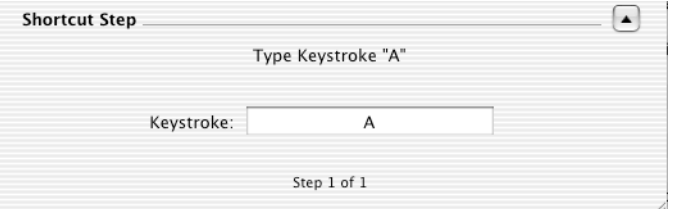

**FIGURE 143.** The "Type Keystroke" Shortcut Type options

# **Type Keystroke Options**

When you create a Type Keystroke Shortcut, the Keystroke field must be active to type a different key or key combination.

When the Keystroke field is active, all QuicKeys Hot Keys are turned off until you move your cursor off the Keystroke field. This functionality ensures that QuicKeys does not play a Shortcut while you are assigning a keystroke.

# <span id="page-151-3"></span>**Windows**

The Windows Shortcut Type is useful for controlling the appearance and behavior of the windows that appear on your screen. To create Windows Shortcuts, select Create>User Actions>Windows.

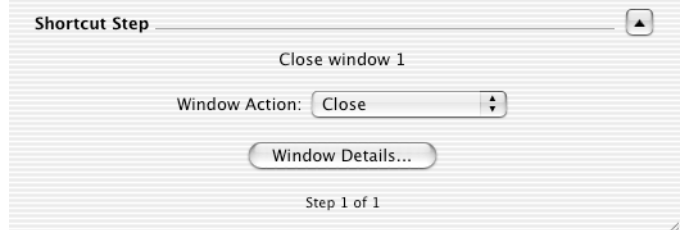

**FIGURE 144.** The Windows Shortcut Type options

### **Window Action**

Choose an option from the Window Action pop-up list.

- <span id="page-151-1"></span><span id="page-151-0"></span>• Close—The Close option will close the specified window.
- Minimize—The Minimize option will collapse the specified window to the Dock. You can reopen the window by selecting it from the Dock or by using an Unmiminize Windows Shortcut.
- <span id="page-151-2"></span>• Unminimize—The Unminimize option will display a window that has been minimized.
- Zoom—The Zoom option changes the size of the specified window.
- Toggle Toolbar—Use the Toggle Toolbar option to show/hide the toolbar of a window.

# **Window Details**

To further refine your Windows Shortcut, click the Window Details button. You can choose options from the Window Type and Identify by pop-up menus, or the Window Action and Modifiers options.

### **Window Type**

- Any Window—QuicKeys will make designated selections in any type of window.
- Document—QuicKeys will only make designated selections in a specific document window. Document windows are typically application editing windows and Finder windows that display folder content.

• Palette—QuicKeys will only make designated selections in a specific palette. A palette is a floating window or toolbar. For example, the Show View Options in the Finder displays a palette window.

#### **Identify by**

[See "Identify Window by" on page 127](#page-132-0) for information on the options in the Identify by pop-up list.

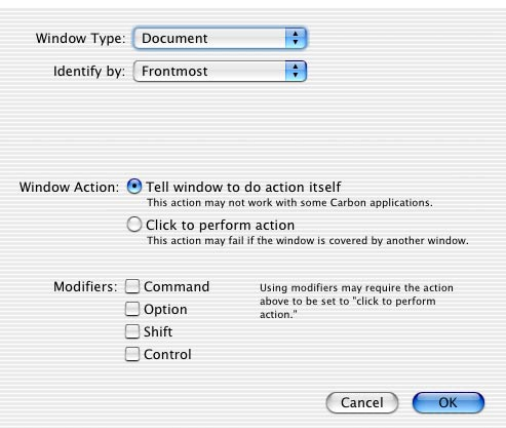

**FIGURE 145.** The Windows Details options

#### **Window Action**

Select Tell Window to do action itself when you want QuicKeys to direct the window to perform the specified action instead of simulating the action. Using this method to complete window actions is more reliable. For example, if the window is partially hidden by another window, using Tell Window to do action itself will still work because it doesn't matter that the window is partially obscured. In contrast, if you try to simulate a click in a window action, it might fail since the button is partially obscured.

If you are trying to use the Windows Shortcut type and it doesn't work, use the Click to perform action option to simulate the window commands.

#### **Modifiers**

Modifiers are the keys the Windows Shortcut can use in combination with window actions. [See](#page-133-0)  ["Modifiers" on page 128](#page-133-0) for more information.

**148 Chapter 15 User Actions Tools**

# **Appendix A: PlayShortcut AppleScript Events**

<span id="page-154-0"></span>You have the ability to direct QuicKeys to play a QuicKeys Shortcut from an AppleScript script. For example, if you have a QuicKeys Open Items Shortcut that launches the TextEdit application, you can call the Shortcut from a script rather than assigning a standard QuicKeys trigger to it.

# **Script Commands**

The following three statements tell QuicKeys to play the "Launch TextEdit" Shortcut:

```
Tell Application "QuicKeys"
```
playshortcut named "Launch TextEdit"

End tell

The following statements perform various tasks in the TextEdit application, which was launched using the "Launch TextEdit" Shortcut:

Tell Application "TextEdit" some commands End tell

**150 Appendix A PlayShortcut AppleScript Events**

# <span id="page-156-0"></span>**Glossary**

**Carbon application —**A Carbon application is an application that can be run in pre-OS X systems as well as Mac OS X.

**Dialog**—Part of the software interface that contains command buttons and various kinds of options through which you can carry out a particular command or task.

**Dock**—The Dock makes it easy to open applications, documents and other frequently-used items.

**Drawer**—A window that is attached to, or slides out of, another window.

**Hot Key**—The keystroke(s) used to play a QuicKeys Shortcut. When you assign several keys to a Hot Key (such as Shift+F1), those keys must be pressed simultaneously.

**Multi-step Shortcuts**—A Shortcut containing a collection of QuicKeys steps you can assemble to automate more complex tasks.

**Palette**—A floating window or toolbar.

**QuicKeys Editor**—The main component of the QuicKeys interface where you create and edit Shortcuts and toolbars.

**QuicKeys Menu**—The QuicKeys Menu is available whenever the QuicKeys application is running, as long as your preferences are set to display it. You can display the QuicKeys Menu by clicking the blue QuicKeys icon in the upper right corner of your screen. The Menu provides quick access to basic QuicKeys components.

**QuicKeys Toolbars**—The user-defined toolbars used to play Shortcuts.

**Scope**—The range of operation for a Shortcut. For example, you can create Shortcuts that only work when Microsoft Word is active or Shortcuts that work in *any* active application on your computer.

**Sheet**—Sheets (such as the Toolbar Editing sheet) slide out from the window title, and their translucent quality makes them look as though they're floating above the document.

**Shortcut**—The time-saving tools you create with QuicKeys to automate single-step or multi-step tasks.

**Shortcut Editing Window**—The window that appears when you create or edit QuicKeys Shortcuts.

**Single-step Shortcuts**—Shortcuts that automate a single task.

#### **152 Glossary**

**Static Text**—Text shown in a window that cannot be edited. For example, if you want to delete a Hot Key trigger, drag from the words "when" or "is pressed."

**Steps Drawer**—The drawer that appears at the bottom of Shortcut windows. Use the Steps Drawer to view the steps in a Multi-step Shortcut.

**Step Results**—The Step Results sheet displays when you click the Results column in the Steps Drawer. Use the Step Results sheet to choose how you want each step of your Shortcut to react to successes and failures using "If succeeds" or "If fails" conditions.

**Sticky**—An option you can select when setting up a Hot Key that enables you to combine two different Hot Key triggers. The Sticky option essentially extends the use of keystroke assignments.

**Sticky Hot Key**—A Hot Key trigger that has the Sticky checkbox selected.

**Toolbar**—The graphical palettes you can use to trigger Shortcuts.

**Trigger**—Hot Keys, timed events, and QuicKeys Menu selections that signal QuicKeys to start a Shortcut. There are several types of QuicKeys triggers available in the Available Triggers Drawer: After Open, Day & Time, Hot Key, Repeat and System Menu. QuicKeys must be running for these triggers to work.

**URL**—Uniform Resource Locator. A reference to a resource on the Internet. For example, use http://www.cesoft.com/ for CE Software's URL.

# *Index*

# **A**

[Action 100](#page-105-0) [Add Step Button 14](#page-19-0) [Advanced Triggers 27,](#page-32-0) [76](#page-81-0) [After Open trigger 29](#page-34-0) [Always on top 81](#page-86-0) [AppleScript commands 149](#page-154-0) [AppleScript Shortcut Type 105](#page-110-0) [Application scope 32](#page-37-0)

# **B**

[Backing up Shortcuts 69](#page-74-0) [Button Shortcut Type 123](#page-128-1) Buttons [Adding to the QuicKeys Editor 70](#page-75-0) [Rearranging 71](#page-76-0)

# **C**

[CE Software 3](#page-8-0) [Change Folder Shortcut Type 89](#page-94-0) [Click Shortcut Type 129](#page-134-0) [Clips Shortcut Type 107](#page-112-0) [Close window 146](#page-151-0) Computer [Log out 113](#page-118-0) [Restart 113](#page-118-1) [Shut down 113](#page-118-2) [Sleep 113](#page-118-3) [Computer Shortcut Type 113](#page-118-4) Condition [And/Or 35](#page-40-0) [Step results 23](#page-28-0) [Conditions 23](#page-28-1) [Contextual menus 2](#page-7-0) Creating [Multi-step Shortcuts 41](#page-46-0) [Single-step Shortcuts 38](#page-43-0) [Toolbars 79](#page-84-0) [Customer Service 4](#page-9-0)

# **D**

[Date & Time Shortcut Type 117](#page-122-0) [Day & Time trigger 30](#page-35-0) [Debugging 65](#page-70-0) Delete [Editor Toolbar Buttons 71](#page-76-1) [Shortcuts 40](#page-45-0) [Steps 42](#page-47-0) [Toolbar tabs 84](#page-89-0) Deleting [Advanced Triggers 37](#page-42-0) [Deleting Triggers 37](#page-42-0)

Disabling [Hot Keys 87](#page-92-0) [Toolbar resizing 83](#page-88-0) [Toolbar triggers 86](#page-91-0) [Dock 6,](#page-11-0) [20,](#page-25-0) [74](#page-79-0) [Docked toolbars 81](#page-86-1) Drag-and-Drop [Multi-step Shortcuts 59](#page-64-0) [Toolbar buttons 71](#page-76-2) [Toolbars 85](#page-90-0)

### **E**

[Editor Toolbar 11](#page-16-0) [E-mail Shortcut Type 93](#page-98-0) Examples [Multi-step 43](#page-48-0) [Single-step 38](#page-43-0) [Exporting Shortcuts 78](#page-83-0)

# **F**

[Feedback 4](#page-9-1) [File and Folder Tools 89](#page-94-1) [Finder Views Shortcut Type 114](#page-119-0) [Formatted text 107](#page-112-1)

### **G**

[Glossary 151](#page-156-0)

### **H**

Hot Key [As Advanced Triggers 28](#page-33-0) [As Simple Triggers 25](#page-30-0) [Red 25](#page-30-1) [Sticky option 28](#page-33-1)

### **I**

[Icon size 81](#page-86-2) Icons [Multi-step Shortcut 42](#page-47-1) [QuicKeys Editor Toolbar 71](#page-76-3) [Step Result 23](#page-28-2) [Importing Shortcuts 78](#page-83-1) [Info Button 11](#page-16-1) [Insert Shortcut Type 97](#page-102-0) [Inserting steps 67](#page-72-0) [Installing QuicKeys 6](#page-11-1) [Internet Tools 93](#page-98-1)

### **M**

[Manage Files Shortcut Type 90](#page-95-0) [Menus Shortcut Type 135](#page-140-0) [Message Shortcut Type 98](#page-103-0) [Minimize window 146](#page-151-1) [Mouse Recording Shortcut Type 140](#page-145-0)

### **N**

[Naming Shortcuts 73](#page-78-0) [Network Tools 93](#page-98-1) [New Shortcut Button 12](#page-17-0)

### **O**

[Open Items Shortcut Type 91](#page-96-0)

### **P**

Pause [Playback 100](#page-105-1) [Shortcut Type 99](#page-104-0) [Play Button 11](#page-16-2) [Playback palette 40,](#page-45-1) [73](#page-78-1) [PlayShortcut AppleScript Event 149](#page-154-0) [Pop-up Menu Shortcut Type 141](#page-146-0) [Preferences 72](#page-77-0) [Advanced Triggers 76](#page-81-0) [Automatically Name Shortcuts 73](#page-78-0) [Display QuicKeys Editor window on open 75](#page-80-0) [Display warning when quitting 75](#page-80-1) [Hot Key Stickies 76](#page-81-1) [Hot Key Sticky duration 76](#page-81-1) [Open QuicKeys at Login 75](#page-80-2) [Reset Checkboxes 75](#page-80-3) [Reset Warning Prompts 75](#page-80-3) [Saving Shortcuts 73](#page-78-2) [Show Playback palette 73](#page-78-1) [Show QuicKeys Icon on Dock 74](#page-79-1) [Show QuicKeys Menu 74](#page-79-2) [Show QuicKeys Menu in Dock 74](#page-79-0) [Printing Shortcuts 78](#page-83-2)

### **Q**

QuicKeys Actions [Open QuicKeys Editor 100](#page-105-2) [Pause playback 100](#page-105-1) [Show toolbars 100](#page-105-3) [QuicKeys Actions Shortcut Type 100](#page-105-0) [QuicKeys Editor 10](#page-15-0) [QuicKeys Editor Toolbar 11](#page-16-0) [Customizing 69](#page-74-1) [Deleting Buttons 71](#page-76-1) [QuicKeys Info window 15](#page-20-0)

[QuicKeys Menu 19,](#page-24-0) [74](#page-79-2) [Trigger 26](#page-31-0) [QuicKeys Tools 97](#page-102-1)

### **R**

[Record Button 12](#page-17-1) [Recording 61](#page-66-0) [Preference 61,](#page-66-1) [77](#page-82-0) [Troubleshooting 67](#page-72-0) [Tutorial Dialog 62](#page-67-0) [Rename Shortcuts 11](#page-16-3) [Repeat Loop Shortcut Type 101](#page-106-0) [Repeat trigger 31](#page-36-0) [Reset Warning Prompts 75](#page-80-3)

### **S**

[Sales 4](#page-9-0) Save [Preference 73](#page-78-2) [Shortcuts 69](#page-74-2) [Scope 12](#page-17-2) [Assigning 32](#page-37-1) [Scripting commands 149](#page-154-0) [Scripting Tools 105](#page-110-1) [Scroll Wheel Shortcut Type 144](#page-149-0) [Servers Shortcut Type 95](#page-100-0) [Shift/Horizontal Scroll 145](#page-150-0) Shortcut [Backing up 69](#page-74-0) [Changing Icons 16](#page-21-0) [Comments 16](#page-21-1) [Deleting 40](#page-45-0) [Editing 21](#page-26-0) [List 12](#page-17-3) [Multi-step 43](#page-48-0) [Naming 39,](#page-44-0) [73](#page-78-0) [Playing 40](#page-45-2) [Saving 69](#page-74-2) [Single-step 38](#page-43-0) [Toolbar 17](#page-22-0) [Triggering 24](#page-29-0) [Turning On/Off 15](#page-20-1) Shortcut Editing Toolbar [Customizing 69](#page-74-1) [Shortcut Editing window 13](#page-18-0) [Simple Triggers 25](#page-30-2) [Delete 26](#page-31-1) Sort [Shortcuts 10](#page-15-1) Step [Comments 16](#page-21-1) [Inserting 67](#page-72-0) [Results 17,](#page-22-1) [23](#page-28-0)

[Steps Drawer 22](#page-27-0) [Steps Drawer Button 14](#page-19-1) [Sticky option 28,](#page-33-2) [76](#page-81-1) [Requirements 28](#page-33-1) [Stop Shortcut & Notify Me 24](#page-29-1) [Switch Applications Shortcut Type 115](#page-120-0) [System Requirements 5](#page-10-0) [System Tools 107](#page-112-2)

# **T**

[Technical Support 3](#page-8-1) [Terminal Command Shortcut Type 116](#page-121-0) [Text Tools 117](#page-122-1) [Toolbar Editing sheet 79](#page-84-1) Toolbars [Adding Shortcuts 85](#page-90-1) [Changing icon size 81](#page-86-2) [Closing 87](#page-92-1) [Creating 79](#page-84-0) [Deleting 87](#page-92-2) [Displaying 85](#page-90-2) [Docked 81](#page-86-1) [Drag-and-drop buttons 71](#page-76-2) [Editing 18,](#page-23-0) [86](#page-91-1) [Horizontal 83](#page-88-1) [Hot Keys 80](#page-85-0) [Orientation 83](#page-88-2) [Resizing 83](#page-88-3) [Scope 80](#page-85-1) [Standard 80](#page-85-2) [Types 80](#page-85-3) [Vertical 83](#page-88-1) [Triggers 9,](#page-14-0) [24](#page-29-0) [Advanced 27,](#page-32-0) [76](#page-81-0) [After Open 29](#page-34-0) [Conditional 35](#page-40-1) [Conditions 23](#page-28-1) [Day & Time 30](#page-35-0) [Hot Key 25](#page-30-0) [Repeat 31](#page-36-0) [Simple 25](#page-30-2) [Toolbar Hot Key 80](#page-85-0) [Type Keystroke Shortcut Type 145](#page-150-1) [Type Text Shortcut Type 121](#page-126-0)

#### **U**

[Unminimize window 146](#page-151-2) [Updates 7](#page-12-0) [User Action Tools 123](#page-128-2) [User Guide Information 1](#page-6-0)

#### **W**

[Wait Shortcut Type 101](#page-106-1) [Web Address Shortcut Type 94](#page-99-0) [Windows Shortcut Type 146](#page-151-3)